## **SmartParts** Allplan 2012

Pasii catre succes

Aceasta documentatie a fost intocmita cu foarte mare atentie.

Cu toate acestea, nu ne asumam raspunderea pentru eventuale erori. In cazul diferentelor dintre descrieri si program, meniul si mesajele afisate de catre program au prioritate.

Informatiile din aceasta documentatie, se pot schimba fara notificare prealabila. Companiile, numele si datele utilizate in exemple sunt fictive cu exceptia cazului cand se mentioneaza altfel. Nici o parte a acestui document nu poate fi reprodusa sau transmisa, indiferent de forma sau mijloacele utilizate, electronice sau mecanice, fara permisiunea scrisa a Nemetschek AG.

Allfa® este marca inregistrata a Nemetschek Allplan GmbH, Munich. Allplan® este marca inregistrata a Nemetschek AG, Munich. AutoCAD®, DXF™ si 3D Studio MAX® sunt marci inregistrate ale Autodesk Inc., San Rafael, CA. BAMTEC® este marca inregistrata a Häussler, Kempten, Germany. Unele parti ale produsului au fost dezvoltate utilizand LEADTOOLS. (c) 1991-2000, LEAD Technologies, Inc. Toate drepturile rezervate. Microsoft®, Windows®, and Windows Vista™ sunt marci inregistrate ale companiei Microsoft Corporation.

MicroStation® este marca inregistrata a Bentley Systems, Inc. Parti ale acestui produs au fost dezvoltate folosind biblioteca Xerces de la 'The Apache Software Foundation'.

Toate marcile inregistrate sunt proprietatea detinatorilor lor.

© Nemetschek Allplan GmbH, Munich, 2011. Toate drepturile rezervate.

Editia 1, ian 2012

# Cuprins

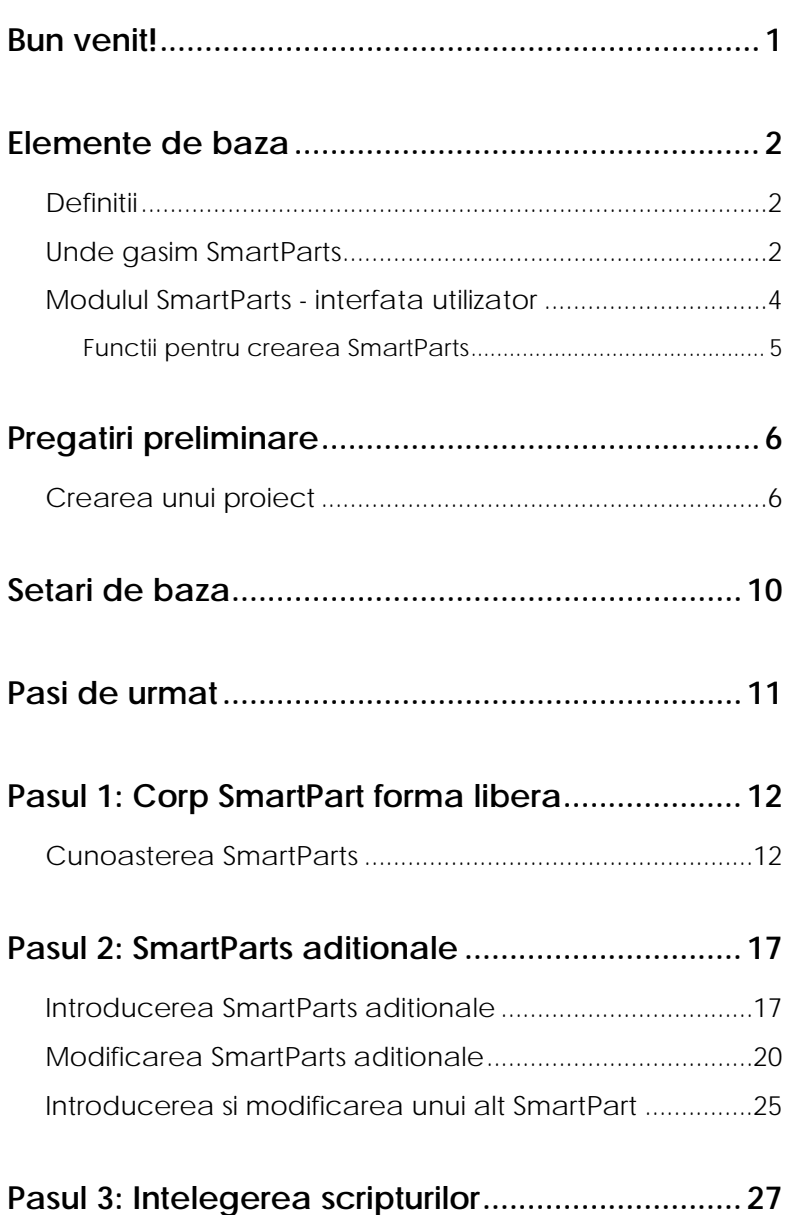

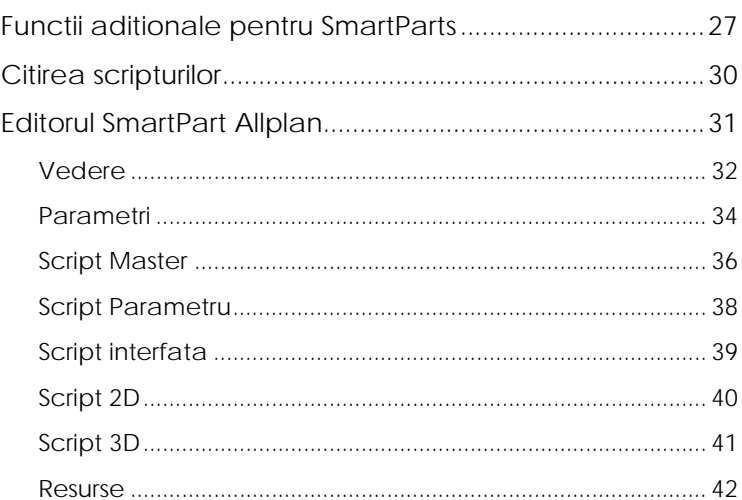

#### Pasul 4: Crearea propriilor SmartParts ..................43

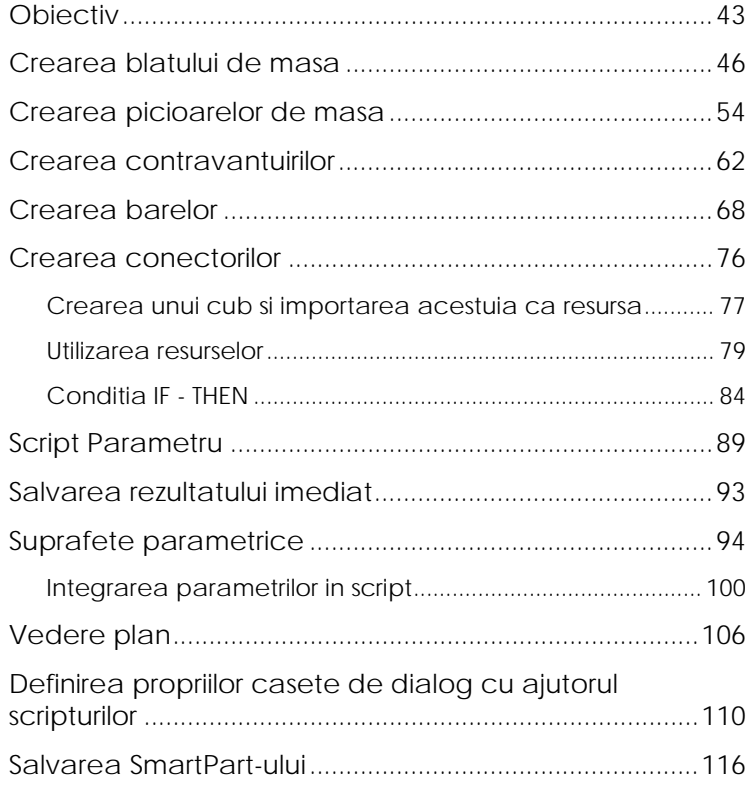

Cuprins

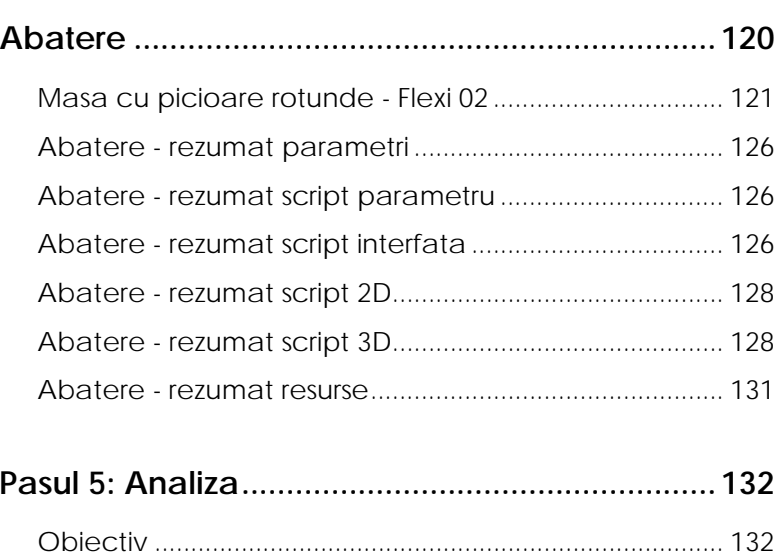

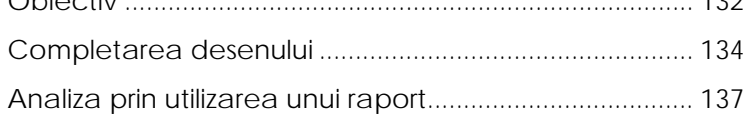

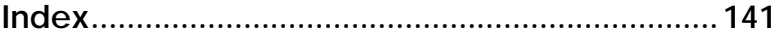

## <span id="page-6-0"></span>Bun venit!

Acest ghid va ofera un rezumat al modulului **SmartParts**.

Veti invata tot ce este necesar sa stiti despre SmartParts in cinci pasi. In particular, veti invata notiunile elementare despre SmartParts si optiunile de modificare puse la dispozitie in modulul SmartParts. In plus, veti invata cum sa incarcati si sa utilizati SmartParts-uri aditionale, precum si cum sa creati propriile SmartParts. La final, veti analiza SmartParts intr-un raport.

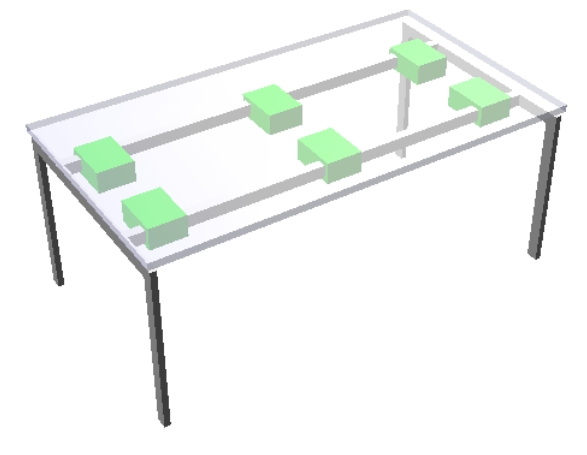

Fiecare pas este descris in detaliu in asa fel incat sa puteti sa il urmati cu usurinta.

Va uram succes!

## <span id="page-7-0"></span>Elemente de baza

## <span id="page-7-1"></span>Definitii

SmartPart Allplan

Un SmartPart este un obiect CAD Allplan parametric care reactioneaza inteligent la modificari sau alte actiuni efectuate de utilizator, cu conditia ca parametrii si setarile sa fie facute corect.

SmartParts pot fi prelucrate prin casetele de dialog sau prin indicatori. Ambele optiuni sunt descrise detaliat in "Pasul 1: Corp SmartPart forma libera (la pagina [12\)](#page-17-0)".

SmartParts se bazeaza pe un script care contine informatii 2D si/sau 3D despre un anumit SmartPart. SmartParts pot fi salvate ca fisiere cu extensia \* smt.

script SmartPart Allplan

Script-ul SmartPart Allplan este utilizat pentru a programa SmartParts. Acest limbaj de programare, care este similar cu limbajul BASIC, poate fi invatat rapid si usor. Scriptul reprezinta o parte din fiecare SmartPart.

Va veti familiariza cu Script SmartPart Allplan in "Pasul 3: Intelegerea scripturilor (la pagina [27](#page-32-0))". In "Pasul 4: Crearea propriului SmartPart (vedeti ["Pasul 4: Crearea propriilor SmartParts](#page-48-0)" la pagina [43\)](#page-48-0)", veti invata cum sa va creati propriul SmartPart utilizand **Scriptul SmartPart Allplan**.

## <span id="page-7-2"></span>Unde gasim SmartParts

- Utilizati una din formele elementare SmartPart Allplan (modulul **SmartParts**, zona **Creare**).
- Utilizati **Introducere SmartPart** (din modulul **SmartParts**, zona **Creare**) sau **Citire date din catalog** (bara **Standard**, **SmartPart**). Selectati un SmartPart si pozitionati-l in spatiul de

lucru in aceesai maniera in care ati pozitiona un simbol sau un macro.

- Descarcati SmartParts accesant **Allplan Connect** in zona **Content**.
- Creati propriile SmartParts, sau modificati-le pe cele existente. Acest ghid va arata cum sa creati si sa modificati propriile SmartParts in doar cativa pasi
- Utilizati date GDL ca baza pentru SmartParts si descarcati date (\*.gsm sau \*.lcf) de pe Internet. De exemplu, puteti sa descarcati datele oferite de producatorii de mobilier.
- SmartParts pot avea de asemenea un continut specific clientului. Un consultant SmartPart, care are notiuni avansate despre SmartParts si experienta deosebita in acest domeniu, va poate ajuta sa va creati proriile cataloage de SmartParts. Nemetschek Romania va poate oferi aceste informatii cu cea mai mare placere. Vizitati pagina Allplan ([http://www.nemetschek.ro\)](http://www.nemetschek.ro/) pentru a consulta lista cu partenerii Nemetschek.

## <span id="page-9-0"></span>Modulul SmartParts - interfata utilizator

Modulul **SmartParts** este noul modul Allplan, pe care il puteti gasi in **Module aditionale**.

Noile obiectele si functii 3D SmartParts sunt integrate in paleta Functiuni din Allplan.

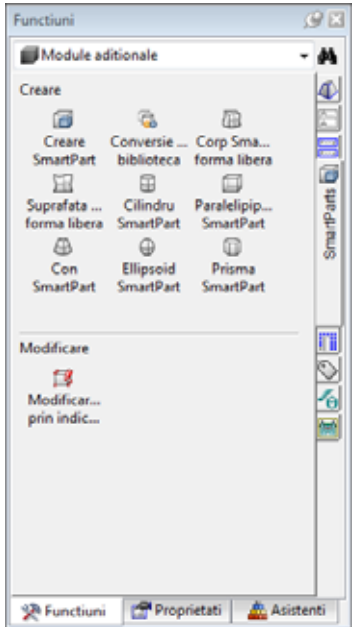

Zona **Creare** contine functiile **Introducere SmartPart** si **Import date GDL**. In plus, veti putea gasi functii pentru crearea unui **Corp SmartPart forma libera** si **Suprafata SmartPart forma libera** precum si functii aditionale pentru pentru alte cinci obiecte parametrice.

Zona **Modificare** din paleta **Functiuni** va pune la dispozitie functia **Modificare SmartPart prin indicatori**.

#### <span id="page-10-0"></span>**Functii pentru crearea SmartParts**

Puteti gasi functii aditionale, cum ar fi editorul SmartPart, pe care il puteti utiliza pentru a programa SmartParts, in meniul **Extras** -> **Configurare...** -> **Configuratie: Standard**, tab-ul **Configurare** -> butonul **Categorii** -> **Alte functiuni cu icoane**.

Va veti familiariza cu aceste functii in "Pasul 3: Intelegerea scripturilor (la pagina [27\)](#page-32-0)".

# <span id="page-11-0"></span>Pregatiri preliminare

## <span id="page-11-1"></span>Crearea unui proiect

Porniti prin crearea unui nou proiect in Allplan 2012 pentru a putea urmari pasii descrisi in acest tutorial.

#### **Pentru crearea unui proiect**

- $\bullet$  Allplan ruleaza.
- 1 In meniul **Fisier**, faceti click pe **Deschidere proiect**.
- 2 In fereastra de dialog **Deschidere proiect** faceti clic pe **Proiect nou**.

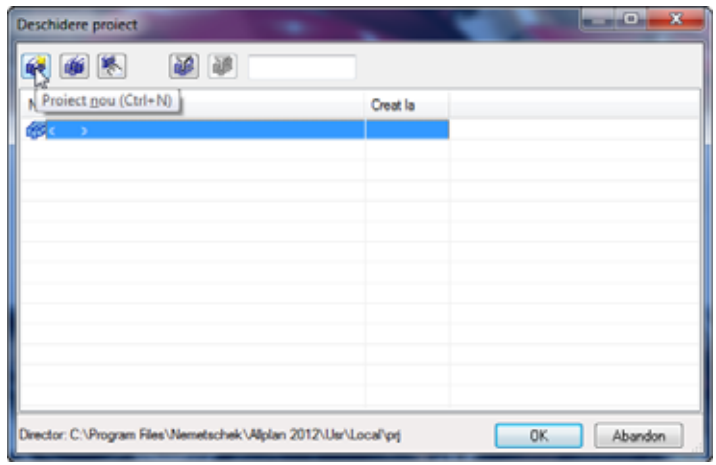

3 *Proiect nou - Specificati numele proiectului* Introduceti numele proiectului **Pasii catre succes - SmartParts** si activati optiunea **Nume Director ca Nume Proiect**. Faceti clic pe **Next >**.

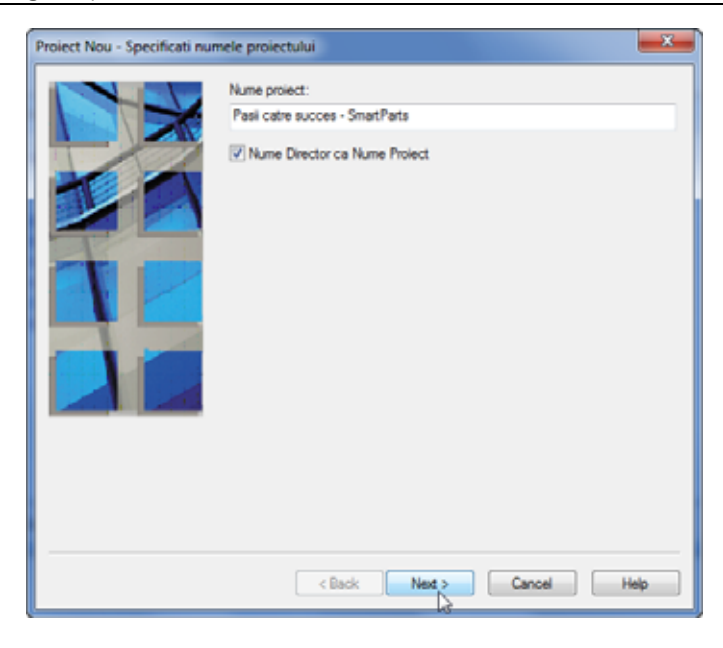

4 In urmatoarea caseta de dialog, setati toate caile pe **Proiect** si faceti click pe **Next >**.

**Nota**: Exemplul din acest tutorial utilizeaza standardul de proiect. Standardul de proiect, care reprezinta o copie a standardului de birou, se va aplica numai pentru proiectul curent. Avantajul este ca orice modificari facute asupra definitiilor de creioane sau tipuri de linii nu vor afecta standardul de birou ci se vor aplica numai pentru proiectul dumneavoastra. In consecinta, veti putea sa personalizati toate setarile dupa cum doriti, fara a modifica standardul de birou.

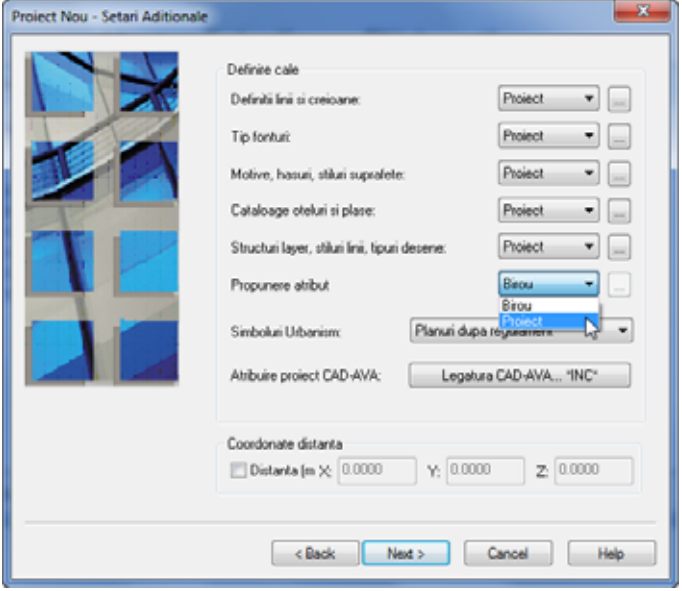

5 *Proiect nou – Setari aditionale* 

Faceti click pe **Finish** pentru a confirma noile setari.

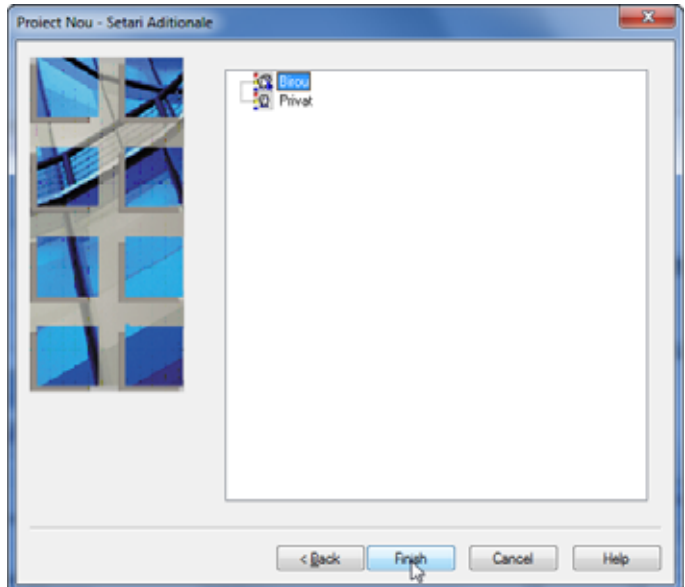

Ati revenit in Allplan. Proiectul **Pasii catre succes - SmartParts** este deschis, iar desenul **1** este activ.

Nota: Alta metoda de creare a unui proiect nou este utilizand  $\square$ **ProiectPilot - Gestiune...** (meniul **Fisier**).

# <span id="page-15-0"></span>Setari de baza

Verificati setarile din bara statut. **Lungime** (**m**), **Scara** (**1:100**) si **Unghi** (**deg**).

Faceti click pe **Reprezentare pe ecran** in meniul **Vedere** si asigurati-va ca optiunile de la **Folie macro A** pana la **C** sunt selectate. Dezactivati optiunea **Culoare dupa creion**, daca este necesar. Pastrati restul setarilor nemodificate.

In bara **Format**, **Creionul** este setat la **0.25**, **tipul de linie** la **1**, **Culoarea** la **1**, iar **Layer-ul** la **STANDARD**.

## <span id="page-16-0"></span>Pasi de urmat

#### **Pasul 1 – Corp SmartPart forma libera**

- Pozitionarea unui **Corp SmartPart forma libera** in spatiul de lucru
- Deschiderea meniului contextual
- Selectarea functiilor de modificare

#### **Pasul 2 - SmartParts aditionale**

Introducerea si modificarea SmartParts aditionale

#### **Pasul 3 - Intelegerea scripturilor**

- Cunoastetea functiilor SmartPart aditionale
- Citirea scripturilor
- Utilizarea Editorului SmartPart Allplan

#### **Pasul 4 - Crearea propriului SmartPart**

- Crearea blatului de masa, a picioarelor mesei, a contravantuirilor transversale si a barelor
- Salvarea rezultatului imediat
- Crearea unui conector in Allplan
- Introducerea conectorului ca resursa in Editorul SmartPart
- Definirea parametrilor cu ajutorul scripturilor
- Suprafete parametrice
- Vedere plan
- Definirea propriilor casete de dialog cu ajutorul scripturilor
- Salvarea SmartPart-ului

#### **Abatere**

Crearea unei mese cu picioare rotunde, cu ajutorul scripturilor

#### **Pasul 5 - Analizarea SmartPart-urilor**

- Adaugare SmartParts suplimentare in desen
- Analizarea continutului desenului intr-o lista

# <span id="page-17-0"></span>Pasul 1: Corp SmartPart forma libera

### <span id="page-17-1"></span>Cunoasterea SmartParts

In primul exercitiu, veti pozitiona un **Corp SmartPart forma libera** in spatiul de lucru si va veti familiariza cu functiile din meniul contextual al acestuia.

#### **Pentru a cunoaste un SmartPart**

- Allplan este deschis, iar desenul **1** este activ.
- 1 In paleta **Functiuni**, deschideti modulul **SmartParts** (**Module aditionale**).
- 2 In zona **Creare** din modulul **SmartParts**, faceti click pe **Corp SmartPart forma libera**.

SmartPart-ul este atasat cursorului.

- 3 Pozitionati SmartPart-ul in spatiul de lucru si apasati ESC pentru a iesi din functie.
- 4 Faceti click dreapta pe SmartPart pentru a deschide meniul contextual.

#### Pasii catre succes **Pasul 1: Corp SmartPart forma libera** 13

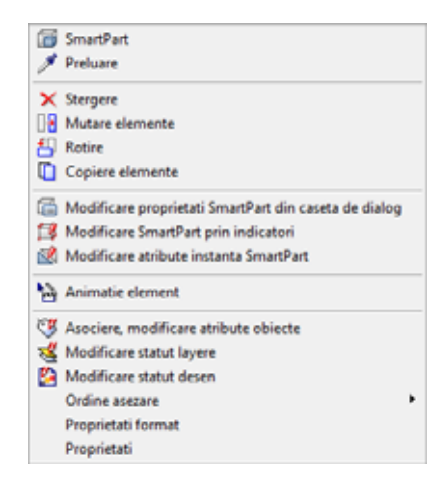

Pe langa functiile generale, meniul contextual ofera functii specifice SmartPart pe care le puteti utiliza la modificarea SmartPart.

5 Pentru a va familiariza cu aceste functii, faceti click mai intai pe **Proprietati**.

Se va deschide urmatoarea caseta de dialog:

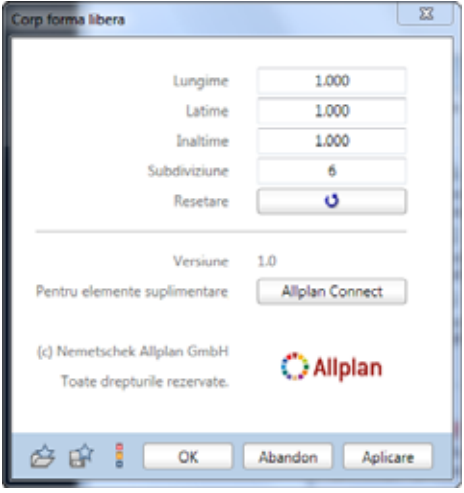

Puteti verifica si, daca este necesat, puteti modifica parametrii SmartPart-ului. Aici, caseta de dialog a SmartPart-ului a fost creata in caseta de dialog. Pentru a vedea cum sa creati propriile casete de

dialog pentru SmartParts, consultati sectiunea intitulata "Definirea propriilor casete de dialog cu ajutorul scripturilor (la pagina [110](#page-115-0))".

- 6 Experimentati cu setarile individuale. De exemplu, modificati dimensiunile si faceti click pe **OK**. Puteti observa imediat efectele modificarilor facute pentru SmartPart.
- 7 Pentru a face acest lucru mai evident, faceti click pe **2 Ferestre** in meniul Ferestre si selectati o vedere izometrica potrivita in partea de jos a ferestrei din stanga, **Izometrie din fata/stanga, Sud-Vest**, de exemplu.
- 8 Deschideti din nou meniul contextual al SmartPart-ului si selectati **Modificare SmartPart prin indicatori.**

Utilizand indicatorii, veti putea sa modificati grafic SmartPart-ul. Indicatorii reprezinta marcatori temporari pe elemente, pe care ii puteti utiliza la redimensionarea SmartPart-urilor. ToolTip-ul indicatorului selectat afiseaza directiile in care puteti modifica SmartPart-ul in discutie. Aici veti putea modifica SmartPart-ul in directiile x, y, z. Tineti apasata tasta SHIFT pentru modificari pe directia z.

Indicatorii sunt definiti in script-ul SmartPart-ului. Veti invata cum sa faceti acest lucru in sectiunea intitulata "Crearea blatului de masa (la pagina [46\)](#page-51-0)".

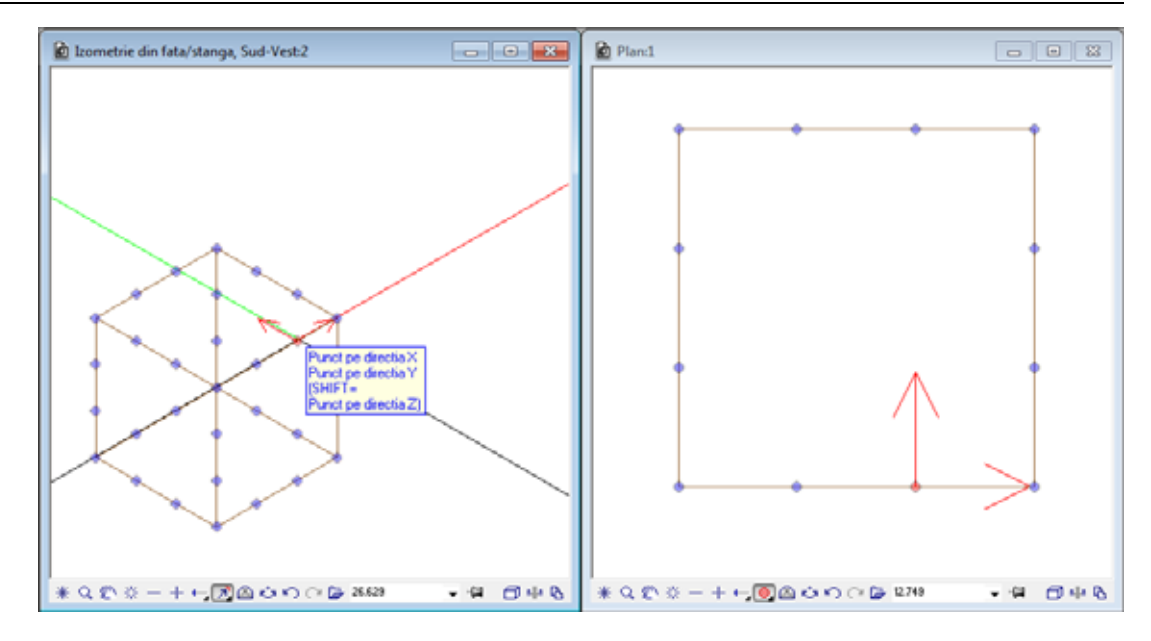

- 9 Selectati un indicator facand click stanga pe acesta.
- 10 Mutati mouse-ul in directia dorita.
- 11 Faceti din nou click stanga pentru a finaliza modificare SmartPart-ului.
- 12 Puteti continua sa modificati grafic SmartPart-ul, facand click pe alt indicator.
- 13 Iesiti din funcia **Modificare SmartParts prin indicatori** apasand ESC.

**Nota:** Puteti de asemenea sa gasiti functia **Modificare SmartParts prin indicatori** in zona **Modificare** din modulul **SmartParts**.

14 Pentru a cunoaste a treia functie de modificare SmartParts, deschideti din nou meniul contextual SmartPart si faceti click pe **Modificare atribute instanta SmartPart**.

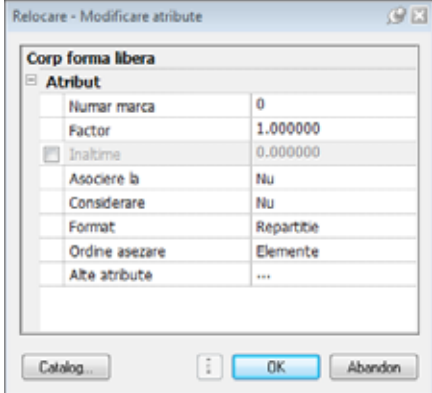

15 Aceste atribute asociate SmartPart-ului se comporta in aceeasi maniera ca si atributele unui macro. De exemplu, puteti defini setarile de inaltime pentru SmartPart.

**Sugestie**: Facand dublu-click stanga pe SmartPart veti deschide caseta de dialog si se vor afisa indicatorii pentru modificare. Pentru a copia SmartPart-ul, faceti pe acesta dublu-click dreapta.

# <span id="page-22-0"></span>Pasul 2: SmartParts aditionale

## <span id="page-22-1"></span>Introducerea SmartParts aditionale

Allplan contine si SmartParts aditionale. In acest exercitiu veti utiliza doua dintre aceste SmartParts.

#### **Pentru a introduce un SmartParts aditional in Allplan**

- Allplan este deschis, iar desenul **1** este activ.
- 1 Deschideti un desen nou facand click pe **Deschidere fisirere proiect** din bara **Standard**.
- 2 Selectati tab-ul **Structura mape**. Faceti desenul **2** activ si inchideti desenul **1**.
- 3 In zona **Creare** din modulul **SmartParts**, faceti click pe **Introducere SmartPart**.

**Nota**: Puteti sa utilizati de asemenea si functia **Citire date din catalog** (bara **Standard**) pentru a introduce SmartParts in Allplan.

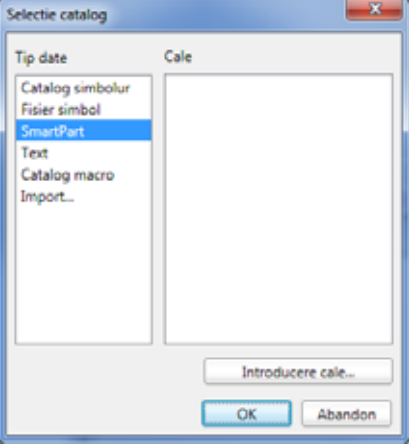

4 Deschideti directorul ...\Etc\SmartParts din calea de instalare Allplan si selectati fisierul Table\_with\_Chairs.smt.

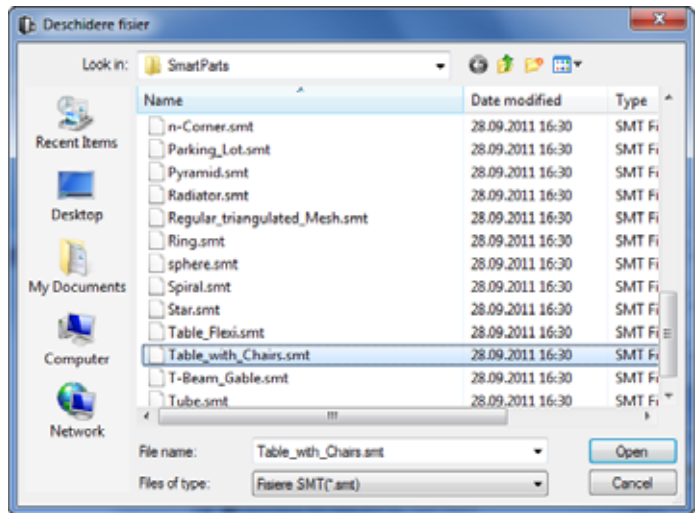

5 Pozitionati masa si scaunele in spatiul de lucru si apasati ESC pentru a iesi din functie.

La pozitionarea acestui SmartPart au fost utilizate proprietatile de format (creion, linie, culoare) si layerul setate in bara **Format**.

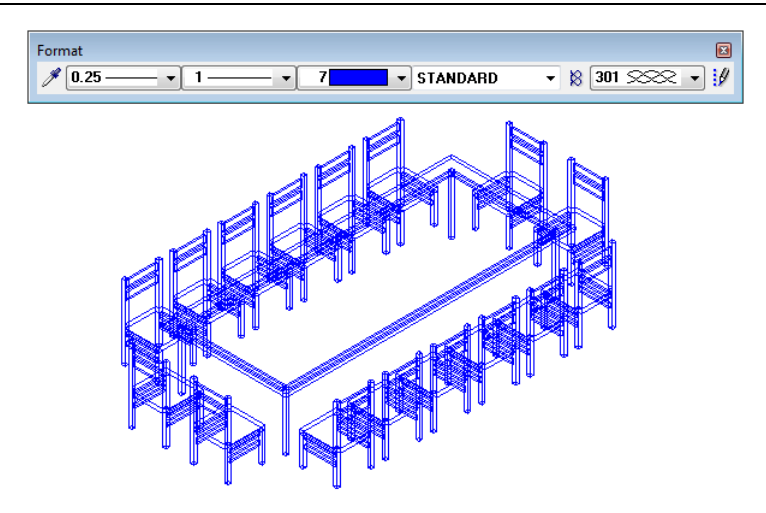

### <span id="page-25-0"></span>Modificarea SmartParts aditionale

Dupa ce ati pozitionat SmartParts aditionale in Allplan, acum le puteti modifica.

#### **Pentru a modifica SmartPart-ul pe care l-ati pozitionat**

- Allplan este deschis, iar desenul **2** este activ.
- 1 Faceti dublu-click stanga pe SmartPart.

Sunt disponibile ambele optiuni de modificare - caseta de dialog si indicatori.

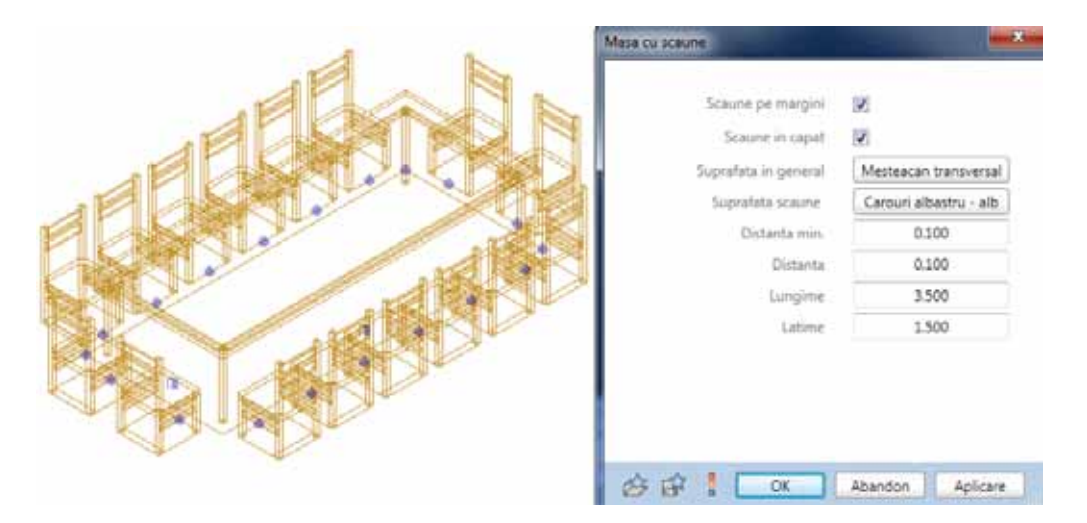

- 2 Debifati caseta **Scaune in capat** in caseta de dialog si modificati **Suprafetele**. Pentru a verifica rezultatul modificarilor, faceti click pe **OK**. Deschideti fereastra de animatie (F4) pentru a vedea rezultatul. Incercati suprafetele pana o gasiti pe cea mai potrivita pentru cazul dumneavoastra.
- 3 In continuare, utilizati indicatorii pentru a modifica grafic SmartPart-ul. Faceti click pe un indicator. ToolTip-ul indicatorului selectat arata ce anume poate fi modificat si indica directiile posibile pentru modificare.

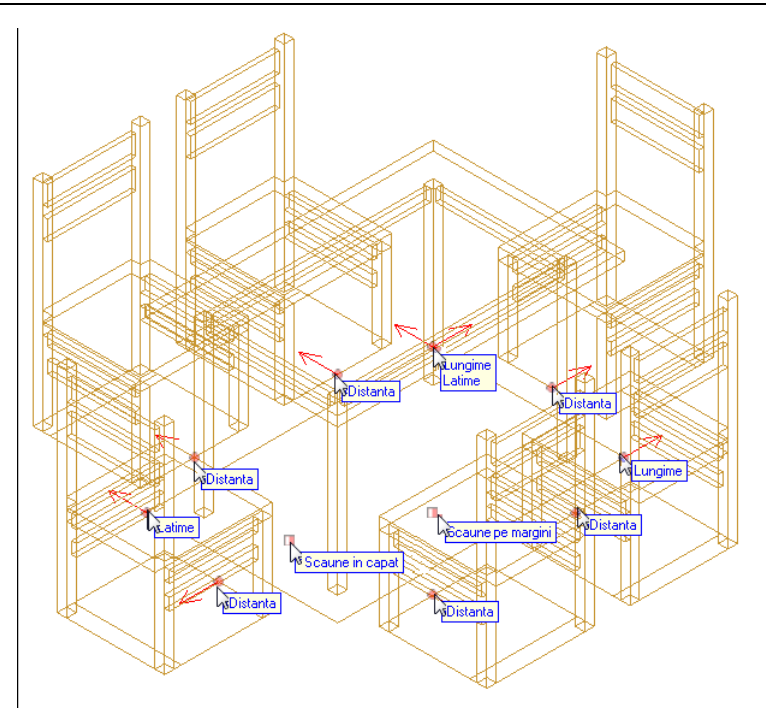

4 Incercati diversi indicatori si verificati efectele.

Indicatorii de **Distanta** modifica distanta intre scaune si masa prin incrementarea a cate 10 cm. Distanta minima pentru masa este -30 cm, iar maximul este 90 cm.

Puteti utiliza indicatorii **Latime** and **Lungime** pentru a modifica latimea si lungimea mesei incrementarea a cate 10 cm.

Indicatorul **Lungime/Latime** difera de ceilalti indicatori, deoarece se pot face modificari pe doua directii.

Indicatorii **Scaune in capat** si **Scaune pe margini** controleaza daca vor fi sau nu afisate scaunele.

Modificand latimea si/sau lungimea mesei veti modifica de asemenea numarul de scaune, care este ajustat automat.

Atunci cand modificati grafic lungimea, valorile afisate in caseta de dialog se actualizeaza automat.

**Nota:** Pe langa utilizarea indicatorilor, puteti de asemenea sa modificati SmartPart-urile grafic prin introducerea coordonatelor (dx si dy) corespunzatoare in linia de dialog.

5 Modificati setarile si dimensiunile mesei si scaunele afisate asa cum este afisat in caseta de dialog:

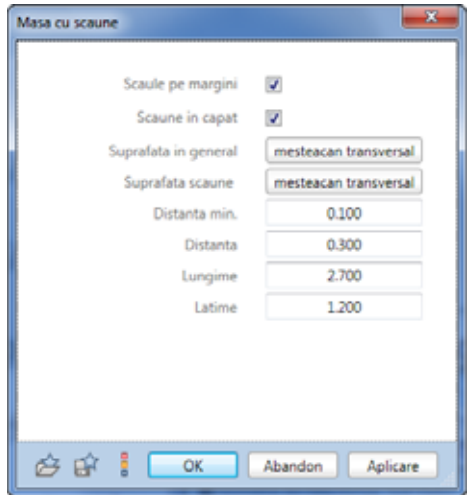

**Nota**: Puteti gasi suprafata **ahorn laengs 1** in directorul \Std\Design\Standard\Bauwerk\Ausbau\Holz.

- 6 Faceti click pe **OK** pentru inchiderea casetei de dialog.
- 7 Comutati la vederea in plan.
- 8 Mutati cursorul peste SmartPart. Imediat ce acesta este afisat in culoarea de selectie, faceti dublu click dreapta.

SmartPart-ul este copiat si il puteti pozitiona in spatiul de lucru.

9 In **Optiuni introducere**, faceti click pe butonul **Nr=1** si selectati **Nr=?**. Cu aceasta setare puteti pozitiona cate copii doriti.

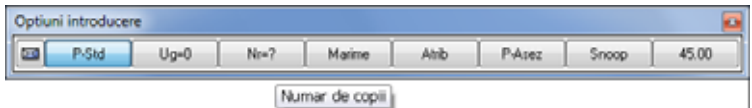

10 Pozitionati trei copii si apasati ESC pentru a iesi din functie.

Rezultatul ar trebui sa arate ca in imaginea de mai jos:

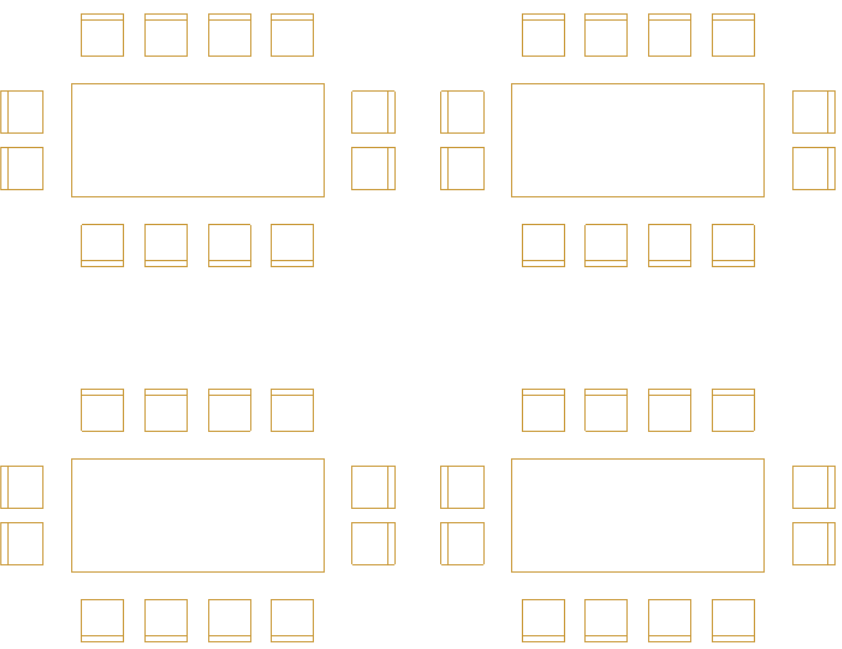

- 11 Deschideti meniul contextual al unui SmartPart si selectati **Proprietati**.
- 12 Modificati **Surprafata** si bifati de exemplu caseta **Scaune in capat**.
- 13 Faceti click pe **OK** pentru inchiderea casetei de dialog.
- 14 Va aparea urmatorul mesj:

Atunci cand faceti click pe **Yes**, toate SmartParts identice din desen se vor modifica.

Daca veti face click pe **No**, se va modifica numai SmartPart-ul selectat.

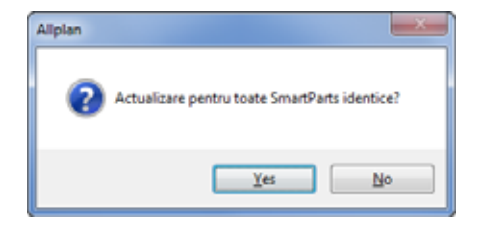

- Faceti click pe **Yes**.
- Deschideti fereastra de animatie (F4) pentru a vedea rezultatul.

## <span id="page-30-0"></span>Introducerea si modificarea unui alt **SmartPart**

In a doua parte a acestui exercitiu veti pozitiona si veti modifica in Allplan un alt SmartPart. Acum este randul dumneavoastra. Urmatoarea sectiune contine pasii principali, insa nu contine descrieri detaliate pentru fiecare pas in parte.

- Setati desenul **3** activ si inchideti desenul **2** ( **Deschidere fisirere proiect...**).
- Utilizati **Introducere SmartPart** pentru a pozitiona SmartPart-ul **Parking\_Lot.smt** (din directorul ...\Etc\SmartParts din instalarea Allplan).
- Utilizati **Modificare SmartParts prin indicatori** (meniul contextual) pentru a modifica numarul de locuri de parcare.
- Utilizati **Proprietati** (meniul contextual) modificati SmartPart-ul dupa cum urmeaza:
	- Introduceti **Numar locuri de parcare** pentru text.
	- Pozitionati o masina in fiecare al patrulea loc.
	- Reduceti inaltimea textului pentru numerotarea locurilor.
- Utilizati **Modificare SmartParts prin indicatori** (meniul contextual) pentru ajusta pozitia textului **Numar locuri de parcare XX**.

Rezultatul ar trebui sa arate ca in imaginea de mai jos:

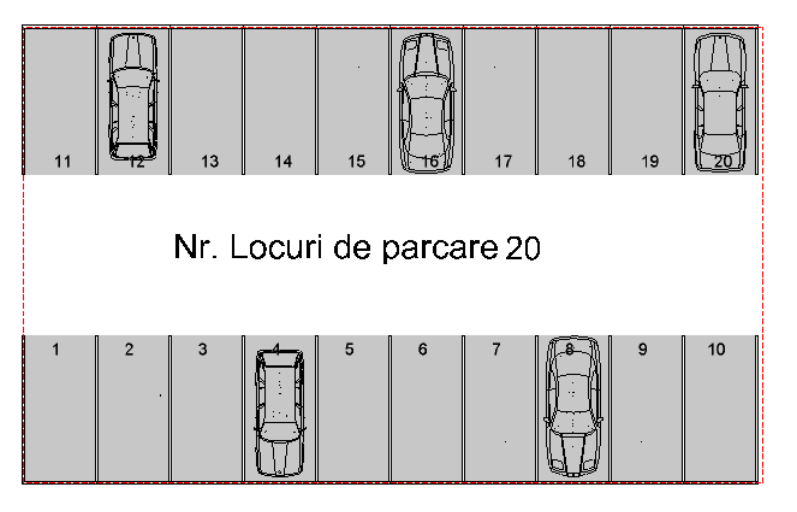

# <span id="page-32-0"></span>Pasul 3: Intelegerea scripturilor

## <span id="page-32-1"></span>Functii aditionale pentru SmartParts

In pasul anterior ati pozitionat si ati modificat un SmartPart in Allplan. Urmatorul pas este sa deschideti si sa cititi script-ul acestui SmartPart. Mai intai va trebui sa introduceti functii de modificare aditionala pentru SmartParts in barele de **Creare** si **Modificare**.

#### **Pentru a adauga functii la barele de lucru**

- Allplan este deschis, iar desenul **3** este activ.
- 1 In meniul **Vedere**, faceti click pe **Instrumente** si selectati **Creare** si **Modificare**.

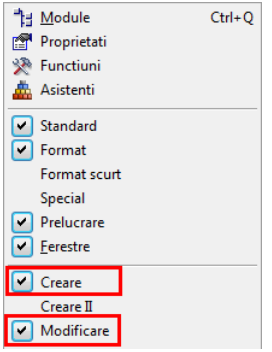

Barele de lucru vor fi afisate in spatiul de lucru.

- 2 Din meniul **Extras**, alegeti **Configurare...**.
- 3 In tab-ul **Configurare**, selectati categoria **Alte functii cu icoane**.

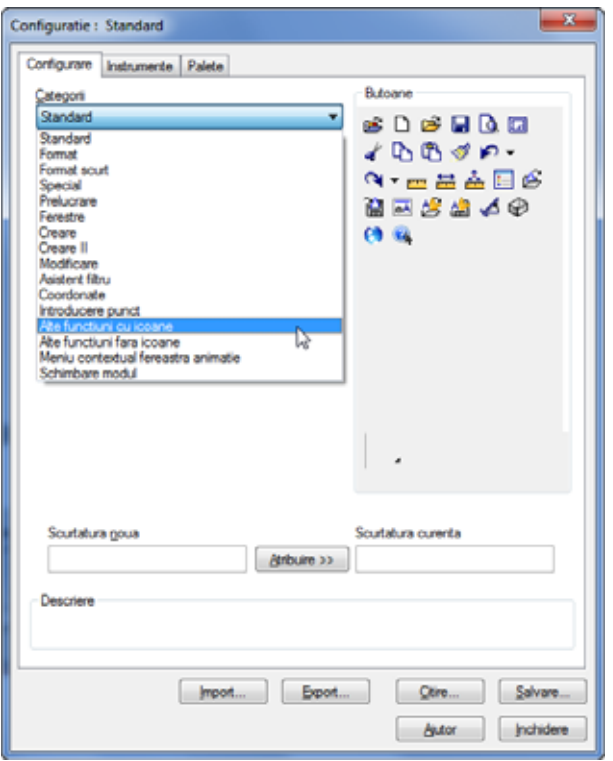

- 4 Derulati in zona **Butoane**.
- 5 Faceti click pe **Creare SmartPart** si trageti pictograma pana la bara **Creare** tinanad apasat butonul stang de mouse.
- 6 Faceti acelasi lucru cu pictograma functiei **Conversie fisier biblioteca**.
- 7 Adaugati functiile **Modificare SmartPart utilizand Script**, **Actualizare SmartPart** si **Modificare atribute instanta SmartPart** in bara **Modificare**.

Barele de functii **Creare** si **Modificare** ar trebui sa arate astfel:

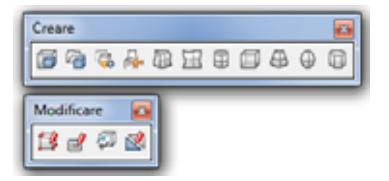

Acum, barele de functii si zonele **Creare** si **Modificare** din paleta **Functiuni** din modulul **SmartParts** vor avea disponibile toate functiile specifice pentru SmartParts.

- 8 Inchideti caseta **Configurare: Standard**.
- 9 Acum puteti inchide barele **Creare** si **Modificare**.

## <span id="page-35-0"></span>Citirea scripturilor

Veti utiliza functia **Modificare SmartPart prin Script** pentru a citi scriputul unui SmartPart.

#### **Pentru a deschide scriptul**

- 1 Faceti click pe **Modificare SmartPart prin Script** in zona **Modificare** a paletei **Functiuni**.
- 2 *Care SmartPart va fi modificat?* Faceti click pe parcare.

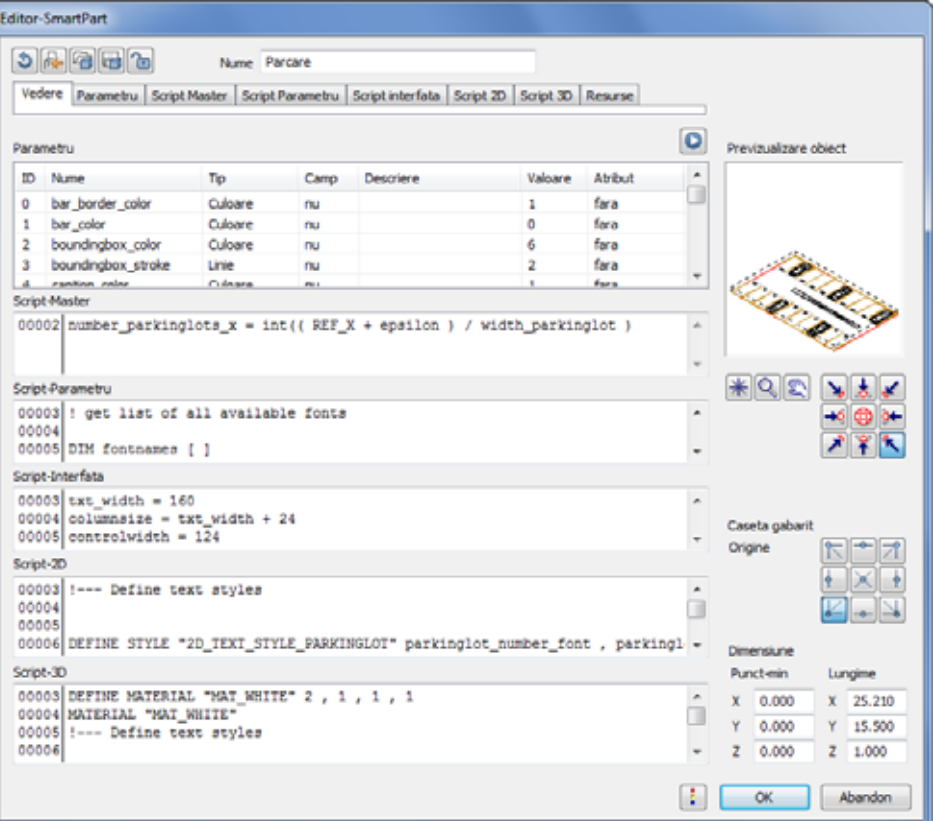

Editorul SmartPart Allplan se va deschide.
# Editorul SmartPart Allplan

Editorul SmartPart are opt tab-uri diferite: **Vedere**, **Parametri**, **Script Master**, **Script Parametu**, **Script interfata**, **Script 2D**, **Script 3D** si **Resurse**.

Aceste tab-uri sunt descrise pe scurt in sectiunea urmatoare.

### **Vedere**

Sunt afisate toate introducerile din fiecare tab. Aici puteti edita introducerile.

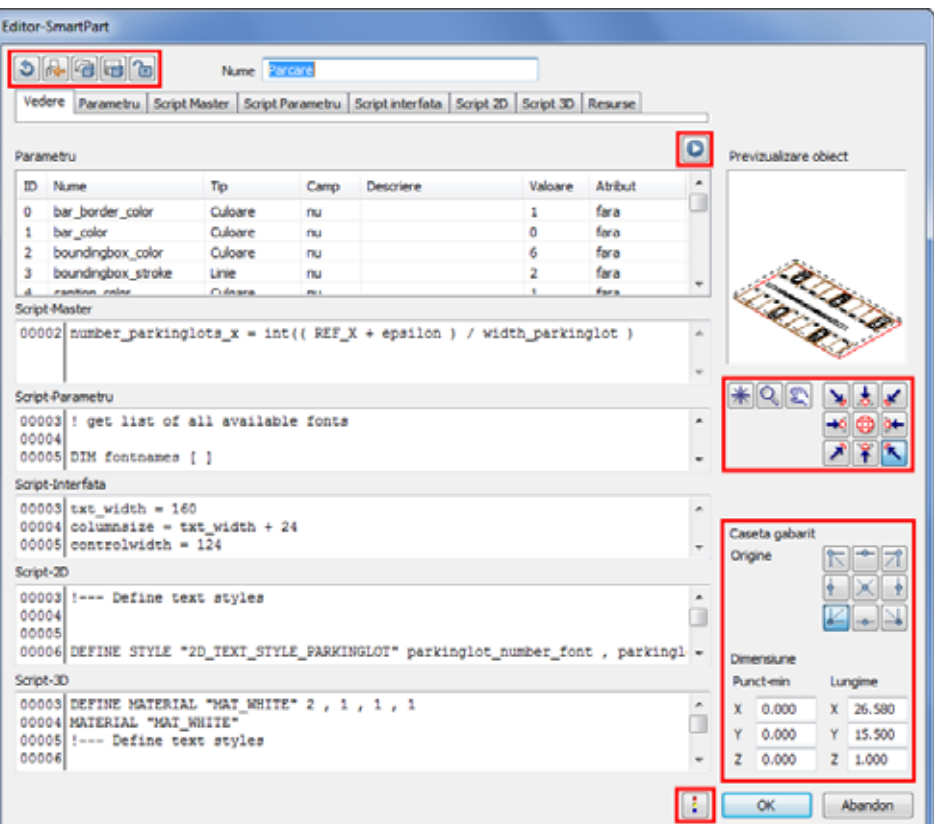

Partea de sus a casetei de dialog **Editor-SmartPart** prezinta urmatoarele cinci functii:

- **Resetare**: puteti reseta toate introducerile pentru un obiect, ceea ce inseamna ca obiectul va fi resetat la valorile unui obiect gol implicit.
- **Import date GDL**: puteti importa date GDL (fisiere  $*$  .gsm) ca SmartParts.
- **Deschidere SmartPart**: puteti deschide fisiere SmartPart (fisiere  $*$ . smt).
- **Salvare SmartPart:** puteti salva SmartPart-ul curent intr-un fisier (fisier \*.smt).
- **Blocare SmartPart**: puteti specifica o parola pentru a proteja scriptul propriului obiect SmartPart impotriva modificarilor neautorizate.
- **Conversie SmartPart**: puteti converti SmartPart-ul curent din sintaxa GDL in sintaxa SmartPart. Aceasta functie este disponibila numai daca este disponibil un script GDL.

Pentru a rula toate scripturile definite in editor, selectati functia  $\bullet$ **Rulare Script**. Ca rezultat, se va deschide caseta de dialog corespunzatoare.

In partea dreapta a casetei de dialog **Editor-SmartPart** veti gasi functii cu care puteti defini modul in care obiectul este reprezentat in zona **Previzualizare**. In previzualizare puteti face zoom, pan sau puteti sa regenera obiectul afisat. Puteti de asemenea sa setati diverse vederi.

In partea dreapta jos a casetei de dialog **Editor-SmartPart**, puteti muta **originea casetei de gabarit** facand click pe una din optiunile disponibile sau manual, prin introducerea valorilor corespunzatoare in casetele de mai jos. In plus, puteti sa definiti dimensiunea casetei de referinta. Aceste valori corespund variabilele globale REF\_X, REF\_Y si REF\_Z.

Implicit, originea casetei de gabarit este  $X=Y=Z=0$ , ceea ce inseamna ca originea este in partea stanga jos in caseta.

Puteti sa gasiti functia **Definitii SmartPart** in partea de jos a casetei de dialog din **Editor-SmartPart**. Facand click pe acest buton veti deschide caseta de dialog **Definitii**, unde puteti sa bifati si sa modificati definitiile pentru SmartPart. Puteti gasi informatii detaliate despre aceasta in ajutorul online Allplan. Consultati capitolul "Editor-SmartPart, Definitii".

### **Parametri**

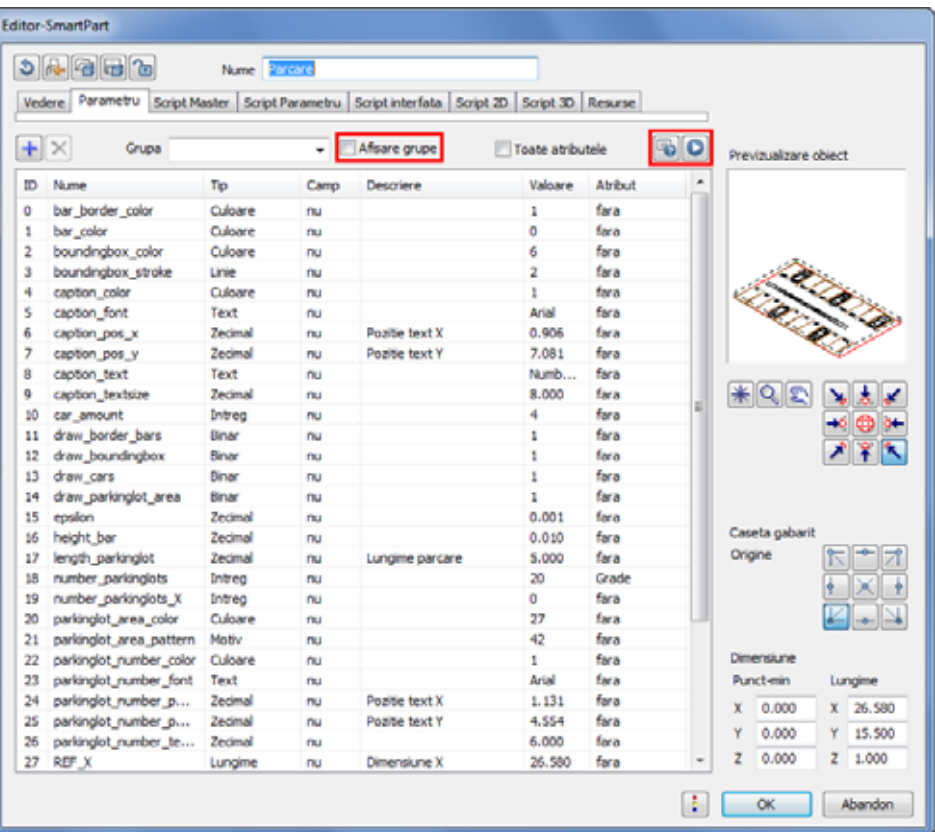

Puteti adauga, edita si sterge parametri. In plus, puteti sa ii combinati pe **grupe** si sa ii afisati in mod corespunzator (optiunea **Afisare grupe**). **Numele** unui parametru trebuie sa fie unic in obiectul SmartPart si nu poate fi modificat mai tarziu.

Puteti alege intre urmatoarele **tipuri** de parametri:

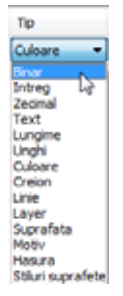

Introducerile facute in coloanele **Descriere** si **Valoare** se pot defini liber.

Coloana **Atribut** asociaza parametrul cu un atribut Allplan. Atunci cand selectati optiunea **Toate atributele**, sunt afisate in lista toate atributele disponibile in Allplan.

Puteti utiliza functia **Verificare** / **formatare Script** pentru a verifica daca scriptul contine erori si pentru a il formata din nou. Si aici este disponibila functia **Rulare Script**.

### **Script Master**

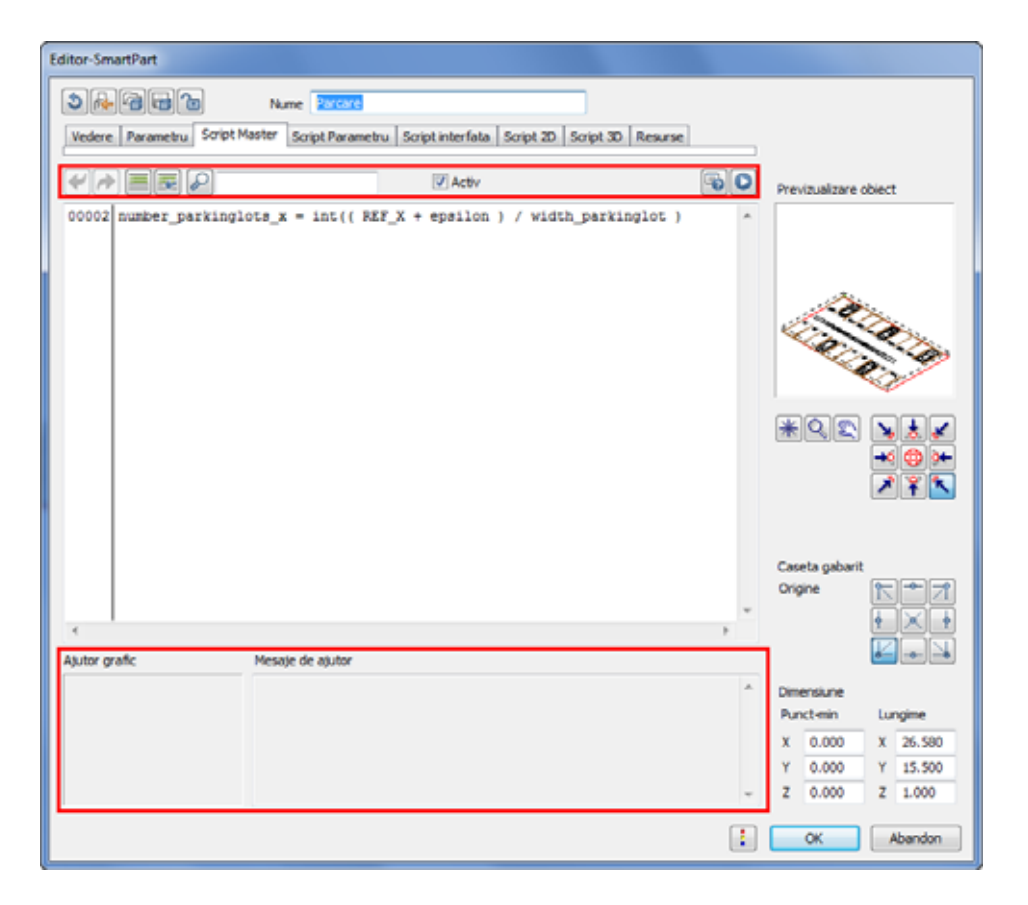

**Script Master** gestioneaza toate variabilele globale. Cu alte cuvinte, informatiile despre obiect care se vor aplica pentru toate partile scriptului sunt definite in **Script Master**. Acesta ruleaza inainte de orice script (ca si cum ar fi copiat si pozitionat in fata oricarui alt script).

Tab-urile **Script Master**, **Script Parametru**, **Script interfata**, **Script 2D** si **Script 3D** au disponibile urmatoarele functii:

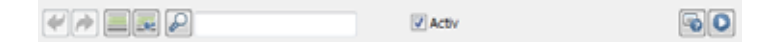

**Anulare si Refacere**: puteti anula sau reface ultimul text introdus in script, caracter cu caracter.

**Adaugare comentariu**: puteti adauga comentarii care descriu actiunile din urmatoarele linii de program, sau puteti comenta chiar linii de program, ceea ce inseamna ca aceste linii vor fi ignorate la rularea programului. Liniile care sunt comentate incep cu un semn de exclamare "!".

**Stergere comentariu**: puteti sterge comentarii. Cu alte cuvinte, liniile care au fot comentate sunt re-integrate in program si vor fi din nou luate in considerare la rularea programului. Semnul de exclamare este sters.

**Cautare**: puteti gasi stringuri sau expresii in script. Programul scaneaza scriptul pentru textul introdus in caseta si il selecteaza dupa ce il gaseste. Atunci cand faceti din nou click, programul porneste la pozitia curenta si continua scanarea scriptului pentru textul specificat.

**Activ**: puteti activa sau dezactiva un script. Daca acesta nu este activ, el nu va rula.

**Verificare / formatare Script**: puteti verifica scriptul pentru erori de sintaxa si il puteti formata din nou.

**Rulare Script**: puteti rula scriptul. Rezultatul este afisat in previzualizare.

In partea de jos din fiecare tab de script veti putea gasi ajutor pentru sintaxe.

Dupa ce ati facut click pe o comanda in script, zona **Ajutor Grafic** ilustreaza grafic modul in care functioneaza comanda in discutie.

Zona **Mesaje de ajutor** afiseaza sintaxa comenzii pe care ati facut click si descrie modul de functionare. Facand click pe o variabila veti afisa valoarea curenta. Totusi, acest lucru este posibil numai daca ati rulat scriptul anterior.

In aceasta zona, veti putea observa daca au aparut erori si mesaje la rularea scriptului.

# **Script Parametru**

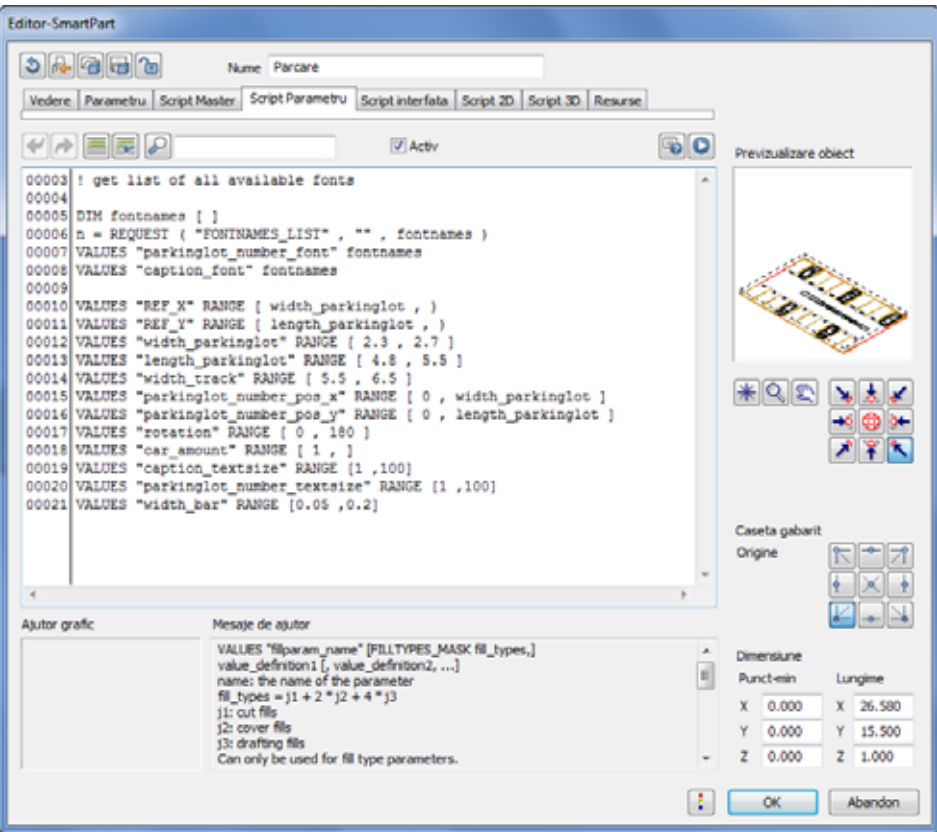

Puteti asocia valori pentru parametri, iar in acest script puteti face si verificari. Acesta ruleaza de fiecare daca cand utilizati un indicator, cand aplicati modificari intr-o caseta de dialog, sau cand incarcati sau introduceti obiecte.

# **Script interfata**

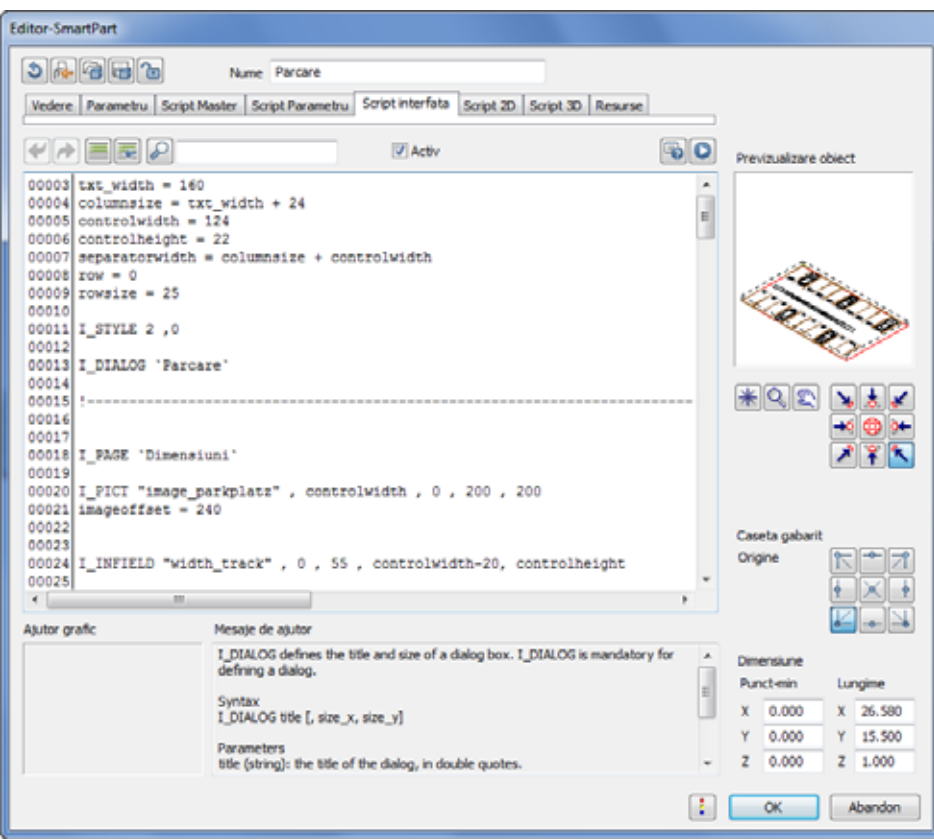

**Script interfata** este utilizat pentru a genera caseta de dialog introducere. In acest script, puteti asocia pentru caseta de dialog parametri, imagini, text si asa mai departe.

# **Script 2D**

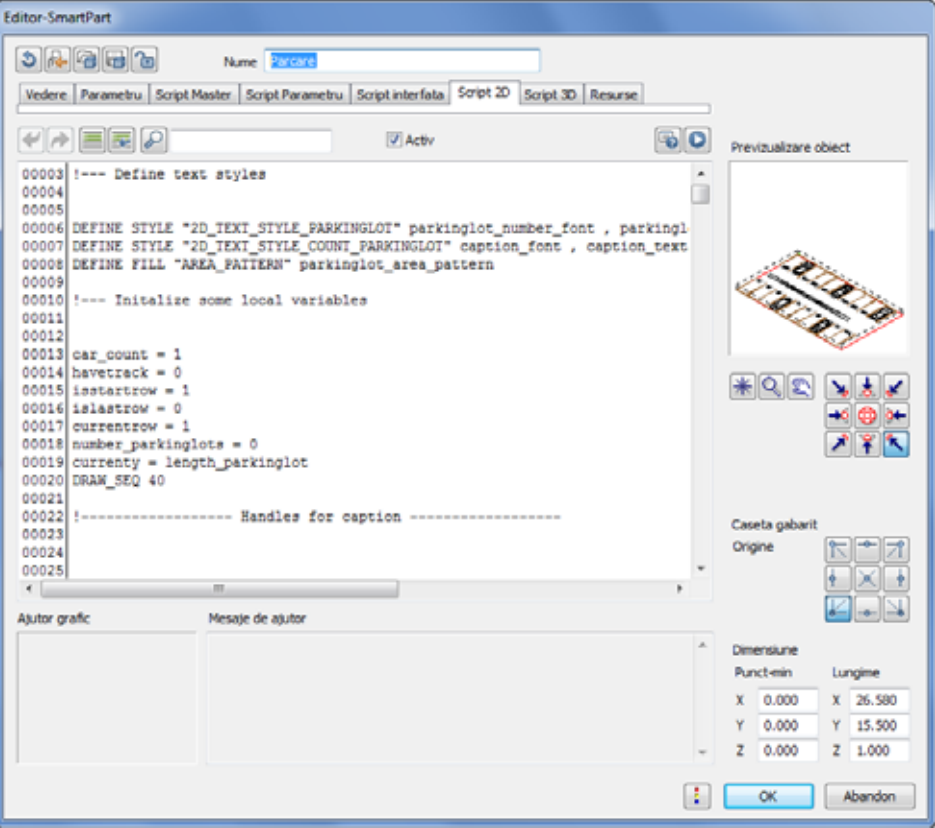

**Script 2D** este utilizat pentru a defini datele 2D din SmartPart. Cu alte cuvinte, puteti genera reprezentari 2D ale SmartPart-ului.

# **Script 3D**

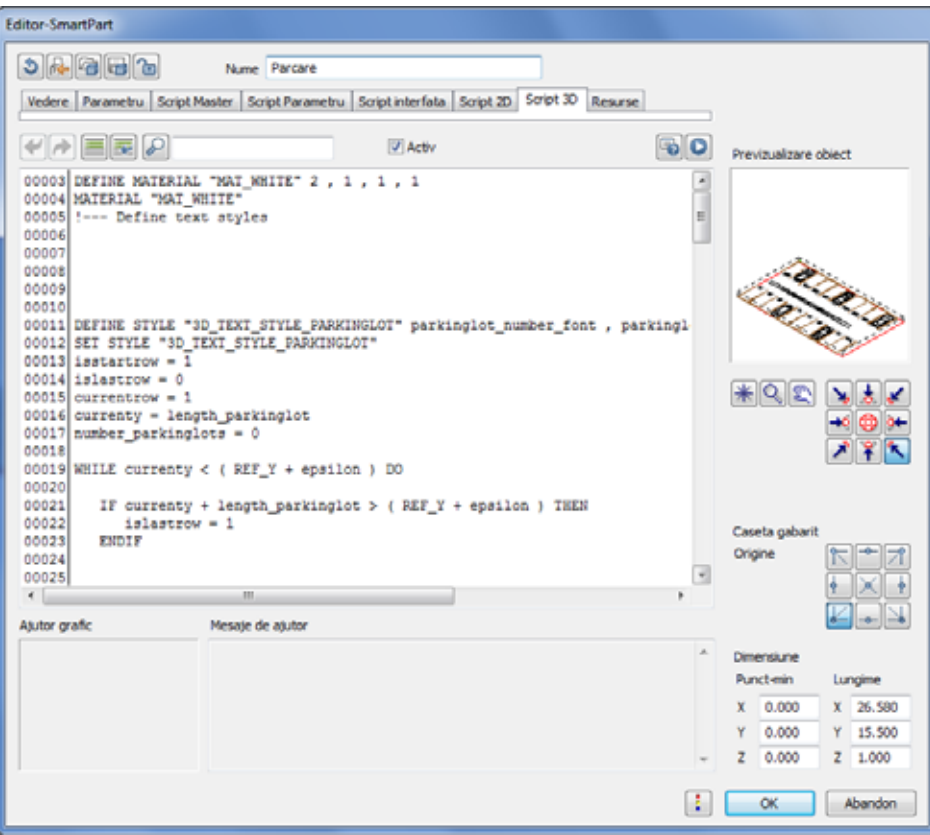

The **Script 3D** genereaza reprezentarea 3D pentru SmartPart.

### **Resurse**

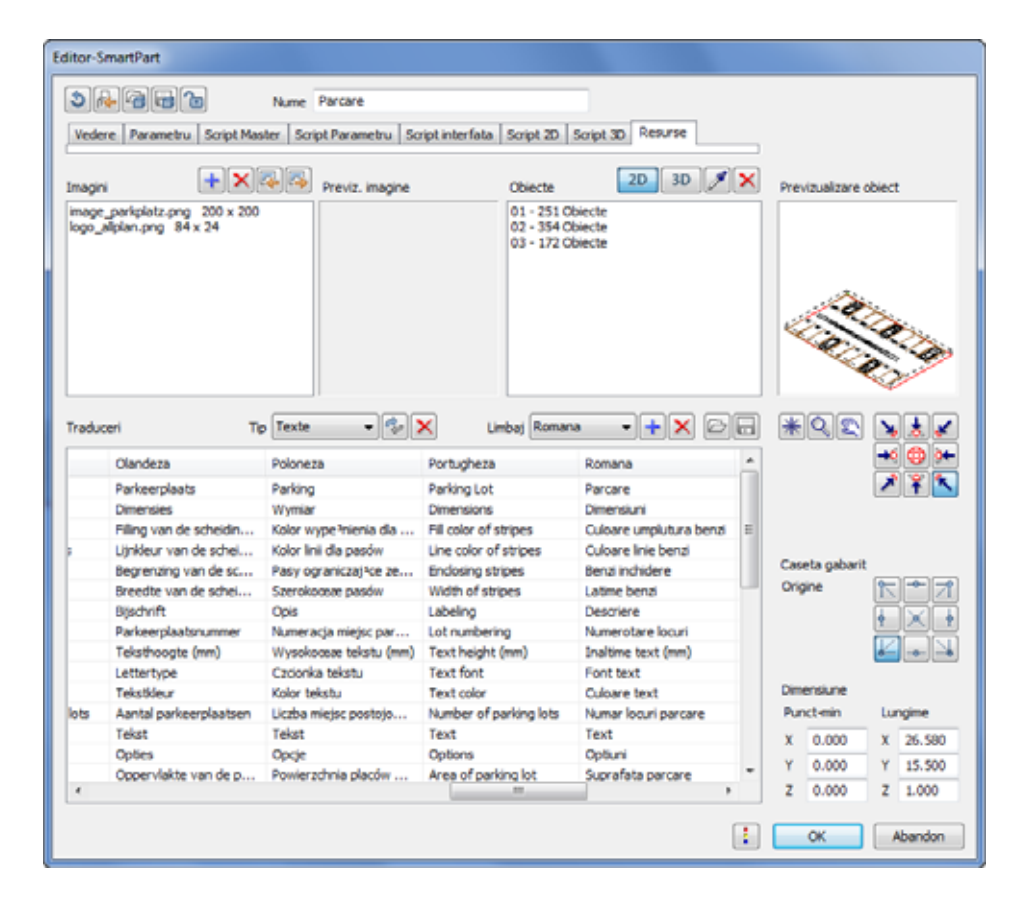

**Resursele** sunt elemente geometrice (linii, cercuri, corpuri), imagini sau alte SmartParts (subscript-uri) necesare pentru rularea scripturilor. Puteti importa imagini in partea stanga si obiecte in partea dreapta. Puteti face ajustari specifice limbajului in partea de jos. De exemplu, puteti crea o descriere separata de parametru pentru fiecare limbaj.

Consultati ajutorul online Allplan pentru o descriere detaliata a tuturor functiilor din acest tab. Consultati capitolul "Editor-SmartPart, tab-ul Resurse".

# Pasul 4: Crearea propriilor SmartParts

# **Obiectiv**

Scopul acestui exercitiu este crearea propriului SmartPart. Veti crea o masa prin generarea unui script in caseta de dialog Editor-SmartPart. Aceasta masa - **Flexi 01** - va fi ajustabila in lungime, latime si inaltime. Suprafata blatului de masa va fi variabila. Similar, vor fi variabile inclusiv culorile ramei, culorile elementelor mesei si reprezentarea in plan a mesei.

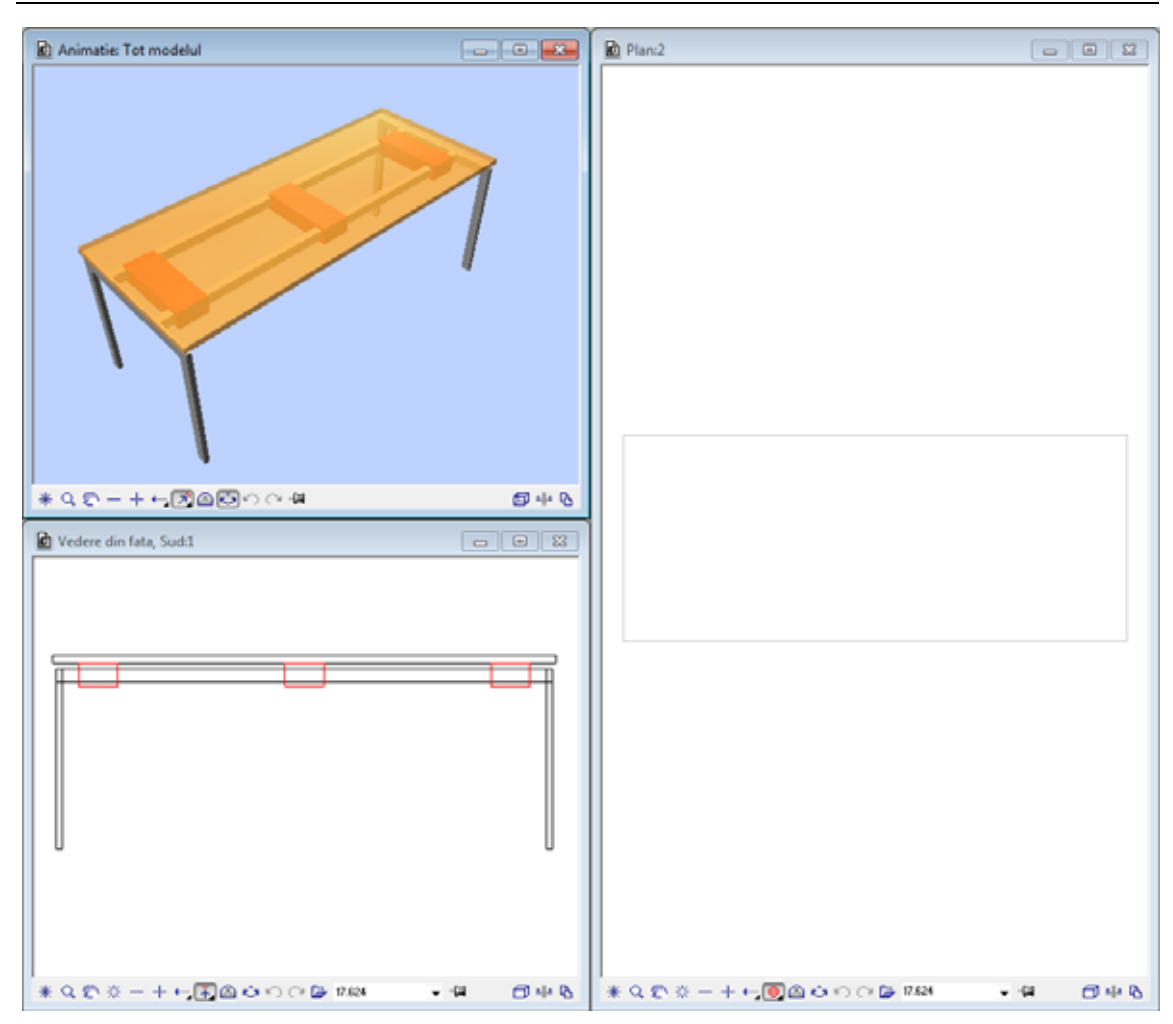

Urmatoarele ilustratii arata masa **Flexi 01** cu dimensiunile principale. La inceputul fiecarui exercitiu, dimensiunile necesare sunt din nou afisate cu reprezentare detaliata.

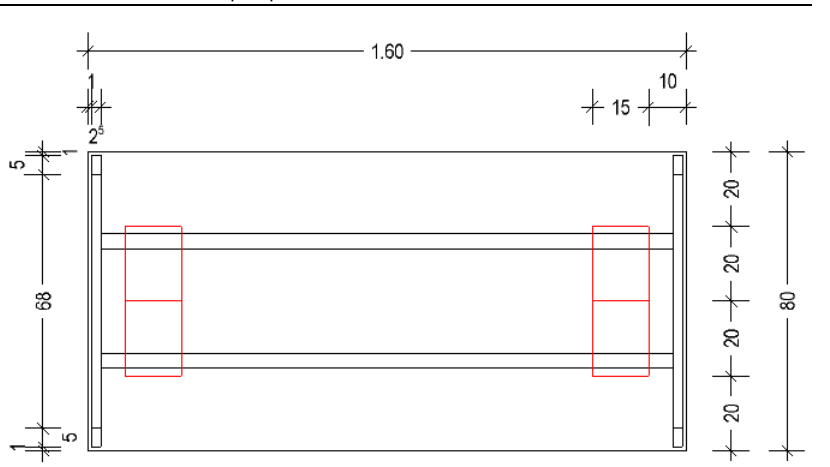

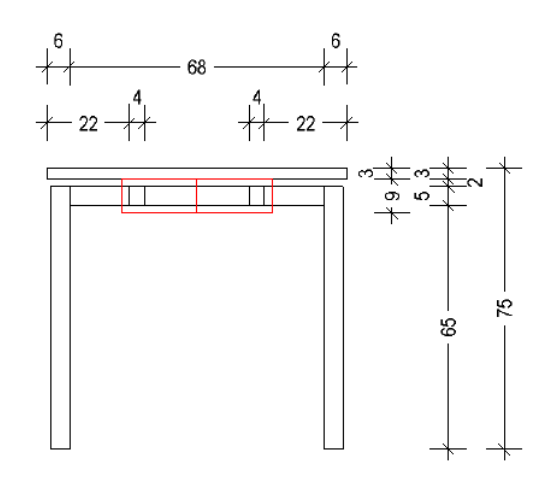

# Crearea blatului de masa

Incepeti prin crearea blatului de masa.

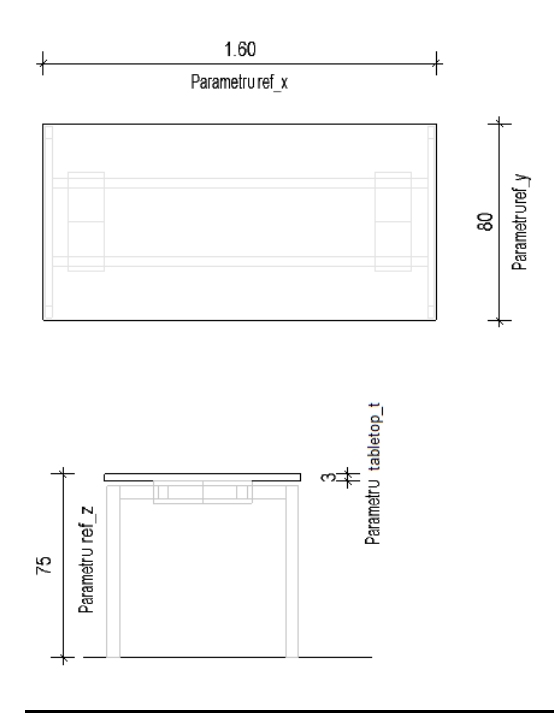

#### **Pentru a crea geometria blatului de masa**

- Allplan este deschis, iar desenul **3** este activ.
- 1 Deschideti un desen nou facand click pe **Deschidere fisirere proiect** din bara **Standard**.
- 2 Selectati tab-ul **Structura mape**. Faceti desenul **4** activ si inchideti celelalte desene.
- 3 Faceti click pe **Creare SmartPart** din bara **Creare** a modulului **SmartParts**.
- 4 In Editorul SmartPart sunt afisate introducerile utilizate pentru ultimul SmartPart. Pentru a goli Editorul SmartPart, faceti click pe **Resetare**.
- 5 Faceti click pe pe **Yes** pentru a confirma.
- 6 Introduceti **Flexi 01 Table** pentru numele noului SmartPart si deschideti tab-ul **Parametri**.
- 7 Tabelul va fi creat complet in caseta de referinta. De aceea, introduceti urmatorile valori initiale:
	- **ref\_x** = **1.600 ref\_y** = **0.800 ref\_z** = **0.750**

**Nota**: Toate lungimile sunt introduse in metri.

Asigurati-va ca utilizati puncte pentru a introduce valori. **Nu** utilizati virgule.

Caseta de referinta din previzualizare se va actualiza automat. Acelasi lucru se aplica si pentru valorile afisate in partea dreapta jos a casetei de dialog.

- 8 Treceti la tab-ul **Script 3D**.
- 9 Este indicat sa incepeti fiecare parte a unui program cu un comentariu pentru a putea gasi rapid mai tarziu anumite portiuni. Comentariile descriu actiunile din urmatoarele linii de program. Liniile comentate sunt ignorate la rularea programului. Liniile care sunt comentate incep cu un semn de exclamare "!". De aceea, in **linia 00003**, introduceti:

!Definire blat masa

- 10 Apasand ENTER veti trece la linia urmatoare din script. Pentru a crea o linie goala, apasati din nou ENTER. Astfel veti trece la linia **linia 00005**.
- 11 Mai intai, sistemul de coordonate va fi mutat la pozitia in care va fi creat blatul de masa. Inaltimea initiala a mesei va fi **75cm**. Aceasta necesita parametrul **ref\_z**.

Comanda pentru mutarea sistemului de coordonate este **TRANS**. In **linia 00005**, introduceti:

TRANSZ ref\_z

#### 12 Faceti click pe **Rulare Script**.

Sistemul de coordonate a fost mutat in coltul din stanga sus a casetei de referinta.

13 Pentru a introduce dimensiunile (lungime=  $1.6$  m = ref\_x; width=  $0.8$  $m = ref_y$  si grosime = 0.03 m) pentru blatul de masa, va trebui sa definiti un parametru pentru grosimea blatului de masa, care va fi variabila.

Reveniti la tab-ul **Parametri** si faceti click pe **Adaugare parametru**.

14 Faceti urmatoarele setari in caseta de dialog **Parametru nou**:

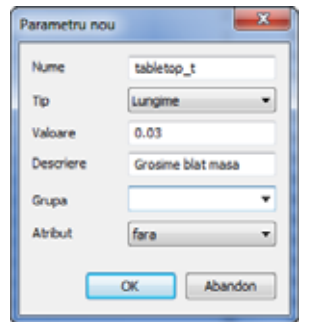

**Nota**: Utilizati intotdeauna majuscule pentru comenzi (**TRANS**, **BOX**...) si litere mici pentru parametri.

15 Faceti click pe **OK**.

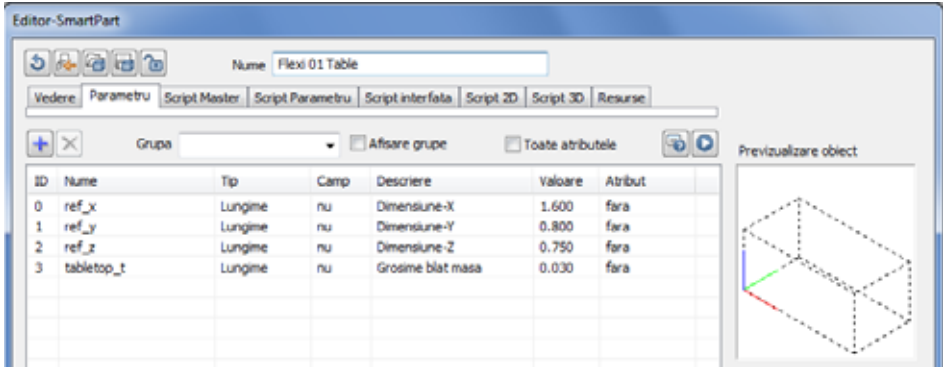

16 Treceti la tab-ul **Script 3D**.

17 Pentru a crea blatul de masa, utilizati comanda **BOX**. In **linia 00006**, introduceti:

BOX ref\_x, ref\_y, -tabletop\_t

Retineti: dimensiunile blatului Lungime =  $1.6$  m = ref\_x; latime=  $0.8$  m = ref\_y si grosime = tabletop\_ $t = 0.03$  m

**Nota:** Partea de jos a Editorului SmartPart ofera ajutor despre comanda **BOX**, care este reprezentata grafic in zona "Ajutor Grafic" si descris in detaliu in zona "Mesaje de ajutor".

18 Pentru a defini mai tarziu elemente suplimentare pe baza scriptului, este indicat sa mutati sistemul de coordonate inapoi la pozitia initiala (coltul din stanga jos). Aceasta necesita comanda **RESTORE**. In **linia 00007**, introduceti:

RESTORE 1

19 Faceti click pe **Verificare / formatare Script**.

Zona **Mesaje de ajutor** va indica daca introducerile sunt corecte.

20 Faceti click pe **Rulare Script**.

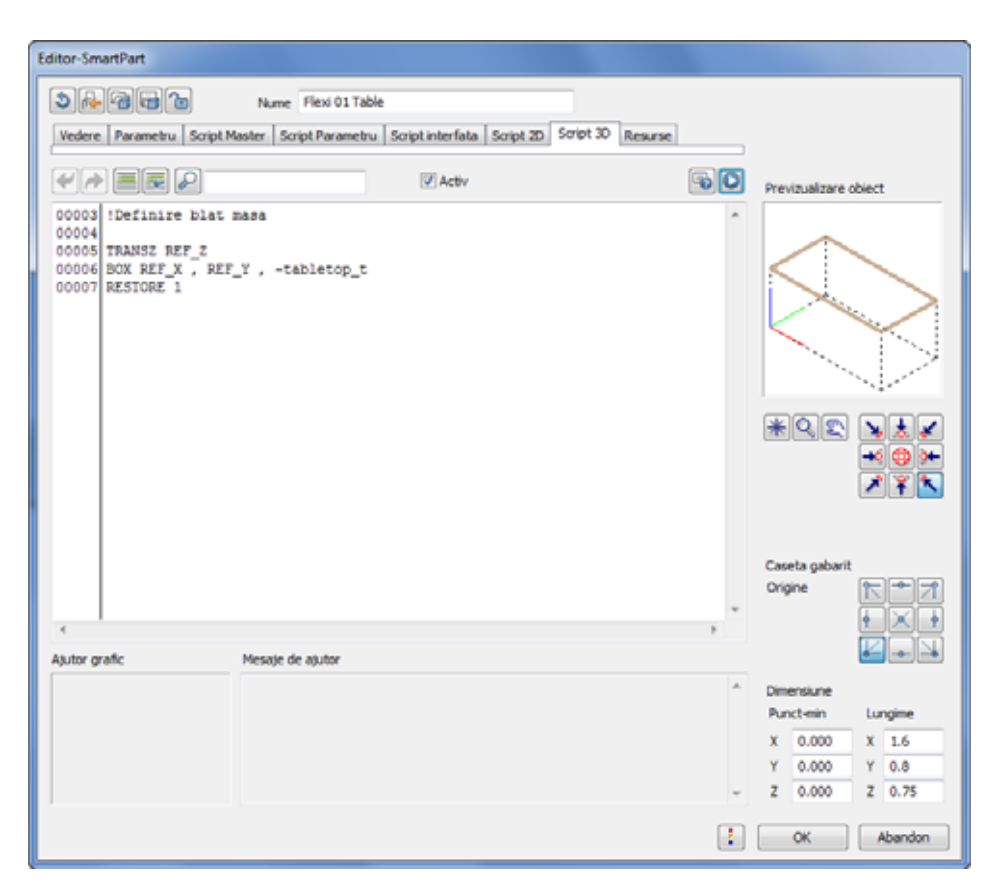

21 Introduceti inca doua linii la inceputul scriptului 3D si scrieti in prima linie:

REF\_HANDLES

Aceasta va crea automat indicatori pentru blatul de masa.

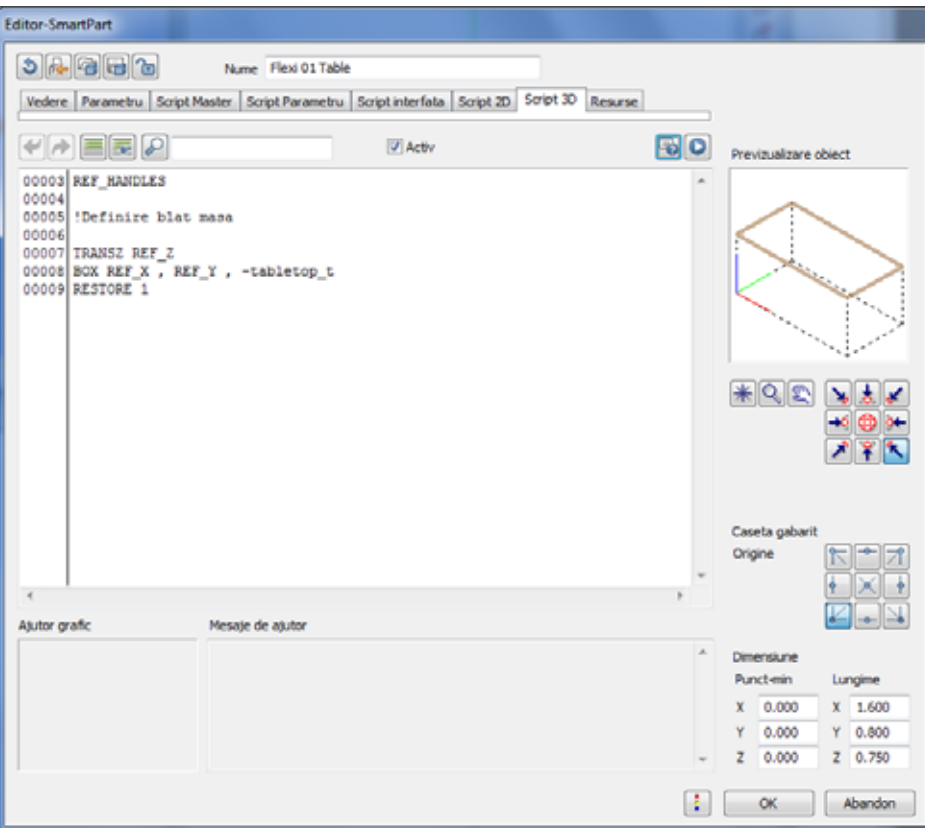

- 22 Faceti din nou click pe **Rulare Script**.
- 23 Faceti click pe **OK** pentru a inchide caseta de dialog **Editor SmartPart**.
- 24 Pozitionati SmartPart-ul in desen si apasati ESC pentru a iesi din functie.

SmartPart-ul este salvat in desen pentru prima data.

- 25 Selectati **2+1Fereastra de animatie** si verificati rezultatul.
- 26 Faceti dublu-click stanga pe SmartPart-ul **Flexi 01 Table**.

Caseta de dialog se va deschide si vor fi afisati indicatorii. Acum puteti utiliza oricare optiune pentru a modifica SmartPart-ul. Puteti sa incercati.

#### 52 23BCrearea blatului de masa Allplan 2012

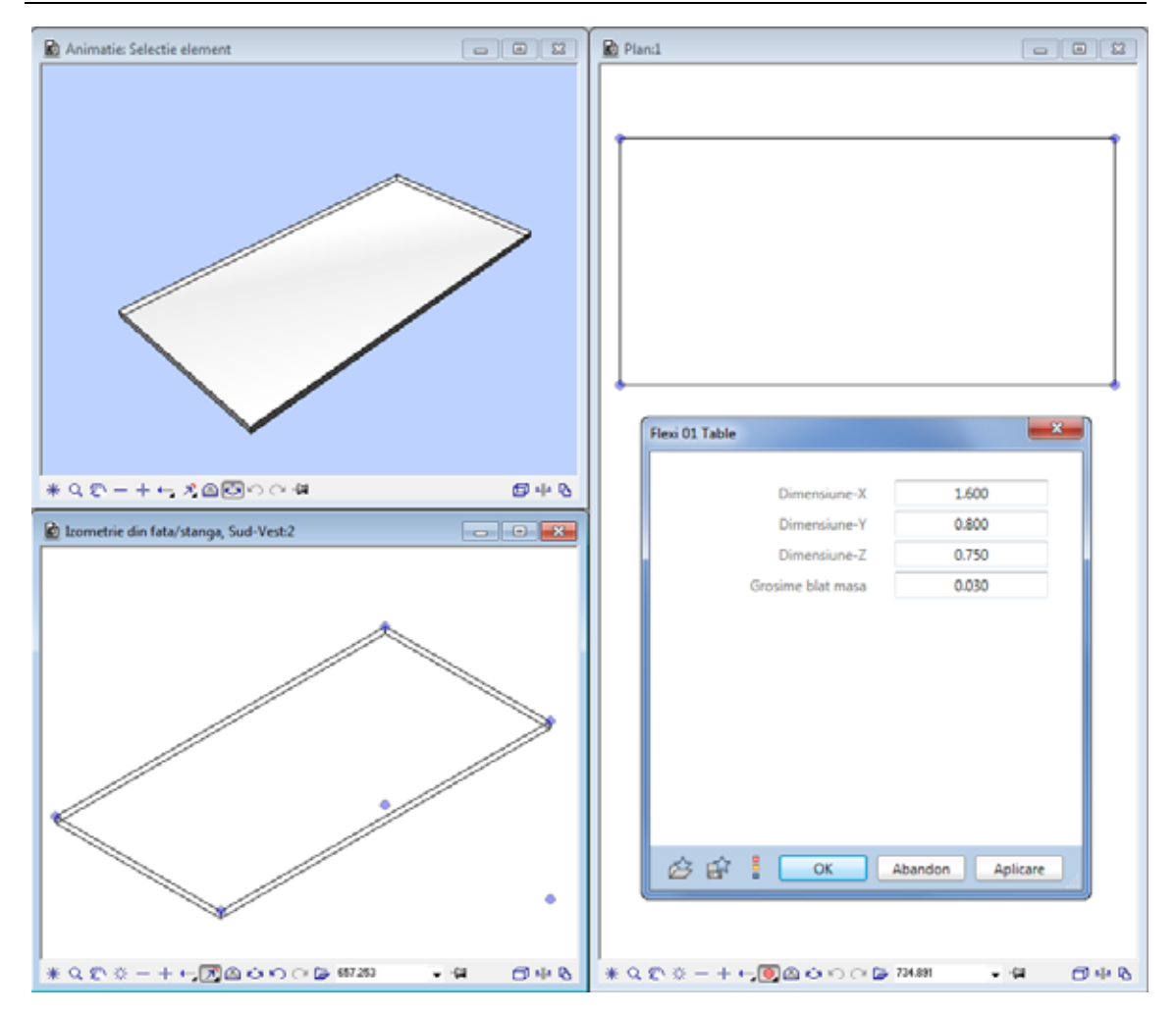

27 Dupa ce ati facut modificarile, modificati dimensiunile SmartPart-ului asa cum sunt in imaginea de deasupra si apoi faceti click pe **OK** pentru a inchide caseta de dialog **Flexi 01 Table**.

**Sugestie**: Puteti selecta scriptul complet sau numai anumite parti d acest tabel, puteti copia datele in Clipboard si le puteti introduce in tab-ul corespunzator din Editorul SmartPart din Allplan. Liniile libere sunt ignorate. Liniile de cod pe care le-ati introdus in execitiul curent sunt evidentiate cu gri.

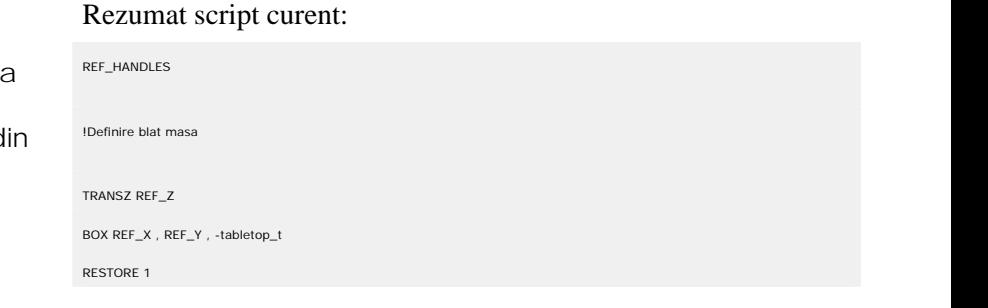

# Crearea picioarelor de masa

Cadrul mesei contine doua picioare si doua contravantuiri transversale care conecteaza doua picioare si inca doua contravantuiri longitudinale. La pasul urmator veti crea cele patru picioare ale mesei. Geometria celor patru picioare este aceeasi. Numai pozitia acestora difera.

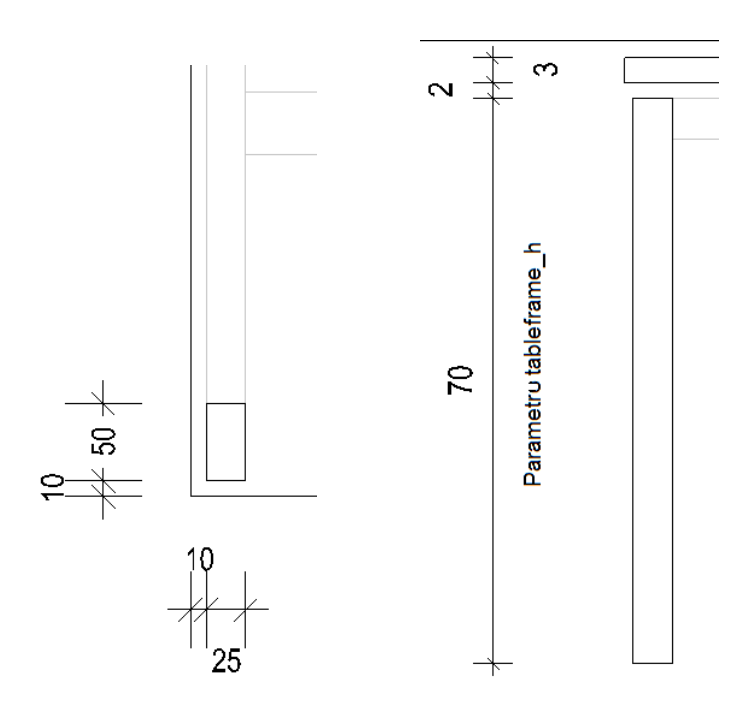

#### **Pentru a crea geometria picioarelor de masa**

- Allplan este deschis, iar desenul **4** este activ.
- 1 Faceti click pe **Modificare SmartPart prin Script** din bara **Modificare** a modulului **SmartParts**.
- 2 Faceti click pe blatul de masa.
- 3 Deschideti tab-ul **Script 3D** in Editor-SmartPart.
- 4 Pentru o mai buna vizualizare a scriptului, va sugeram sa inserati linii libere intre partile individuale de program. Insertati o linie goala dupa comanda **RESTORE 1**. Scrieti urmatorul comentariu pe linia urmatoare:

!Picior stanga jos

5 Blatul de masa va fi pozitionat deasupra picioarelor la un centimetru pe directia x si pe directia y. Pentru a pozitiona primul picior de masa corect, faceti un felul urmator: Lasati o linie goala si introduceti:

TRANS 0.01, 0.01, 0

Aceasta va muta sistemul de coordonate 1 cm pe directia x si pe directia y. Directia x nu este afectata de mutare.

6 Ulterior, introduceti dimensiunile pentru piciorul de masa. Latimea acestuia este 2.5 cm, si grosimea lui este de 5 cm, iar inaltimea va fi cu 2 cm mai jos de blatul de masa.

Inaltimea picioarelor mesei va fi ajustabila. Variabila **inaltime cadru masa** va avea urmatoarea denumire:

#### **tableframe\_h**

Aceasta reprezinta inaltimea totala a mesei (ref\_z) minus grosimea blatului de masa (tabletop\_t) si inca 2 cm distanta pana la blatul de masa.

Insertati o linie goala sub **REF\_HANDLES** (linia **00003**) iar pe una din aceste linii scrieti:

tableframe\_h=ref\_z-tabletop\_t-0.02

**Nota**: Dimensiunile pe care le veti folosi de mai multe ori pot fi definite ca variabile. Daca este necesar, puteti mai tarziu sa le inlocuiti rapid in script cu parametri. Ca rezultat, dimensiunea in discutie devine parametrica.

7 Acum puteti crea **BOX** pentru piciorul de masa. Apasati ENTER pentru a introduce o linie dupa **TRANS 0.01, 0.01, 0** si introduceti urmatoarele pe noua linie:

BOX 0.025, 0.05, tableframe\_h

8 Ulterior, refaceti pozitia originala pentru sistemul de coordonate.

RESTORE 1

9 Faceti click pe **Verificare / formatare Script**.

Zona **Mesaje de ajutor** va indica daca introducerile sunt corecte.

10 Faceti click pe **Rulare Script**.

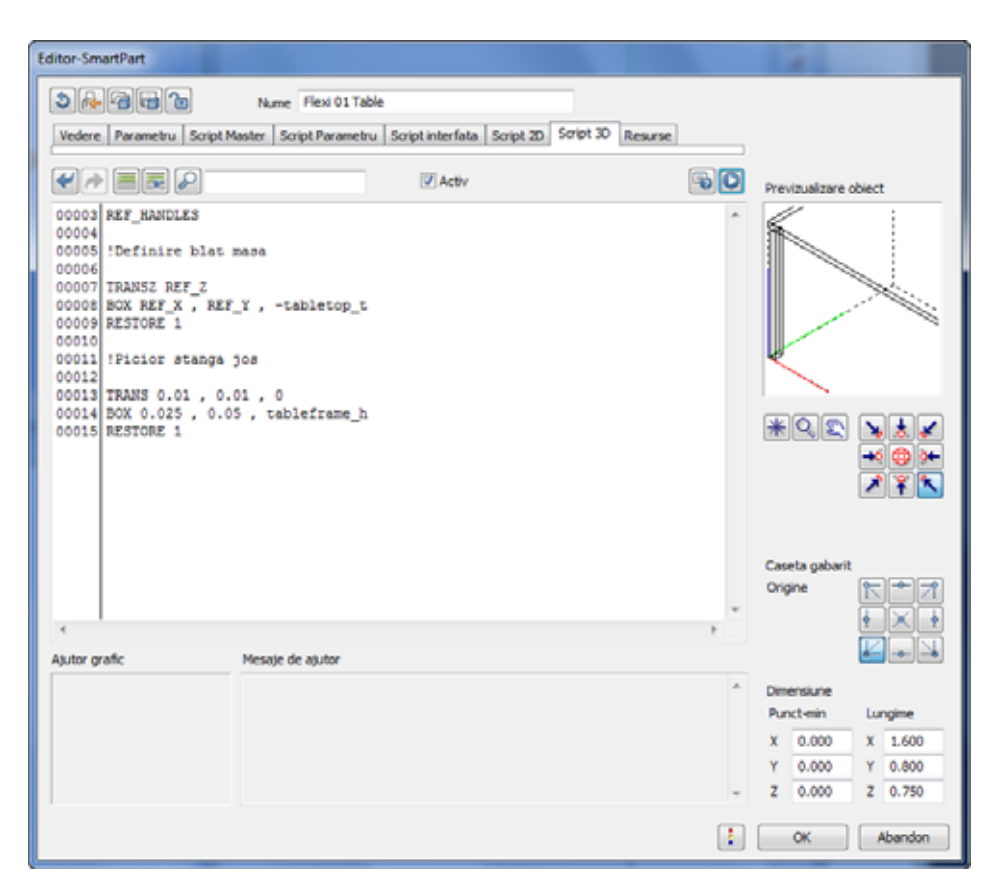

11 Dupa ce ati creat **piciorul din stanga jos**,puteti introduce linii pentru urmatoarele trei picioare ale mesei:

!Picior stanga sus TRANS 0.01 , REF\_Y - 0.01 - 0.05 , 0 BOX 0.025 , 0.05 , tableframe\_h RESTORE 1

!Picior dreapta jos TRANS REF\_X - 0.01 - 0.025 , 0.01 , 0 BOX 0.025 , 0.05 , tableframe\_h RESTORE 1 !Picior dreapta sus TRANS REF\_X  $- 0.01 - 0.025$ ,  $REF_Y - 0.01 - 0.05$ , 0 BOX 0.025 , 0.05 , tableframe\_h

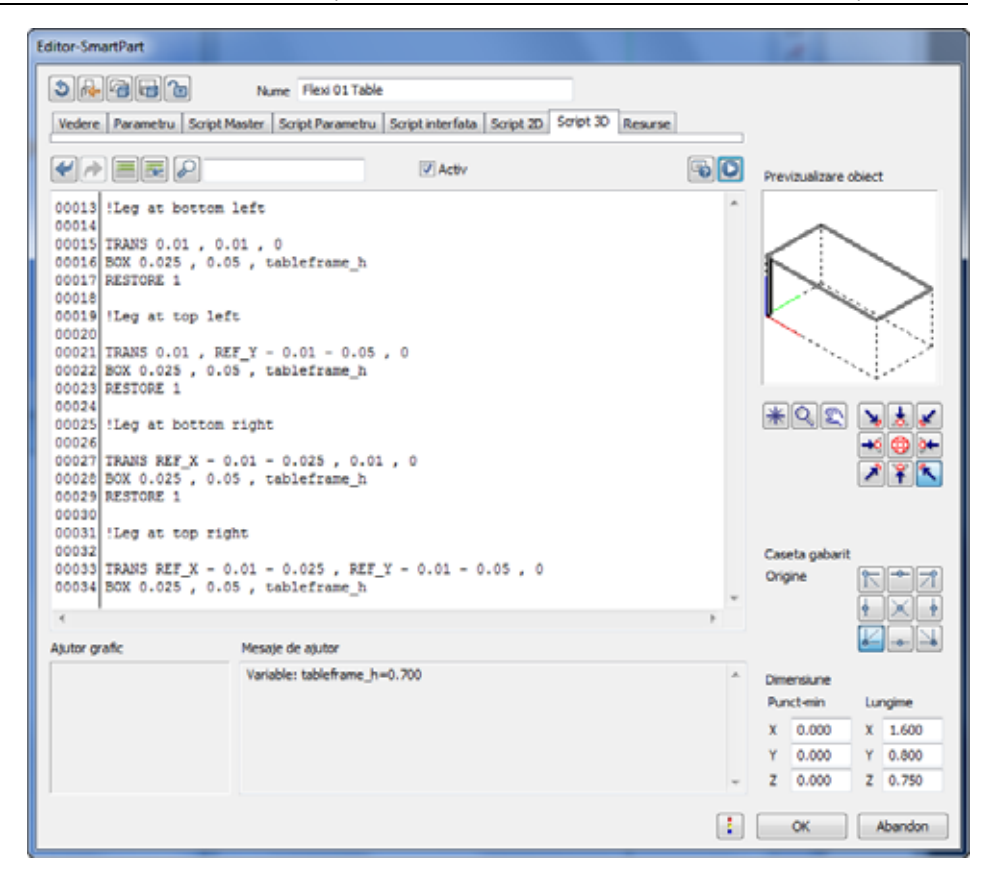

Verificati pozitia sistemului de coordonate din caseta de gabarit de fiecare data cand introduceti comenzile **RESTORE** si **TRANS**.

12 Pentru a finaliza, introduceti:

RESTORE 1

13 Faceti click pe **Verificare / formatare Script**.

Zona **Mesaje de ajutor** va indica daca introducerile sunt corecte.

14 Faceti click pe **Rulare Script**.

Daca totul este corect, previzualizarea obiectului ar trebui sa arate astfel:

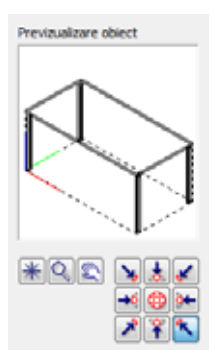

15 Faceti click pe **OK** pentru a inchide caseta de dialog **Editor-SmartPart** si verificati rezultatul.

#### 60 24BCrearea picioarelor de masa Allplan 2012

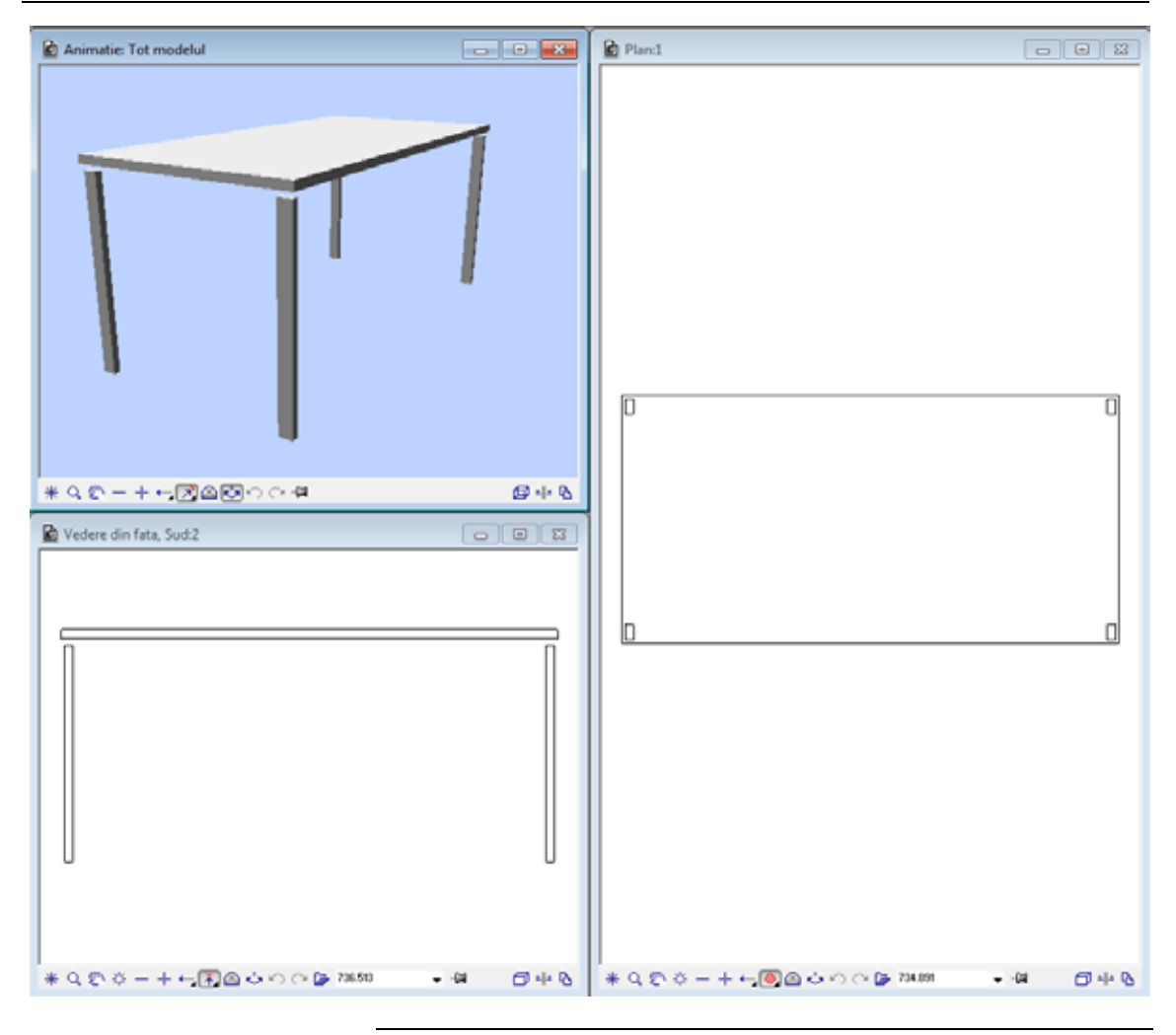

#### **Sugestie**: Puteti selecta scriptul complet sau numai anumite parti din acest tabel, puteti copia datele in Clipboard si le puteti introduce in tab-ul corespunzator din Editorul SmartPart din Allplan. Liniile libere sunt ignorate. Liniile de cod pe care le-ati introdus in execitiul curent sunt evidentiate cu gri.

#### Rezumat script curent:

REF\_HANDLES tableframe\_h=ref\_z-tabletop\_t-0.02 !Definire blat masa TRANSZ REF\_Z BOX REF\_X , REF\_Y , -tabletop\_t RESTORE 1 !Picior stanga jos TRANS 0.01, 0.01, 0 BOX 0.025 , 0.05 , tableframe\_h RESTORE 1 !Picior stanga sus TRANS 0.01 , REF\_Y - 0.01 - 0.05 , 0 BOX 0.025 , 0.05 , tableframe\_h RESTORE 1 !Picior dreapta jos TRANS REF\_X - 0.01 - 0.025 , 0.01 , 0 BOX 0.025 , 0.05 , tableframe\_h RESTORE 1 !Picior dreapta sus TRANS REF\_X - 0.01 - 0.025 , REF\_Y - 0.01 - 0.05 , 0 BOX 0.025 , 0.05 , tableframe\_h RESTORE 1

# Crearea contravantuirilor

Contravantuirile sunt utilizate pentru a conecta picioarele mesei pe latura cea mai scurta.

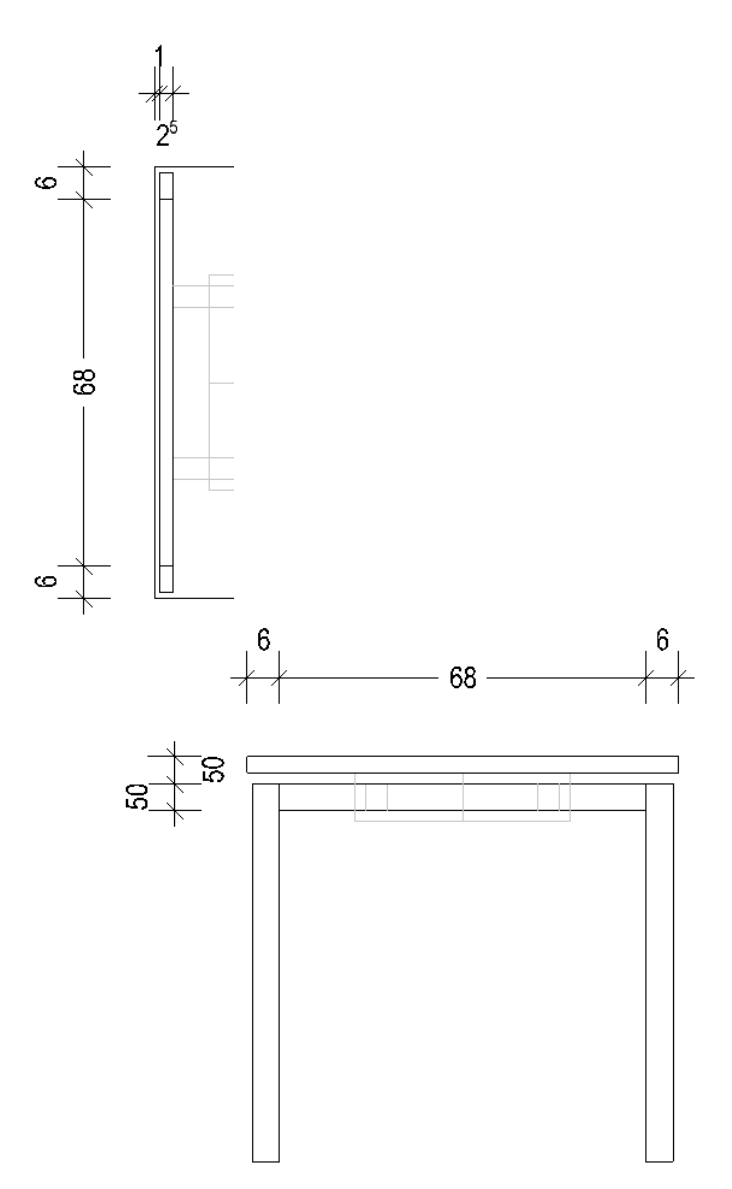

#### **Pentru a crea geometria contravantuirilor**

- Allplan este deschis, iar desenul **4** este activ.
- 1 Faceti click pe **Modificare SmartPart prin Script** din bara **Modificare** a modulului **SmartParts**.
- 2 Faceti click pe SmartPart.
- 3 Deschideti tab-ul **Script 3D** in **Editor-SmartPart**.
- 4 Dupa ce ati introdus liniile goale, introduceti urmatorul comentariu:

!Contravantuire stanga

5 Si aici, blatul de masa va fi pozitionat deasupra contravantuirilor la un centimetru pe directia x si pe directia y. In plus, va trebui sa luati in calcul grosimea piciorului mesei (5 cm) pe directia y. Inaltimea cadrului mesei (tableframe\_h) este definita ca punct initial pe directia y.

Lasati o linie goala si introduceti:

TRANS 0.01, 0.01+0.05, tableframe\_h

6 Faceti click pe **Rulare Script** si selectati o vedere potrivita in previzualizare. Rezultatul trebuie sa arate asa:

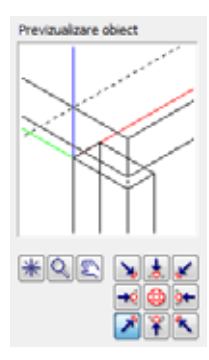

7 Ulterior, introduceti dimensiunile pentru contravantuire. Latimea este 2.5 cm, inaltimea de 5 cm, iar lungimea va fi definita astfel incat contravantuirea sa se extinda pana la piciorul din spate. Lungimea este calculata prin: ref\_y-2\*(0.05+0.01) Explicatie: latime totala masa -  $2*($ grosime picior masa + proiectie

#### blat masa)

Pe linia urmatoare introduceti:

BOX 0.025, ref\_y-2\*(0.05+0.01), -0.05

8 Resetati sistemul de coordonate:

RESTORE 1

- 9 Faceti click pe **Verificare / formatare Script**.
- 10 Faceti click pe **Rulare Script**.

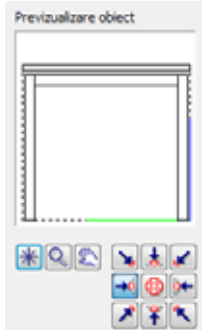

11 Ulterior, definiti contravantuirea pe partea dreapta.

!Contravantuire dreapta TRANS ref\_x-0.01-0.025, 0.01+0.05, tableframe\_h BOX 0.025, ref\_y-2\*(0.05+0.01), -0.05 RESTORE 1

12 Faceti click pe **Verificare / formatare Script** si apoi pe **Rulare Script**.

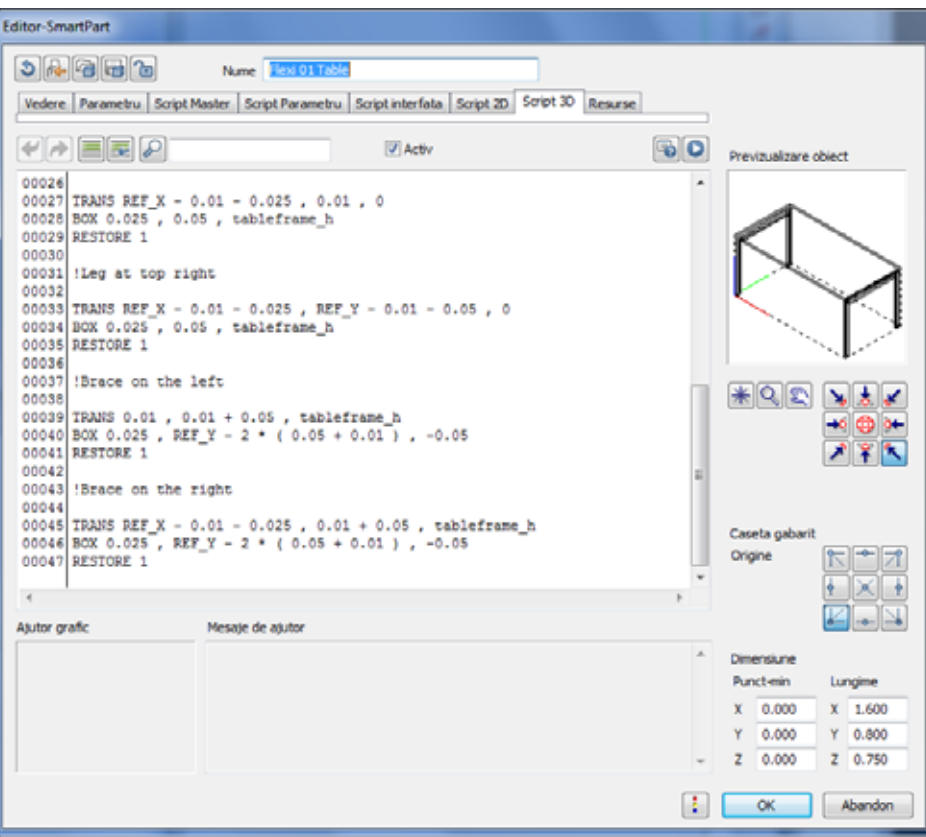

13 Faceti click pe **OK** pentru a inchide caseta de dialog **Editor-SmartPart** si verificati rezultatul.

#### Rezumat script curent:

REF\_HANDLES

**Sugestie**: Puteti selecta scriptul complet sau numai anumite parti din acest tabel, puteti copia datele in Clipboard si le puteti introduce in tab-ul corespunzator din Editorul SmartPart din Allplan. Liniile libere sunt ignorate. Liniile de cod pe care le-ati introdus in execitiul curent sunt evidentiate cu gri.

# tableframe\_h=ref\_z-tabletop\_t-0.02 !Definire blat masa TRANSZ REF\_Z BOX REF\_X , REF\_Y , -tabletop\_t RESTORE 1 !Picior stanga jos TRANS 0.01, 0.01, 0 BOX 0.025 , 0.05 , tableframe\_h RESTORE 1 !Picior stanga sus TRANS 0.01 , REF\_Y - 0.01 - 0.05 , 0 BOX 0.025 , 0.05 , tableframe\_h RESTORE 1 !Picior dreapta jos TRANS REF\_X - 0.01 - 0.025 , 0.01 , 0 BOX 0.025 , 0.05 , tableframe\_h RESTORE 1 !Picior dreapta sus TRANS REF\_X - 0.01 - 0.025 , REF\_Y - 0.01 - 0.05 , 0 BOX 0.025 , 0.05 , tableframe\_h RESTORE 1 !Contravantuire stanga TRANS 0.01 , 0.01 + 0.05 , tableframe\_h BOX 0.025 , REF\_Y - 2 \* ( 0.05 + 0.01 ) , -0.05 RESTORE 1
!Contravantuire dreapta

TRANS REF\_X - 0.01 - 0.025 , 0.01 + 0.05 , tableframe\_h BOX 0.025 , REF\_Y - 2 \* ( 0.05 + 0.01 ) , -0.05 RESTORE 1

# Crearea barelor

Picioarele mesei si contravantuirile fomreaza doua cadre, care trebuie conectate cu bare longitudinale.

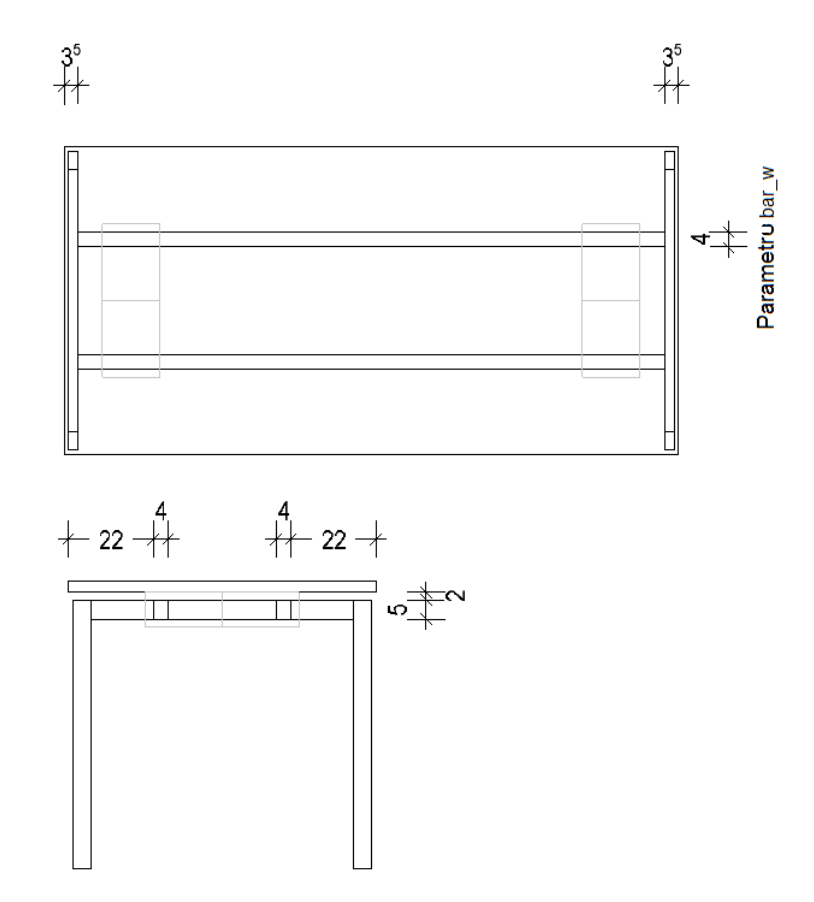

### **Pentru a crea geometria barelor**

- Allplan este deschis, iar desenul **4** este activ.
- 1 Faceti click pe **Modificare SmartPart prin Script** din bara **Modificare** a modulului **SmartParts**.
- 2 Faceti click pe SmartPart.
- 3 Deschideti tab-ul **Script 3D** in **Editor-SmartPart**.
- 4 Scrieti urmatorul comentariu:

!Bare

5 Scrieti un alt comentariu pe linia urmatoare:

!Bara jos

**Nota**: Nu uitati sa introduceti linii foale pentru o vizualizare mai buna.

6 Pentru a muta sistemul de coordonate la pozitia corecta, introduceti urmatoarele pe linia noua:

TRANS 0.01+0.025, 0.22, tableframe\_h

- Explicatie directia x: 0.01 m proiectie blat masa  $+$  0.025 m latime contravantuire
- Explicatie directia y: 0.22 m distanta fixa a barei fata de marginea blatului
- Explicatie directia z: inaltimea cadrului mesei
- 7 Aici, veti utiliza un subscript. Geometria barei va fi creata in acest subscript.

Comanta pentru apelarea subscripturilor este **GOSUB**. Introduceti:

GOSUB "bar"

8 Dupa ce ati introdus mai multe linii goale, introduceti urmatorul comentariu:

!Subscript pentru bara

9 Dupa ce ati introdus inca o linie goala, introduceti urmatoarele:

Bar:

10 Pentru a defini geometria barei, este necesar un nou parametru latimea barei.

Treceti in tab-ul **Parametri**.

- 11 Faceti clic pe **Adaugare Parametru**.
- 12 Introduceti urmatoarele:

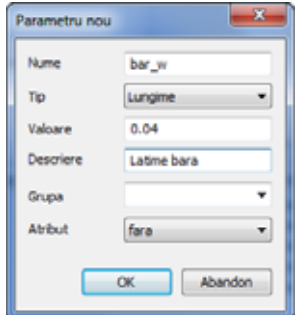

- 13 Reveniti la tab-ul **Script 3D**.
- 14 Si aici veti utiliza comanda **BOX** pentru a crea geometria barei. Pe urmatoarea linie dupa **Bar**, introduceti urmatoarele:

BOX ref x-2\*(0.01+0.025), bar w, -0.05

- Explicatie directia x: lungimea blatului de masa 2(0.01 m proiectie blat masa + 0.025 m latime contravantuire)
- Explicatie directia y: latime bara
- Explicatie directia z: inaltime bara
- 15 Pentru a completa subscriptul, introduceti:

RETURN

16 Dupa ce ati introdus o linie goala, introduceti urmatorul comentariu:

!Subscript pentru bara - final

17 Reveniti la linia **GOSUB "bar"** si introduceti pe urmatoarea linie:

RESTORE 1

18 Ulterior, definiti a doua bara. Pentru aceasta, inserati utmatoarele linii intre ultima comanda **RESTORE 1** si comentariul **!Subscript pentru bara**:

```
!Bara sus 
TRANS 0.01+0.025, ref y-0.22-bar w, tableframe h
GOSUB "bar" 
RESTORE 1
```
19 Dupa ce ati introdus o linie goala, introduceti urmatoarea comanda pentru finalizarea programului:

END

20 Faceti click pe  $\overline{\bullet}$  **Verificare** / **formatare Script** si apoi pe  $\bullet$ **Rulare Script**.

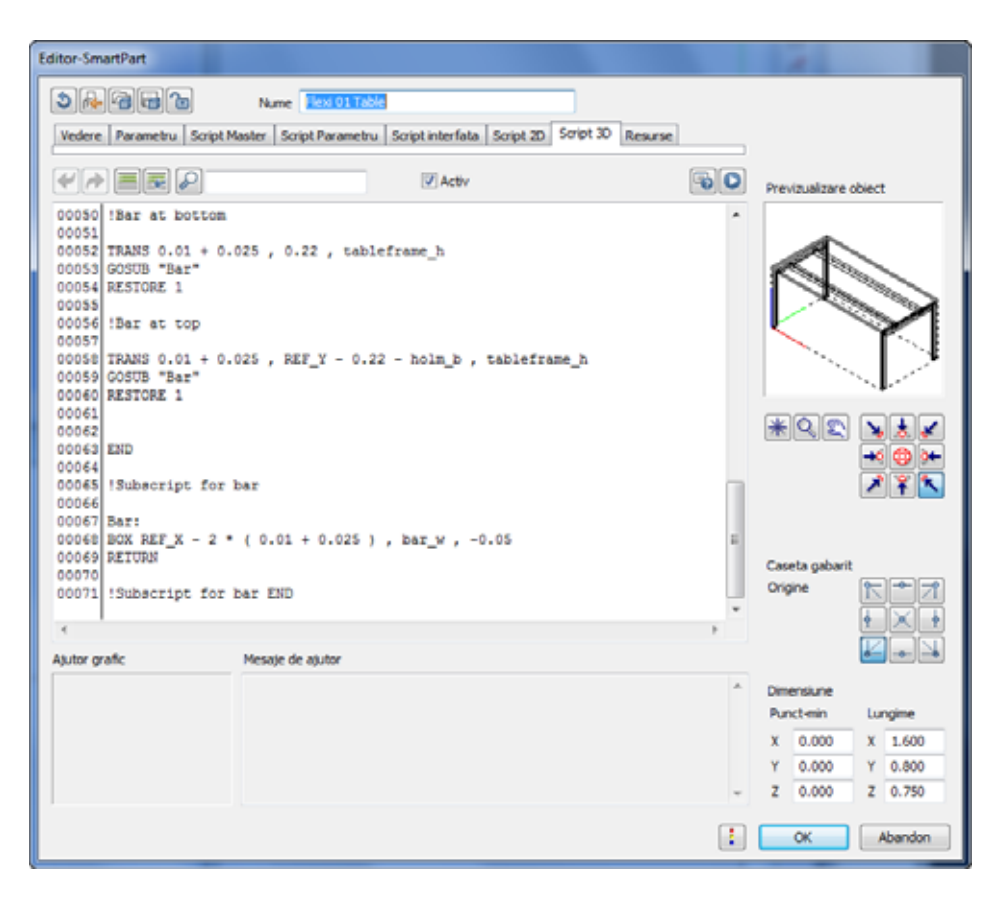

21 Faceti click pe **OK** pentru a inchide caseta de dialog **Editor-SmartPart** si verificati rezultatul.

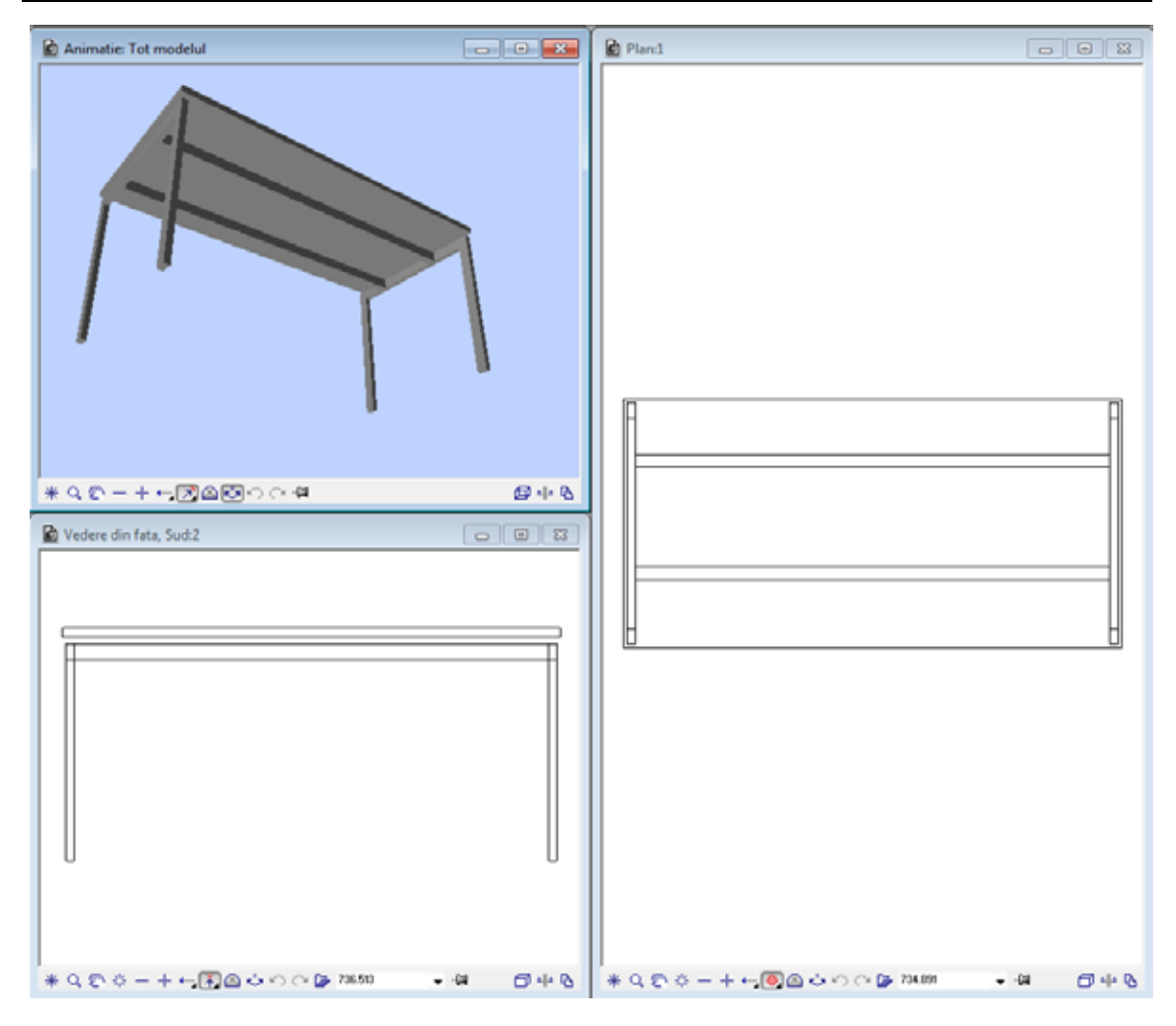

#### Rezumat script 3D curent:

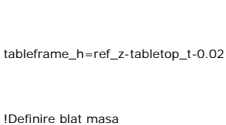

REF\_HANDLES

TRANSZ REF\_Z BOX REF\_X , REF\_Y , -tabletop\_t RESTORE 1

!Picior stanga jos

```
TRANS 0.01, 0.01, 0 
BOX 0.025 , 0.05 , tableframe_h 
RESTORE 1 
!Picior stanga sus 
TRANS 0.01 , REF_Y - 0.01 - 0.05 , 0 
BOX 0.025 , 0.05 , tableframe_h 
RESTORE 1 
!Picior dreapta jos 
TRANS REF_X - 0.01 - 0.025 , 0.01 , 0 
BOX 0.025 , 0.05 , tableframe_h 
RESTORE 1 
!Picior dreapta sus 
TRANS REF_X - 0.01 - 0.025 , REF_Y - 0.01 - 0.05 , 0 
BOX 0.025 , 0.05 , tableframe_h 
RESTORE 1 
!Contravantuire stanga 
TRANS 0.01 , 0.01 + 0.05 , tableframe_h 
BOX 0.025 , REF_Y - 2 * ( 0.05 + 0.01 ) , -0.05 
RESTORE 1 
!Contravantuire dreapta 
TRANS REF_X - 0.01 - 0.025 , 0.01 + 0.05 , tableframe_h 
BOX 0.025 , REF_Y - 2 * ( 0.05 + 0.01 ) , -0.05 
RESTORE 1
```
!Bare !Bara jos

TRANS 0.01 + 0.025 , 0.22 , tableframe\_h

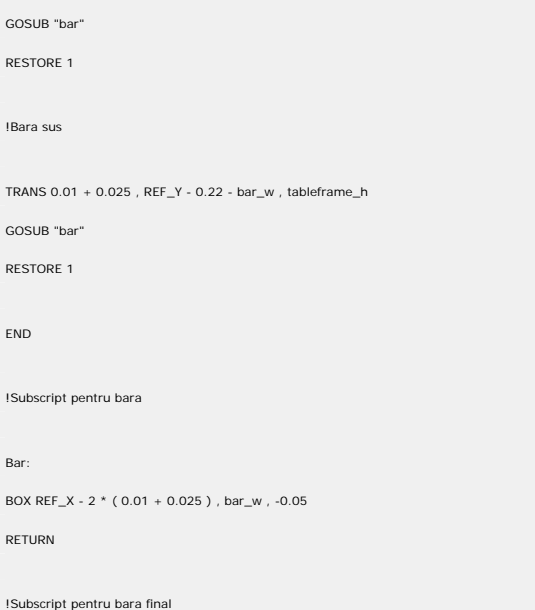

# Crearea conectorilor

Pentru a conecta subcadrul mesei - care contine picioarele mesei, contravantiorile si barele logitudinale - cu blatul mesei, veti atasa conectori. Vom incepe crearea acestor conectori in Allplan. Dupa aceasta, ii vom imsera ca resursa in Editor-SmartPart. Resursa "box" va fi ulterior utilizata in Editor-SmartPart si plasata pe patru pozitii diferite ale mesei.

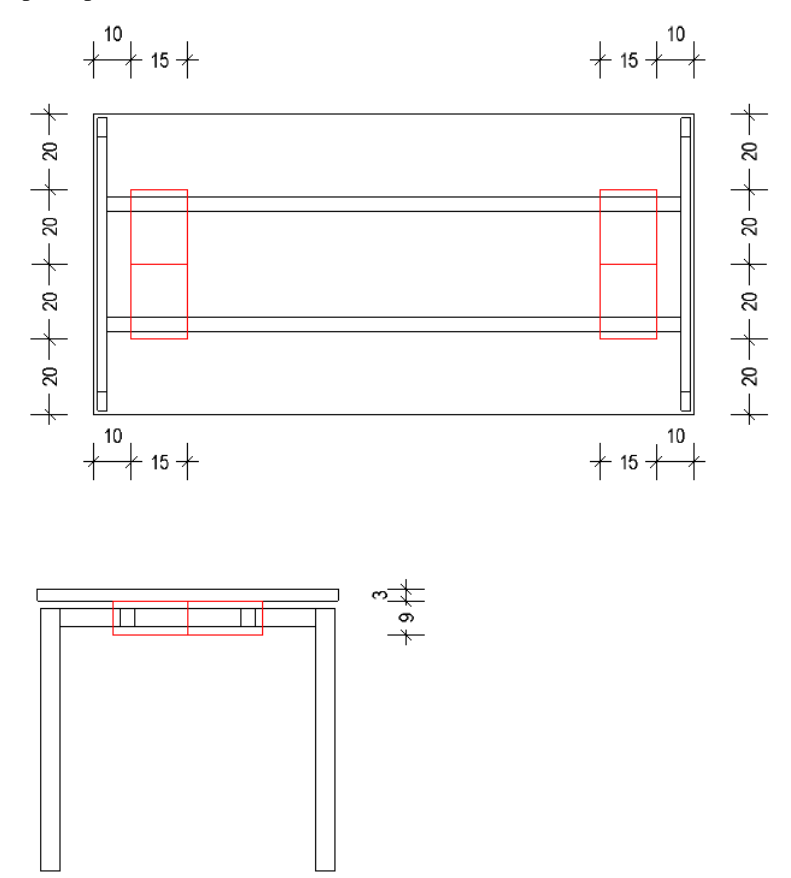

**Nota**: Acest conector este folosit strict ca exemplu. Desigur, puteti sa creati in Allplan elemente si mai complexe si le puteti importa ca resurse in Editor-SmartPart.

## **Crearea unui cub si importarea acestuia ca resursa**

#### **Pentru a crea un cub si pentru a il insera ca resursa in Editor-Smartpart**

- Allplan este deschis, iar desenul **4** este activ.
- 1 In paleta **Functiuni**, deschideti modulul **Modelare 3D** (**Module aditionale**).
- 2 Faceti click pe **Paralelipiped** (zona **Creare**).
- 3 Faceti click pe **Prin introducerea diagonalei** in Optiuni introducere.
- 4 *Punct inceput* Faceti clic in spatiul de lucru.
- 5 *Faceti click pe punctul diagonal* Introduceti  $dx = 0.15$  m si  $dy = 0.20$  m. Apasati ENTER pentru confirmare.
- 6 *Punct pe supraf. paralela cu baza / inaltime* Introduceti **0.089** m. Apasati ENTER pentru confirmare.

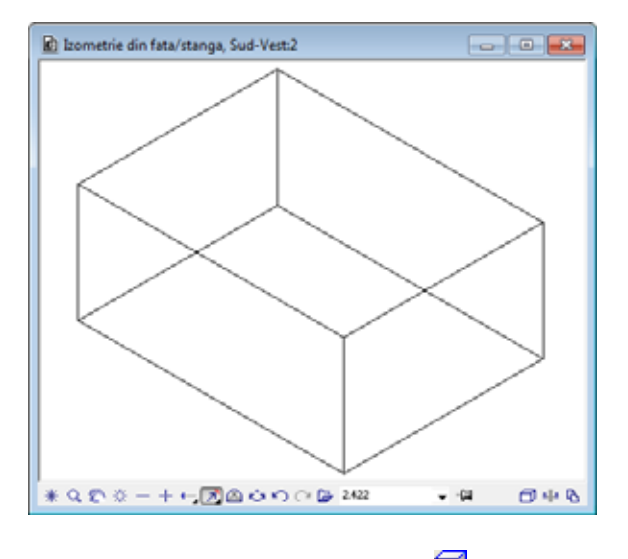

7 Apasati ESC pentru a iesi din functia **Paralelipiped**.

- 8 Reveniti la modulul **SmartParts** (**Module aditionale**).
- 9 Faceti click pe **Modificare SmartPart prin Script** din bara **Modificare** a modulului **SmartParts**.
- 10 Faceti click pe SmartPart-ul **Flexi 01 Table**.
- 11 Deschideti tab-ul **Resurse** din **Editor-SmartPart**.
- 12 In zona **Obiecte**, faceti mai intai click pe **Obiecte 3D** si apoi pe **Incarcare obiecte**.

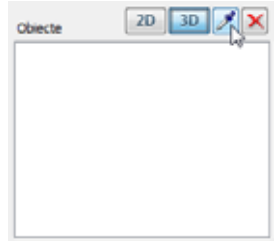

Editor-SmartPart se va inchide temporar.

- 13 Afisati paralelipipedul in **Izometrie din fata/stanga Sud-Vest**.
- 14 Faceti click pe paralelipiped.
- 15 Selectati punctul de plecare...

Faceti click pe coltul din stanga jos al paralelipipedului.

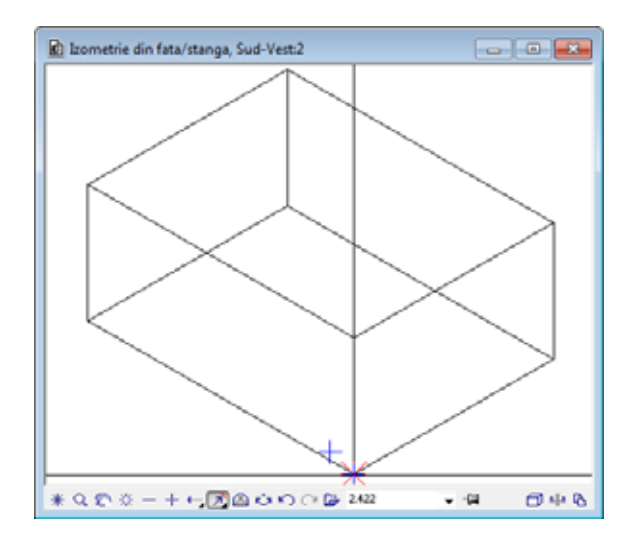

Aceasta va importa paralelipipedul ca obiect 3D in Editor-SmartPart.

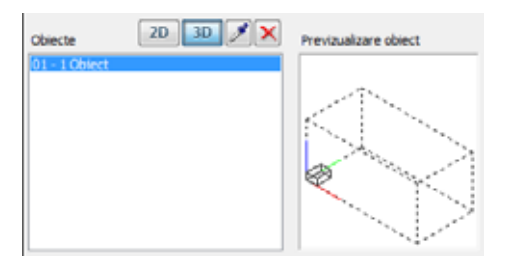

**01** indica indexul resursei si **1** este numarul de obiecte incluse. Atunci cand selectati aceasta introducere, paralelipipedul este afisat in previzualizare.

### **Utilizarea resurselor**

### **Pentru a utiliza resursa "paralelipiped"**

- Allplan este deschis, iar desenul **4** este activ.
- Deschideti tab-ul **Resurse** in **Editor-SmartPart**.
- 1 Comutati la tab-ul **Script 3D** in **Editor-SmartPart**.

**Nota**: Tot ce urmeaza este introdus *inainte* de comanda **END**.

2 Introduceti urmatorul comentariu:

!Introducere resursa conectori

3 Introduceti doua linii goale si scrieti:

!Conector stanga jos

4 Pozitionati cursorul de coordonate. Pentru aceasta, introduceti:

TRANS 0.1, 0.2, ref\_z-tabletop\_t-0.09

- Explicatie directia x: conectorul din partea stanga jos va fi pozitionat la distanta fixa de 10 cm de marginea stanga a blatului de masa.
- Explicatie directia y: conectorul din partea stanga jos va fi pozitionat la distanta fixa de 20 cm de marginea inferioara a blatului de masa.
- Explicatie directia z: inaltime totala masa grosime blat masa inaltime conector
- 5 Comanda pentru introducerea unei resurse in script este: **PLACE** Introduceti:

PLACE 01,1

6 Resetati sistemul de coordonate.

RESTORE 1

7 Faceti click pe  $\overline{\bullet}$  **Verificare** / **formatare Script** si apoi pe  $\bullet$ **Rulare Script**.

Selectati o vedere potrivita in previzualizare. Rezultatul trebuie sa arate asa:

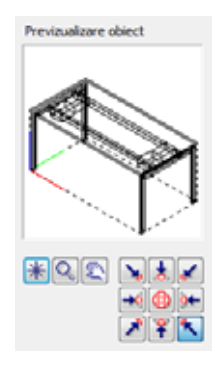

8 Definiti si ceilalti trei conectori.

!Conector dreapta jos TRANS ref\_x-0.1-0.15, 0.2, ref\_z-tabletop\_t-0.09 PLACE 01,1

```
RESTORE 1 
    !Conector stanga sus 
    TRANS 0.1, ref_y-0.2-0.2, ref_z-tabletop_t-0.09 
    PLACE 01,1 
    RESTORE 1 
    !Conector dreapta sus 
    TRANS ref_x-0.1-0.15, ref_y-0.2-0.2, ref_z-tabletop_t-0.09 
    PLACE 01,1 
    RESTORE 1 
9 Faceti click pe Verificare / formatare Script si apoi pe O
   Rulare Script. 
    Previzualizare object
```
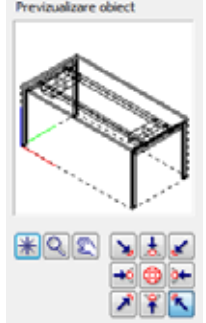

#### Rezumat script 3D curent:

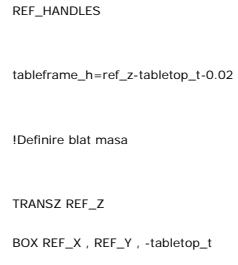

#### 82 27BCrearea conectorilor Allplan 2012

RESTORE 1 !Picior stanga jos TRANS 0.01, 0.01, 0 BOX 0.025 , 0.05 , tableframe\_h RESTORE 1 !Picior stanga sus TRANS 0.01 , REF\_Y - 0.01 - 0.05 , 0 BOX 0.025 , 0.05 , tableframe\_h RESTORE 1 !Picior dreapta jos TRANS REF\_X - 0.01 - 0.025 , 0.01 , 0 BOX 0.025 , 0.05 , tableframe\_h RESTORE 1 !Picior dreapta sus TRANS REF\_X - 0.01 - 0.025 , REF\_Y - 0.01 - 0.05 , 0 BOX 0.025 , 0.05 , tableframe\_h RESTORE 1 !Contravantuire stanga TRANS 0.01 , 0.01 + 0.05 , tableframe\_h BOX 0.025 , REF\_Y - 2 \* ( 0.05 + 0.01 ) , -0.05 RESTORE 1 !Contravantuire dreapta TRANS REF\_X - 0.01 - 0.025 , 0.01 + 0.05 , tableframe\_h BOX 0.025 , REF\_Y - 2 \* ( 0.05 + 0.01 ) , -0.05 RESTORE 1

!Bare

!Bara jos

TRANS 0.01 + 0.025 , 0.22 , tableframe\_h

GOSUB "bar"

RESTORE 1

!Bara sus

TRANS  $0.01 + 0.025$  , REF\_Y - 0.22 - bar\_w , tableframe\_h

GOSUB "bar"

RESTORE 1

!Introducere resursa conectori

!Conector stanga jos

TRANS 0.1 , 0.2 , REF\_Z - tabletop\_t - 0.09

PLACE 01 , 1

RESTORE 1

!Conector dreapta jos

TRANS REF\_X - 0.1 - 0.15 , 0.2 , REF\_Z - tabletop\_t - 0.09

PLACE 01 , 1

RESTORE 1

#### !Conector stanga sus

TRANS 0.1 , REF\_Y - 0.2 - 0.2 , REF\_Z - tabletop\_t - 0.09

PLACE 01 , 1

RESTORE 1

!Conector dreapta sus

TRANS REF\_X - 0.1 - 0.15 , REF\_Y - 0.2 - 0.2 , REF\_Z - tabletop\_t - 0.09

PLACE 01 , 1

RESTORE 1

END

!Subscript pentru bara

Bar:

```
BOX REF_X - 2 * ( 0.01 + 0.025 ) , bar_w , -0.05 
RETURN
```
!Subscript pentru bara final

### **Conditia IF - THEN**

Ati definit pentru masa patru conectori cu pozitie fixa. Acum veti pozitiona inca doi conectori pe mijlocul mesei. Acest lucru este necesar pentru mesele mai lungi de 1.60 m.

#### **Pentru a utiliza conditia IF**

- Allplan este deschis, iar desenul **4** este activ.
- Tab-ul **Script 3D** este deschis in **Editor-SmartPart**.

**Nota**: Tot ce urmeaza este introdus *inainte* de comanda **END**.

1 Introduceti linii goale inainte de comanda **END** si scrieti urmatorul comentariu:

!Conectori atunci cand masa este mai lunga de 1.60 m, centrat

2 Lasati o linie goala si introduceti:

IF ref\_x>1.60 THEN

3 Lasati o linie goala si introduceti urmatorul comentariu:

!Conector centrat jos

4 Lasati o linie goala si introduceti urmatoarele trei linii:

```
TRANS ref_x/2-0.075, 0.2, ref_z-tabletop_t-0.09 
PLACE 01,1 
RESTORE 1
```
5 Lasati o linie goala si introduceti urmatorul comentariu:

!Conector centrat sus

6 Lasati inca o linie goala si introduceti urmatoarele trei linii:

```
TRANS ref_x/2-0.075, ref_y-0.2-0.2, ref_z-tabletop_t-0.09 
PLACE 01,1 
RESTORE 1
```
Dupa ce ati introdus o linie goala, introduceti urmatoarea comanda pentru completarea conditiei IF:

ENDIF

7 Faceti click pe **Verificare / formatare Script** si apoi pe **Rulare Script**.

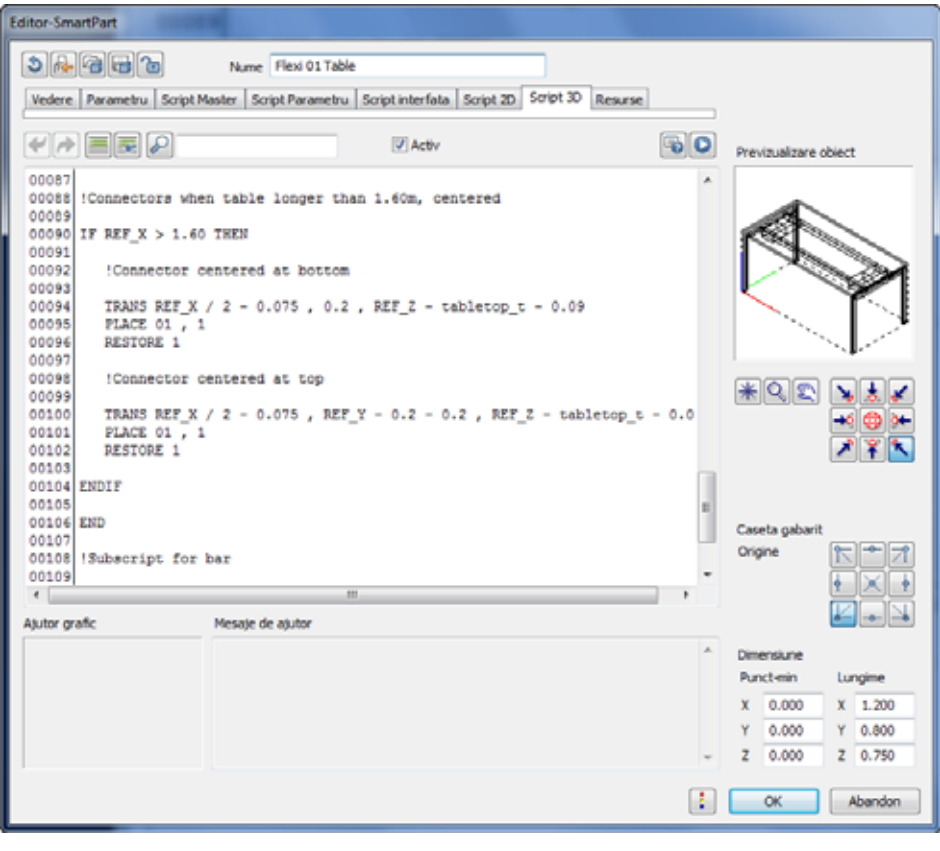

#### Rezumat script 3D curent:

REF\_HANDLES

tableframe\_h=ref\_z-tabletop\_t-0.02

!Definire blat masa

TRANSZ REF\_Z

BOX REF\_X , REF\_Y , -tabletop\_t

RESTORE 1

!Picior stanga jos

TRANS 0.01, 0.01, 0

BOX 0.025 , 0.05 , tableframe\_h

RESTORE 1

!Picior stanga sus

TRANS 0.01 , REF\_Y - 0.01 - 0.05 , 0

BOX 0.025 , 0.05 , tableframe\_h

RESTORE 1

!Picior dreapta jos

TRANS REF\_X - 0.01 - 0.025 , 0.01 , 0

BOX 0.025 , 0.05 , tableframe\_h

RESTORE 1

!Picior dreapta sus

TRANS REF\_X - 0.01 - 0.025 , REF\_Y - 0.01 - 0.05 , 0

BOX 0.025 , 0.05 , tableframe\_h

RESTORE 1

!Contravantuire stanga

TRANS 0.01 , 0.01 + 0.05 , tableframe\_h BOX 0.025 , REF\_Y - 2 \* ( 0.05 + 0.01 ) , -0.05 RESTORE 1

!Contravantuire dreapta TRANS REF\_X - 0.01 - 0.025 , 0.01 + 0.05 , tableframe\_h BOX 0.025 , REF\_Y - 2 \* ( 0.05 + 0.01 ) , -0.05 RESTORE 1 !Bare !Bara jos TRANS 0.01 + 0.025 , 0.22 , tableframe\_h GOSUB "bar" RESTORE 1 !Bara sus TRANS 0.01 + 0.025 , REF\_Y - 0.22 - bar\_w , tableframe\_h GOSUB "bar" RESTORE 1 !Introducere resursa conectori !Conector stanga jos TRANS 0.1 , 0.2 , REF\_Z - tabletop\_t - 0.09 PLACE 01 , 1 RESTORE 1 !Conector dreapta jos TRANS REF\_X - 0.1 - 0.15 , 0.2 , REF\_Z - tabletop\_t - 0.09 PLACE 01 , 1 RESTORE 1 !Conector stanga sus TRANS 0.1 , REF\_Y - 0.2 - 0.2 , REF\_Z - tabletop\_t - 0.09 PLACE 01 , 1 RESTORE 1 !Conector dreapta sus

```
TRANS REF_X - 0.1 - 0.15 , REF_Y - 0.2 - 0.2 , REF_Z - tabletop_t - 0.09
```
PLACE 01 , 1

RESTORE 1

!Conectori atunci cand masa este mai lunga de 1.60m, centrat

IF  $ref_x > 1.60$  THEN

!Conector centrat jos

TRANS ref\_x/2-0.075,0.2,ref\_z-tabletop\_t-0.09

PLACE 01,1

RESTORE 1

!Conector centrat sus

TRANS ref\_x/2-0.075,ref\_y-0.2-0.2,ref\_z-tabletop\_t-0.09

PLACE 01,1

RESTORE 1

ENDIF

END

!Subscript pentru bara

Bar:

BOX REF\_X - 2 \* ( 0.01 + 0.025 ) , bar\_w , -0.05

RETURN

!Subscript pentru bara final

# Script Parametru

Masa este definita in asa fel incat lungimea, latimea si inaltimea sa pot fi ajustabile. Urmatorul pas este restrictionarea acestor modificari la dimensiuni specifice.

#### **Pentru a asocia valori pentru parametri**

- Allplan este deschis, iar desenul **4** este activ.
- Tab-ul **Script 3D** este deschis in **Editor-SmartPart**.
- 1 Treceti la tab-ul **Script Parametu**.
- 2 Lungimea mesei va fi definita incat sa poata fi ajustata de la 0.80 m pana la un maxim de 2.00 m in incremente de 5 cm. In **linia 00003**, introduceti:

VALUES "ref\_x" RANGE [0.80, 2.00] STEP 0.05,0.05

Explicatie: valoarea ref\_x este o valoarea variabila intre 0.80 si 2.00 m in incremente de 5 cm (a doua valoare), cu primul increment incepand de la 0.05 (prima valoare). Parantezele drepte indica faptul ca limitele (0.80 si 2.00 m) sunt incluse in marja de valori.

3 Latimea mesei va fi definita incat sa poata fi ajustata de la 0.80 m pana la un maxim de 1.20 m in incremente de 5 cm. In **linia 00004**, introduceti:

VALUES "ref\_y" RANGE [0.80, 1.20] STEP 0.05,0.05

4 Inaltimea mesei va fi de asemenea ajustabila. Inaltimea minima va fi 0.20 m, iar inaltimea maxima va fi 0.80 m. Si aici se vor aplica incremente de 5 cm. In **linia 00005**, introduceti:

VALUES "ref\_z" RANGE [0.20, 0.80] STEP 0.05,0.05

5 Latimea barelor din cadrul mesei este definita in asa fel incat sa fie ajustabile prin incremente de 5 mm. In **linia 00006**, introduceti:

VALUES "bar\_w" RANGE [0.025, 0.05] STEP 0.005,0.005

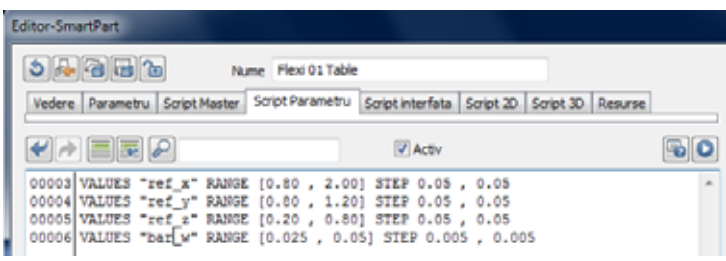

- 6 Faceti click pe **Verificare / formatare Script** si apoi pe **Rulare Script**.
- 7 Treceti in tab-ul **Parametri**.
- 8 Modificati introducerile pentru **ref\_x**, **ref\_y** si **ref\_z** in coloana **Descriere**.

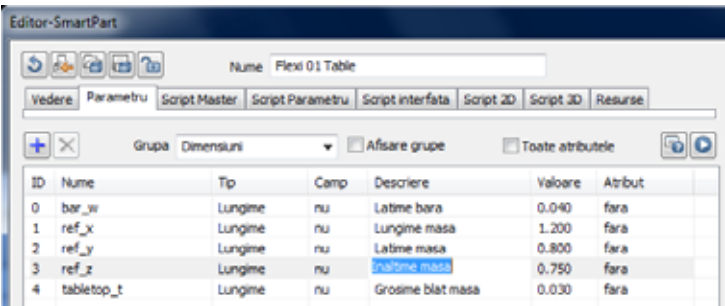

9 Faceti click pe **Rulare Script**.

Caseta de dialog pentru SmartPart-ul **Flexi 01 Table** va arata acum astfel:

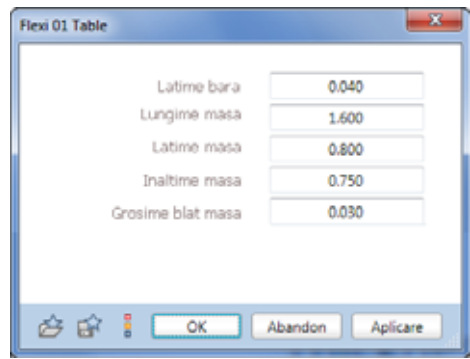

- 10 Faceti click pe **OK** pentru inchiderea casetei de dialog.
- 11 Faceti clic pe **OK** pentru a inchide Editor-SmartPart.
- 12 Faceti dublu-click stanga pe SmartPart-ul **Flexi 01 Table**.

Utilizati indicatorii sau caseta de dialog pentru a verifica daca restrictiile parametrilor functioneaza conrespunzator.

#### 92 28BScript Parametru Allplan 2012

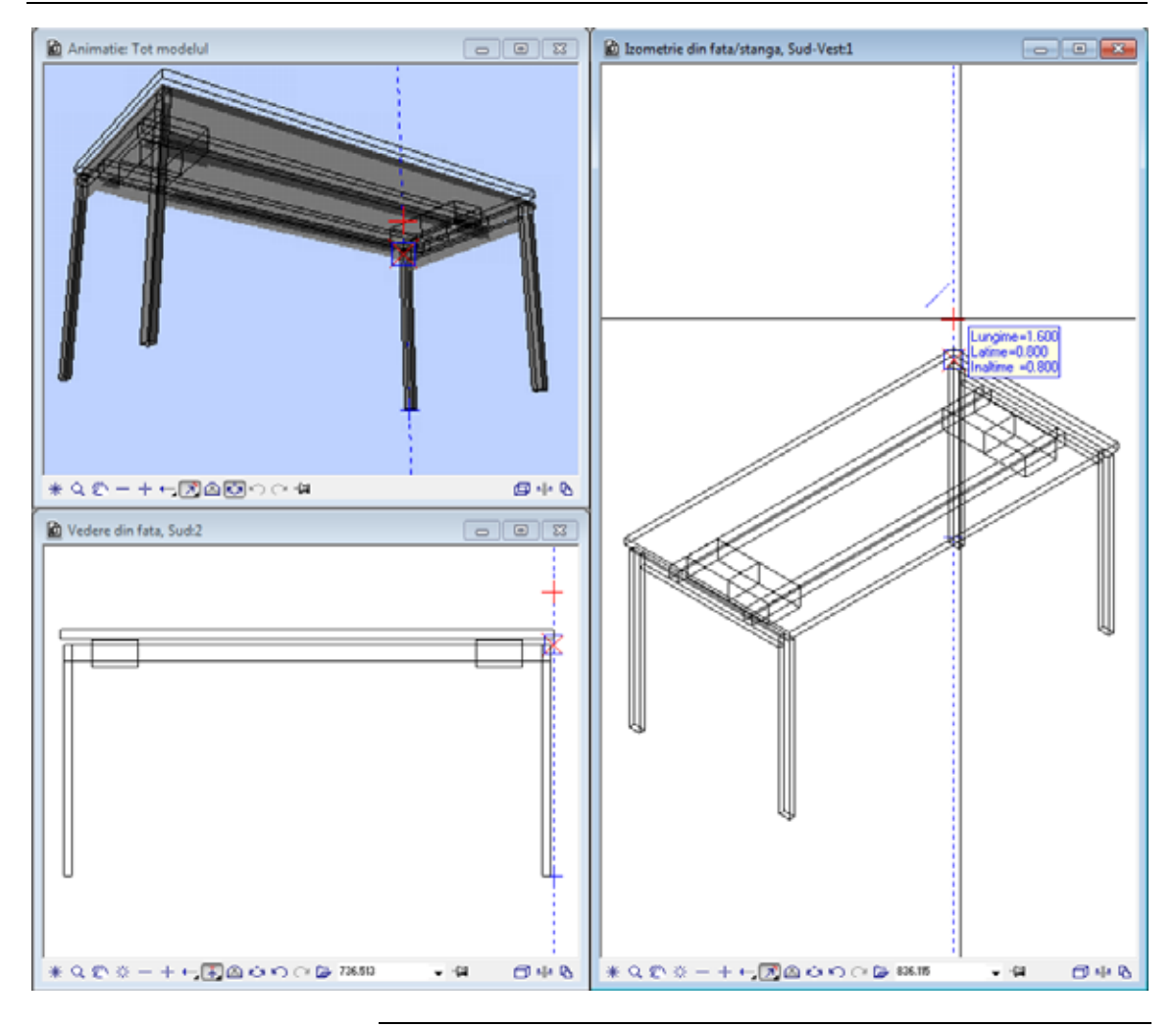

# Salvarea rezultatului imediat

Geometria pentru **Flexi 01 Table** este finalizata. Inainte de a continua, este indicat sa savati ce ati lucrat.

#### **Pentru a salva SmartPart-ul**

- Allplan este deschis, iar desenul **4** este activ.
- 1 In meniul **Fisier** selectati **Copiere, mutare fisiere...**.
- 2 Selectati optiunea **Copiere** in caseta de dialog si faceti click pe **OK** pentru a confirma.

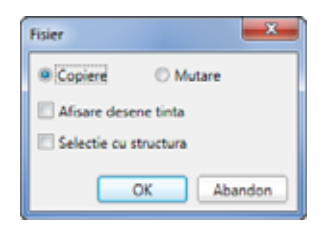

3 Selectati desenul **5** si faceti clic pe **OK** pentru confirmare.

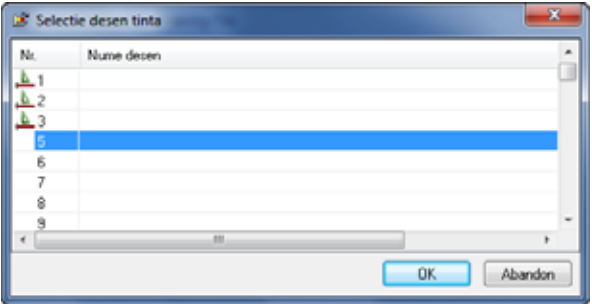

- 4 *Selectati element(ele) pe care doriti sa le copiati in desenul 5.* Cuprindeti **Flexi 01 Table** intr-o fereastra de selectie.
- 5 Faceti click pe **Deschidere fisiere proiect** (bara de intrumente**Standard**) si apoi dublu click pe desenul **5**.

# Suprafete parametrice

Veti asocia pentru masa suprafete parametrice. Blatul de masa va avea o suprafata vizibila in animatie. Mesei si conectorilor li se vor atribui culori individuale. Veti defini un parametru aditional care va controla culoarea mesei in 2D (vedere plana).

#### **Pentru a defini parametri aditionali**

- Allplan este deschis, iar desenul **5** este activ.
- 1 Faceti click pe **Modificare SmartPart prin Script** din bara **Modificare** a modulului **SmartParts**.
- 2 Faceti click pe SmartPart-ul **Flexi 01 Table**.
- 3 Treceti in tab-ul **Parametri**.
- 4 Faceti clic pe **Adaugare Parametru.**
- 5 Porniti prin definirea parametrului **Suprafata pentru blat masa**. Introduceti urmatoarele:

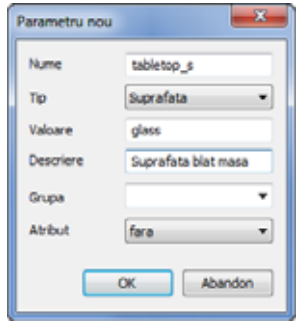

- 6 Faceti click pe **OK**.
- 7 Ulterior definiti parametrii **Culoare pentru masa**, **Culoare pentru conectori** si **Culoare in plan** unul dupa celalalt.

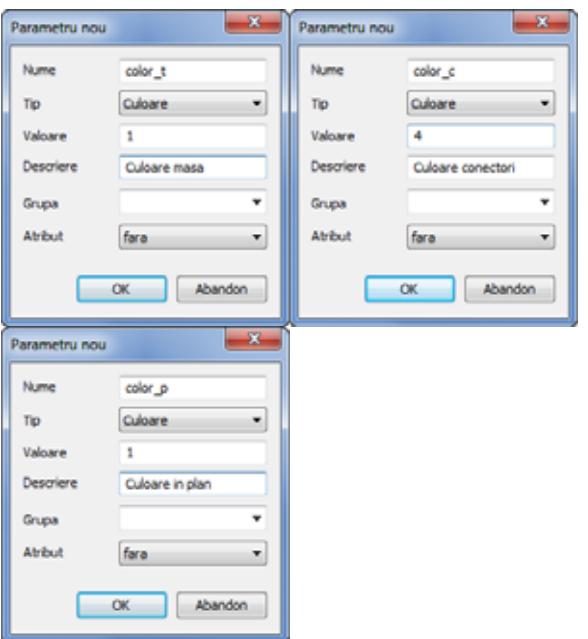

8 Tab-ul **Parametri** ar trebui acum sa arate astfel: Totusi, valorile pentru lungime, latime si inaltime a mesei si latimea mesei pot sa difere. Aceste valori sunt in functie de ultima modificare facuta pentru SmartPart.

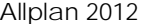

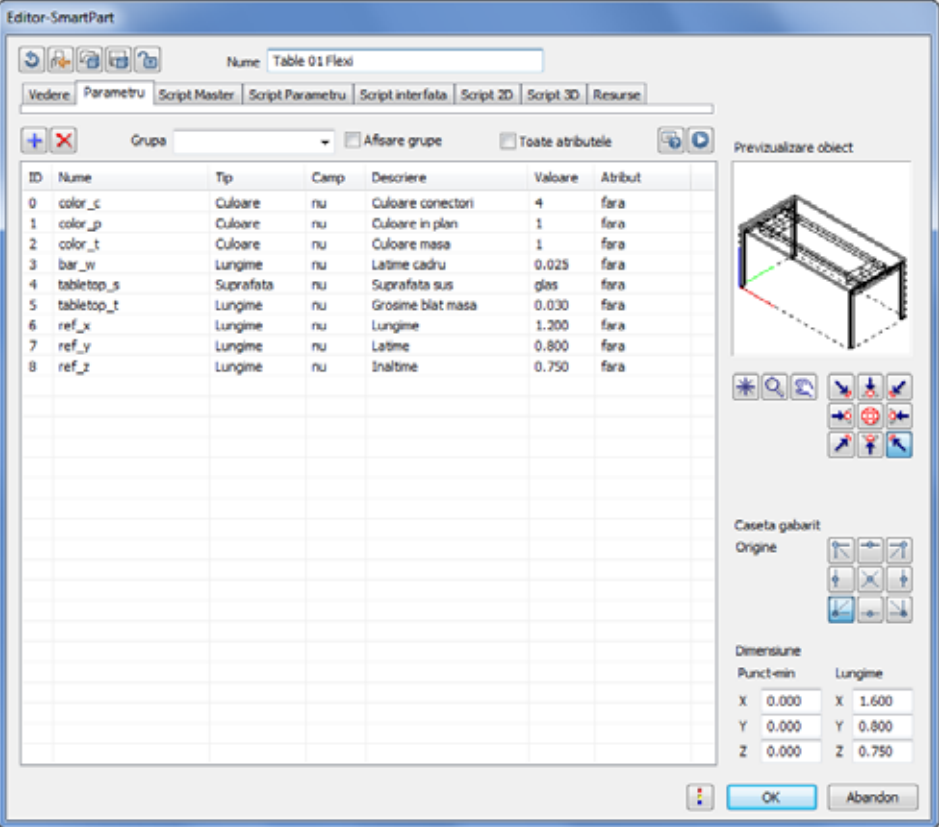

9 Pentru a avea o vedere mai buna, puteti grupa parametrii. In tab-ul **Parametri**, faceti click pe linia **3** pentru a o selecta.

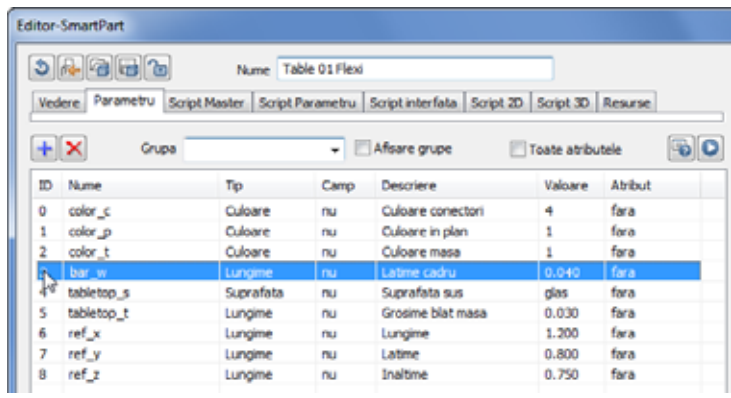

10 Faceti click in caseta de langa **Grupe** si introduceti **Dimensiuni** pentru numele grupei.

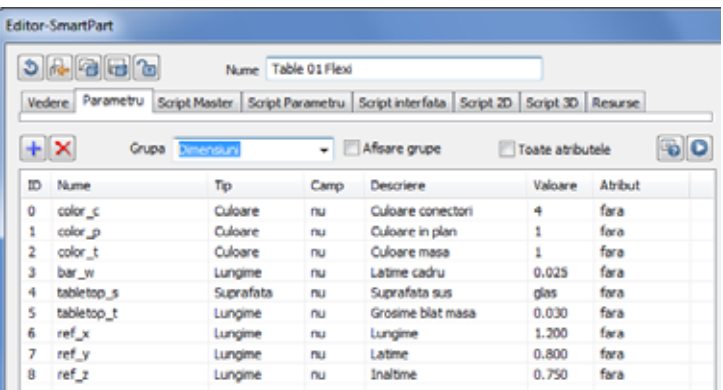

- 11 Acum selectati linia **4** facand click pe ea.
- 12 Deschideti lista **Grupa** si selectati **Dimensiuni**.

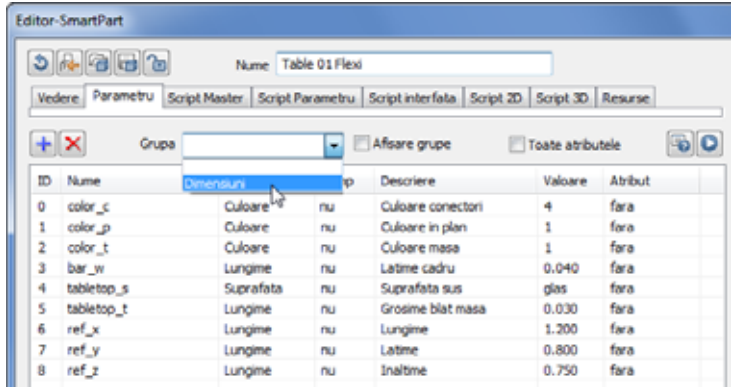

- 13 Repetati acesti doi pasi pentru liniile **5** (**ref\_y**), **6** (**ref\_z**) si **7** (**tabletop\_t**).
- 14 Selectati optiunea **Afisare grupe**.

Este afisata grupa pe care tocmai ati creat-o.

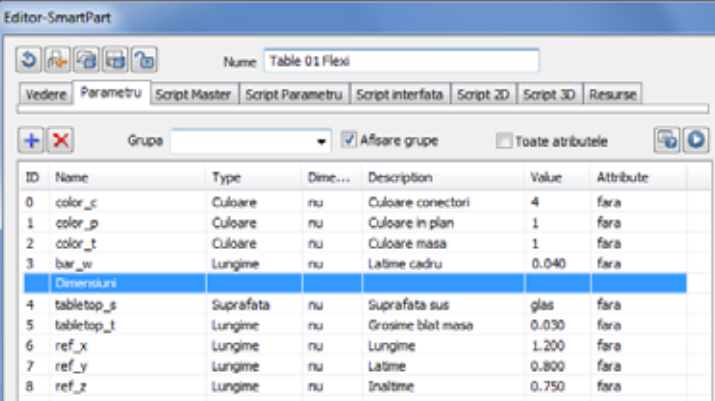

15 Creati o a doua grupa si denumiti-o **Reprezentare**. Adaugati toti ceilalti parametri la aceasta grupa.

Tab-ul **Parametri** ar trebui acum sa arate astfel:

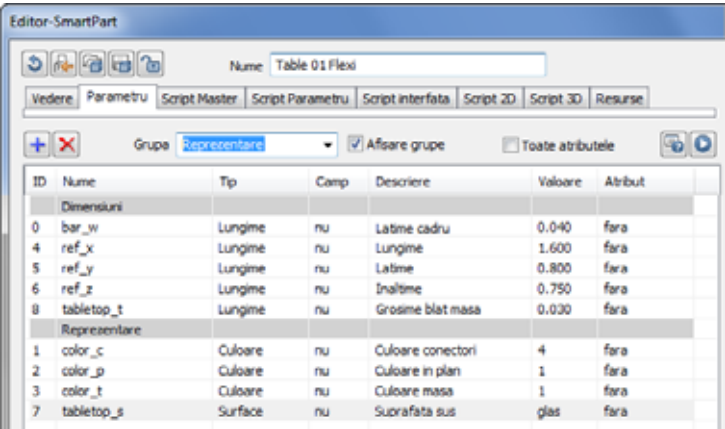

Aceste grupe formeaza baza pentru crearea propriilor casete de dialog (consultati sectiunea intitulata "Definirea propriilor casete de dialog cu ajutorul scripturilor").

Pentru a va face o impresie despre noua caseta de dialog, faceti click pe **Verificare / formatare Script** si apoi pe **Rulare Script**.

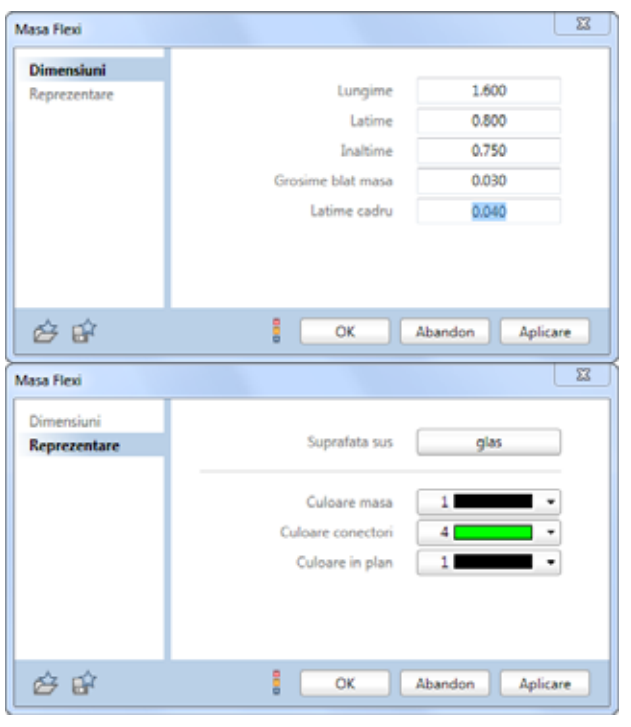

### **Integrarea parametrilor in script**

Ati vazut caseta de dialog? Faceti clic pe **OK** a o inchide. Acum veti integra noii parametri in script.

#### **Pentru a adauga parametri noi la script**

- Allplan este deschis, iar desenul **5** este activ.
- Tab-ul **Parametri** este deschis in **Editor-SmartPart**.
- 1 Treceti la tab-ul **Script 3D**.
- 2 Porniti prim adaugarea culorii pentru masa **(color\_t)** la script. Culoarea va fi utilizata pentru toata masa, cu exceptia conectorilor, care vor avea parametrul de culoare propriu (**color\_c**). Comanda pentru asocierea unei culori este **COLOR**. Introduceti cateva linii goale dupa linia **tableframe\_h=ref\_z-tabletop\_t-0,02** (la inceputul scriptului) si apoi introduceti urmatoarele:

COLOR color\_t

3 Introduceti doua linii goale si scrieti urmatorul comentariu:

!Definire suprafata blat masa

4 Lasati doua linie goale si introduceti:

MATERIAL tabletop\_s

Aceasta activeaza parametrul **tabletop\_s** pentru crearea blatului de masa.

5 Introduceti o linie goala pentru o mai buna vizualizare.

Urmeaza geometria blatului de masa in script.

**Nota**: Comenzile **COLOR** si **MATERIAL** pornesc la linia in care au fost introduse in script si se aplica pentru toate liniile urmatoare. Comanda **COLOR** este valabila pana cand este definita o noua culoare in script. Comanda **MATERIAL** se termina cu comanda **MATERIAL ""**.

6 Deoarece materialul va fi asociat numai pentru blatul de masa, va trebui sa incheiati comanda **MATERIAL** dupa definirea blatului de masa.

De aceea, introduceti o linie goala dupa definirea geometriei blatului mesei.

Introduceti comentariul:

!Resetare suprafata

7 Urmeaza:

MATERIAL ""

8 Conectorii vor avea asociata culoare proprie. De aceea, introduceti cateva linii goale **dupa** scriptul pentru bare si **inainte** de comentariul **!Introducere resursa conectori** si apoi introduceti urmatorul comentariu:

!Definire culoare conectori

COLOR color\_c

9 Faceti click pe **Verificare** / **formatare Script** si apoi pe **O Rulare Script**.

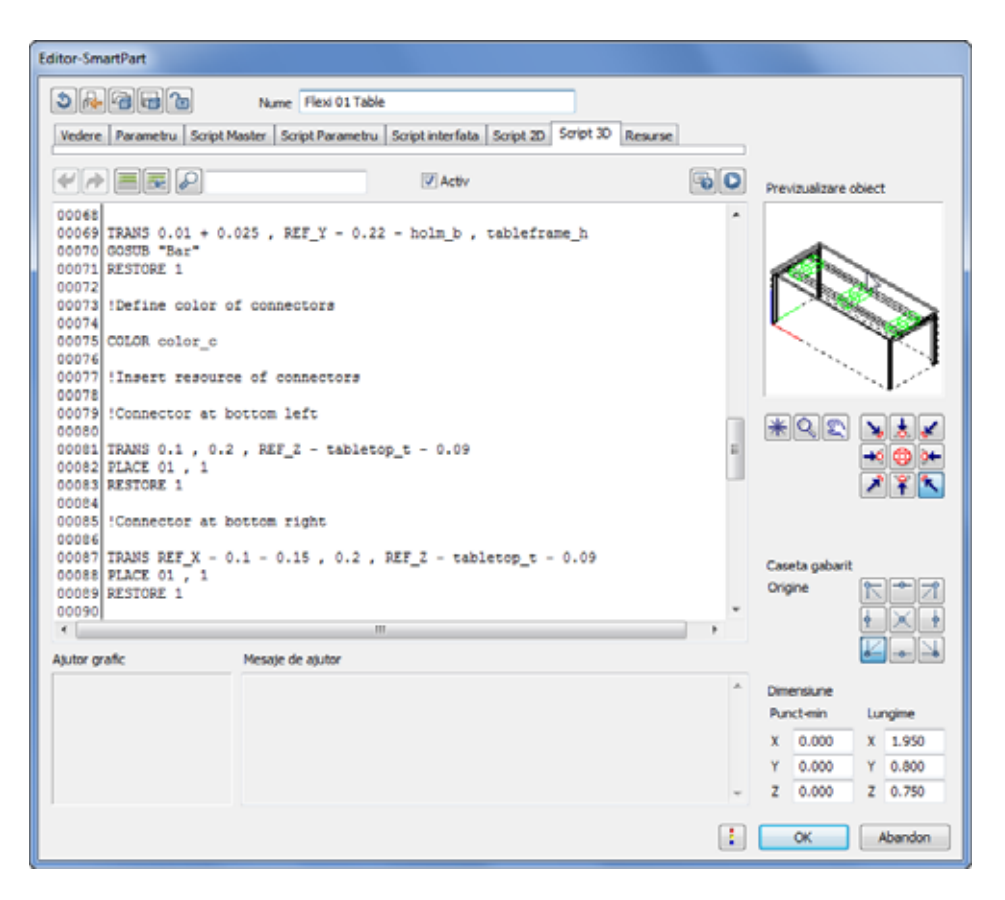

Asta este tot! Scriptul 3D este complet.

10 Faceti click pe **OK** pentru a inchide caseta de dialog **Editor-SmartPart** si verificati rezultatul.

Rezumat script 3D curent:

REF\_HANDLES tableframe\_h=ref\_z-tabletop\_t-0.02 COLOR color\_t
!Definire suprafata blat masa

MATERIAL tabletop\_s

!Definire blat masa

TRANSZ REF\_Z

BOX REF\_X , REF\_Y , -tabletop\_t

RESTORE 1

!Resetare suprafata

MATERIAL ""

!Picior stanga jos

TRANS 0.01, 0.01, 0

BOX 0.025 , 0.05 , tableframe\_h

RESTORE 1

!Picior stanga sus

TRANS 0.01 , REF\_Y - 0.01 - 0.05 , 0

BOX 0.025 , 0.05 , tableframe\_h

RESTORE 1

!Picior dreapta jos

TRANS REF\_X - 0.01 - 0.025 , 0.01 , 0

BOX 0.025 , 0.05 , tableframe\_h

RESTORE 1

!Picior dreapta sus

TRANS REF\_X - 0.01 - 0.025 , REF\_Y - 0.01 - 0.05 , 0

BOX 0.025 , 0.05 , tableframe\_h

RESTORE 1

!Contravantuire stanga

TRANS 0.01 , 0.01 + 0.05 , tableframe\_h BOX 0.025 , REF\_Y - 2 \* ( 0.05 + 0.01 ) , -0.05 RESTORE 1 !Contravantuire dreapta TRANS REF\_X - 0.01 - 0.025 , 0.01 + 0.05 , tableframe\_h BOX 0.025 , REF\_Y - 2 \* ( 0.05 + 0.01 ) , -0.05 RESTORE 1 !Bare !Bara jos TRANS 0.01 + 0.025 , 0.22 , tableframe\_h GOSUB "bar" RESTORE 1 !Bara sus TRANS 0.01 + 0.025 , REF\_Y - 0.22 - bar\_w , tableframe\_h GOSUB "bar" RESTORE 1 !Definire culoare conectori COLOR color\_c !Introducere resursa conectori !Conector stanga jos TRANS 0.1 , 0.2 , REF\_Z - tabletop\_t - 0.09 PLACE 01 , 1 RESTORE 1 !Conector dreapta jos TRANS REF\_X - 0.1 - 0.15 , 0.2 , REF\_Z - tabletop\_t - 0.09 PLACE 01 , 1 RESTORE 1

#### !Conector stanga sus

```
TRANS 0.1 , REF_Y - 0.2 - 0.2 , REF_Z - tabletop_t - 0.09
```
PLACE 01 , 1

RESTORE 1

#### !Conector dreapta sus

TRANS REF\_X - 0.1 - 0.15 , REF\_Y - 0.2 - 0.2 , REF\_Z - tabletop\_t - 0.09

PLACE 01 , 1

RESTORE 1

!Conectori atunci cand masa este mai lunga de 1.60m, centrat

IF  $ref_x > 1.60$  THEN

#### !Conector centrat jos

TRANS ref\_x/2-0.075,0.2,ref\_z-tabletop\_t-0.09

PLACE 01,1

RESTORE 1

#### !Conector centrat sus

TRANS ref\_x/2-0.075,ref\_y-0.2-0.2,ref\_z-tabletop\_t-0.09

PLACE 01,1

RESTORE 1

#### ENDIF

END

### !Subscript pentru bara

Bar:

BOX REF\_X - 2 \* ( 0.01 + 0.025 ) , bar\_w , -0.05

#### RETURN

!Subscript pentru bara final

### Vedere plan

Acum, masa in vedere plana arata astfel:

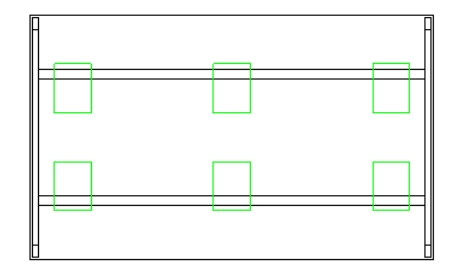

Scopul este de a crea o reprezentare 2D a mesei care contine numai un dreptunghi cu o culoare diferita. Comanda pentru dreptunghi este **RECT2** cu coordonatele punctelor diagonale.

### **Pentru a defini reprezentarea 2D**

- Allplan este deschis, iar desenul **5** este activ.
- 1 Faceti click pe **Modificare SmartPart prin Script** din bara **Modificare** a modulului **SmartParts**.
- 2 Faceti click pe SmartPart-ul **Flexi 01 Table**.
- 3 Treceti la tab-ul **Script 2D**.
- 4 Introduceti urmatoarele linii:

!Definire culoare vedere plana COLOR color\_p !Dreptunghi 2D pentru vedere plana RECT2 0,0,ref\_x,ref\_y

5 Faceti click pe **Verificare** / **formatare Script** si apoi pe **O Rulare Script**.

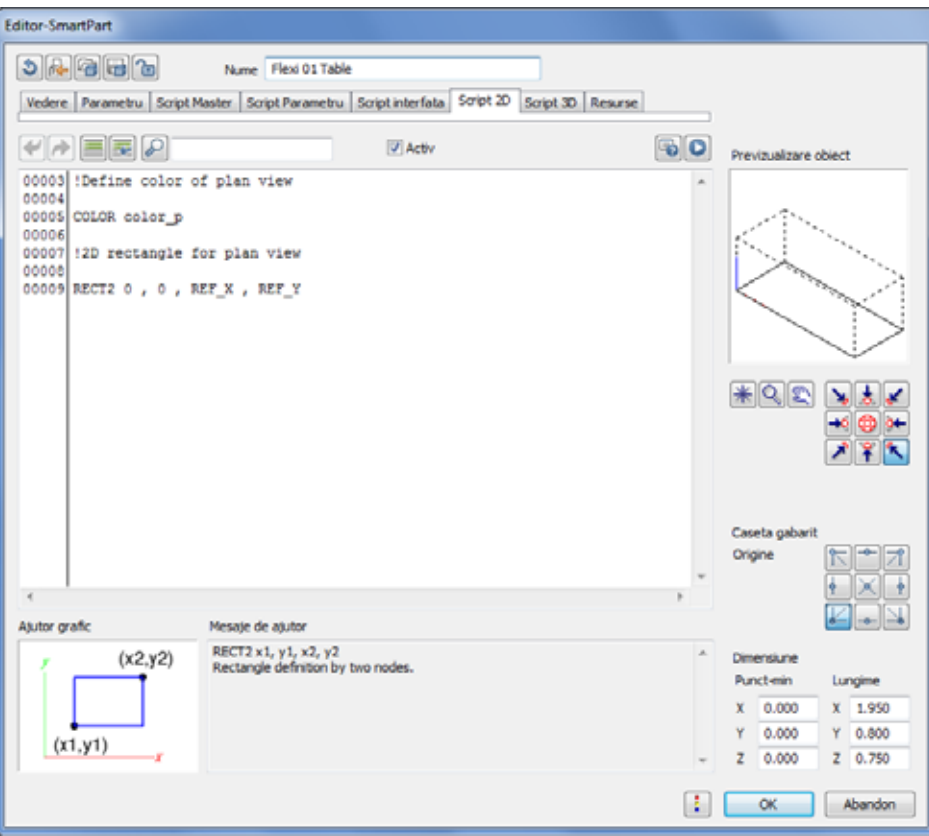

- 6 Faceti clic pe **OK** pentru a inchide Editor-SmartPart.
- 7 Consultati rezultatul in plan.

Masa este reprezentata ca un dreptunghi.

- 8 Faceti dublu-click stanga pe SmartPart.
- 9 Deschideti pagina **Reprezentare** in caseta de dialog si modificati de exemplu culoarea pentru vederea plana de la culoarea **1** la **27**.
- 10 Selectati culoarea **6** (rosu) pentru culoarea conectorilor.
- 11 Faceti click pe butonul **Suprafata pentru blat masa**.

12 Selectati directorul **Birou** in partea stanga sus a casetei de dialog si selectati fisierul de suprafata dorit. In acest exemplu, selectati fisierul Glas orange.surf din directorul Standard\Bauwerk\Rohbau\Glas.

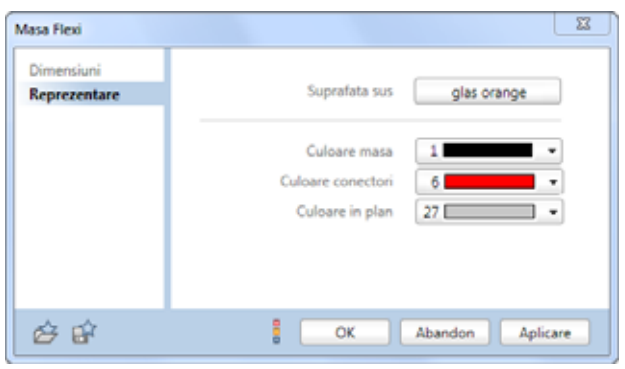

- 13 Faceti click pe **OK** pentru inchiderea casetei de dialog.
- 14 Verificati rezultatul.

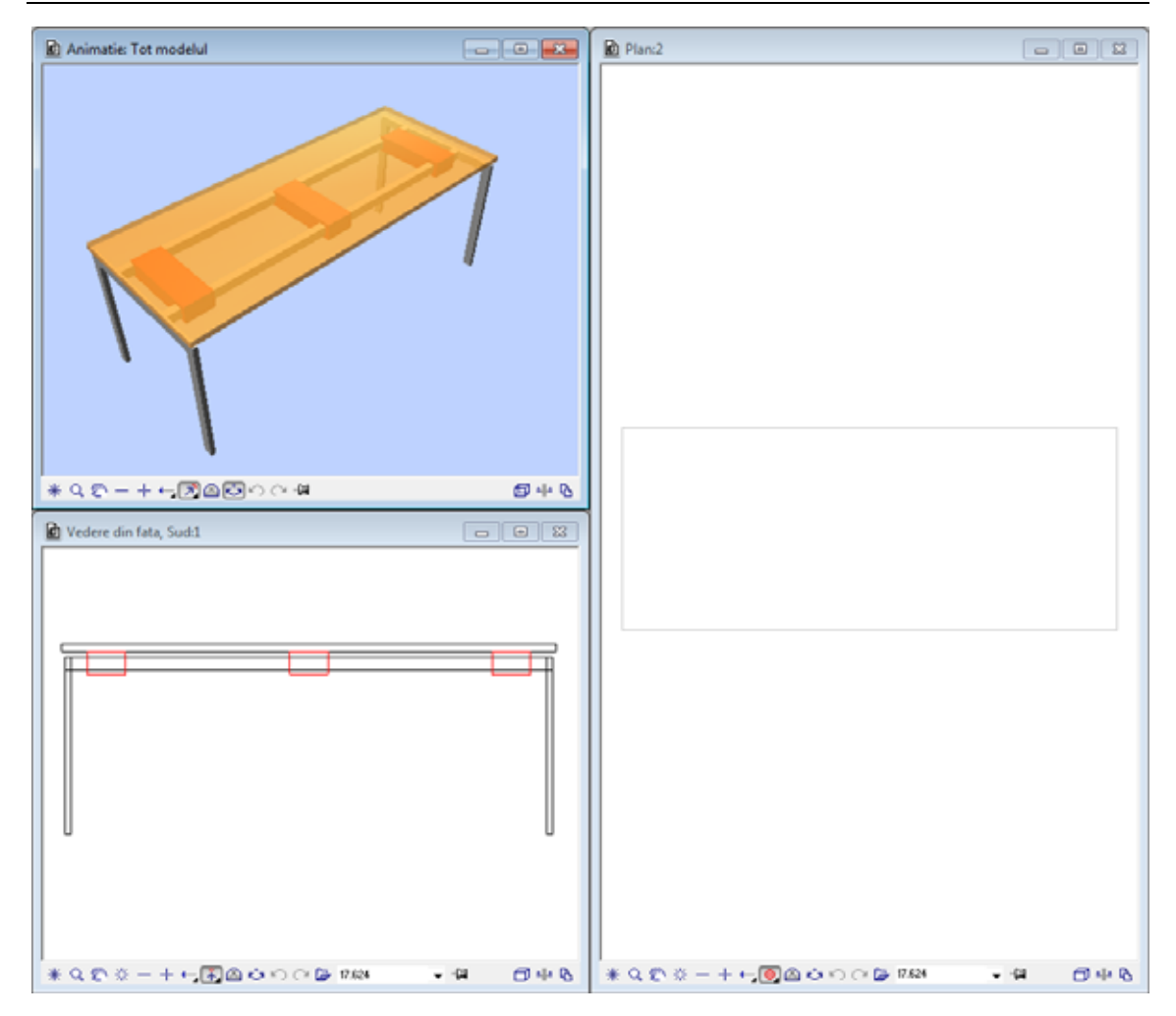

### Rezumat script 2D:

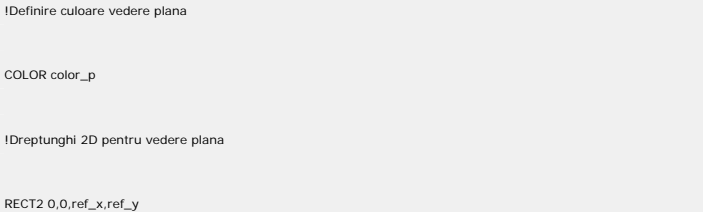

# Definirea propriilor casete de dialog cu ajutorul scripturilor

In pasul anterior ati modificat suprafata, culorile si dimensiunile. Acum veti personaliza caseta de dialog dupa preferinte.

### **Pentru a personaliza caseta de dialog SmartPart**

- Allplan este deschis, iar desenul **5** este activ.
- 1 Faceti click pe **Modificare SmartPart prin Script** din bara **Modificare** a modulului **SmartParts**.
- 2 Faceti click pe SmartPart-ul **Flexi 01 Table**.
- 3 Treceti la tab-ul **Script interfata**.
- 4 Scrieti urmatorul comentariu pe prima linie:

!Definire nume dialog

5 Puteti utiliza comanda **I\_DIALOG** pentru a specifica numele care va aparea in bara titlu a casetei de dialog.

I\_DIALOG "Proprietati Flexi 01 Table"

6 Caseta de dialog contine doua pagini. Pentru a defini prima pagina a casetei de dialog, introduceti urmatorul comentariu:

!Definire prima pagina

7 Comanda pentru definirea numelui unei pagini este **I\_PAGE**:

I\_PAGE "Dimensiuni"

8 Introduceti urmatorul comentariu:

!Definire casete intrare si iesire

9 Puteti utiliza comanda **I\_OUTFIELD** pentru a defini modul in care este afisat un element in caseta de dialog. Numele elementului care va fi afisat in caseta de dialog trebuie incadrat intre ghilimele.

Valorile de dupa nume definesc pozitia elementului afisat in caseta de dialog (in pixeli). Introduceti:

I\_OUTFIELD "Lungime masa",0,0,160,22

Explicatie:

**"Lungime masa"**: numele elementului care va fi afisat in caseta de dialog.

**0**: punctul de inceput pentru pozitia numelui elementului in directia x.

**0**: punctul de inceput pentru pozitia numelui elementului in directia y.

**160**: lungimea maxima a numelui elementului in directia x. **22**: inaltimea numelui.

10 Puteti utiliza comanda **I\_INFIELD** pentru a defini cum este afisat modul in care este modificat un element. The values after the name define the position and size of the input box for the parameter to be changed (in pixels). Introduceti:

I\_INFIELD "ref\_x",180,0,120,22

Explicatie:

**"ref\_x"**: parametrul care va fi modificat.

**180**: punctul de inceput pentru caseta de introducere date in directia x.

**0**: punctul de inceput pentru caseta de introducere date in directia y.

**160**: lungimea casetei de introducere date in directia x.

**22**: inaltimea casetei de introducere date.

Personalizati inca patru parametri pe pagina **Dimensiuni** a casetei de dialog:

I\_OUTFIELD "Latime masa",0,25,160,22 I\_INFIELD "ref\_y",180,25,120,22 I\_OUTFIELD "Inaltime masa",0,50,160,22 I\_INFIELD "ref\_z",180,50,120,22 I\_OUTFIELD "Grosime blat masa",0,75,160,22 I\_INFIELD "tabletop\_t",180,75,120,22

I\_OUTFIELD "Latime bara",0,100,160,22

I\_INFIELD "bar\_w",180,100,120,22

Prima pagina din caseta de dialog este finalizata.

11 Acum, introduceti un comentariu pentru a doua pagina:

!Definire pagina 2

12 Pentru a defini numele pentru a doua pagina, introduceti:

I\_PAGE "Reprezentare"

13 Introduceti urmatorul comentariu:

!Definire casete intrare si iesire

14 Primul parametru va facilita selectia suprafetei blatului de masa:

I\_OUTFIELD "Suprafata blat masa",0,0,160,22

I\_INFIELD "tabletop\_s",180,0,120,22

Utilizand urmatorii trei parametri, veti putea controla selectia de culoare utilizand caseta de dialog:

```
I_OUTFIELD "Culoare pentru masa",0,50,160,22 
I_INFIELD "color_t",180,50,120,22 
I_OUTFIELD "Culoare pentru conectori",0,75,160,22 
I_INFIELD "color_c",180,75,120,22 
I_OUTFIELD "Culoare in plan",0,100,160,22 
I_INFIELD "color_p",180,100,120,22
```
15 Faceti click pe **Verificare / formatare Script** si apoi pe **Rulare Script**.

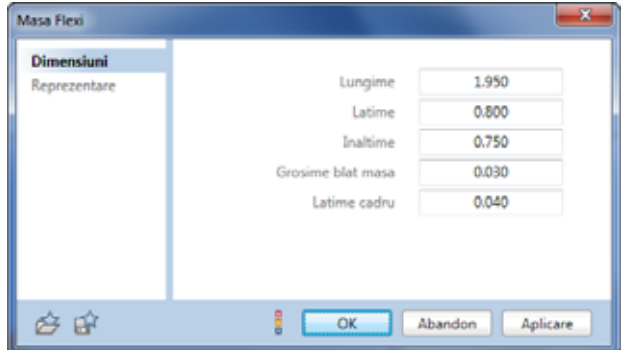

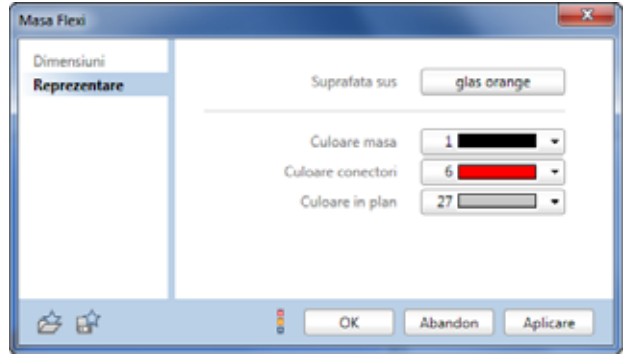

16 Ce ziceti despre separarea optiunilor de selectie pentru listele derulante de suprafete si culori din pagina **Reprezentare**? Nicio problema!

Mai intai inchideti caseta de dialog **Proprietati Flexi 01 Table** facand click pe **OK**.

17 Deschideti Editor-SmartPart, treceti pe tab-ul **Script interfata** si introduceti urmatoarea linie **I\_INFIELD "tabletop\_s" , 180 , 0 , 120 , 22**:

I\_SEPARATOR 0,36,300,36

18 Pentru a imbunatati pagina **Reprezentare**, puteti face textul aliniat la dreapta.

Aceasta necesita numai cateva introduceri.

Adaugati o virgula si numarul 1 (,1) la finalul fiecarei comenzi **I\_OUTFIELD** inainte de comentariul **!Definire pagina 2**. Consultati rezumatul scriptului interfata.

19 Faceti click pe **Verificare / formatare Script** si apoi pe **Rulare Script**.

Rezultatul trebuie sa arate asa:

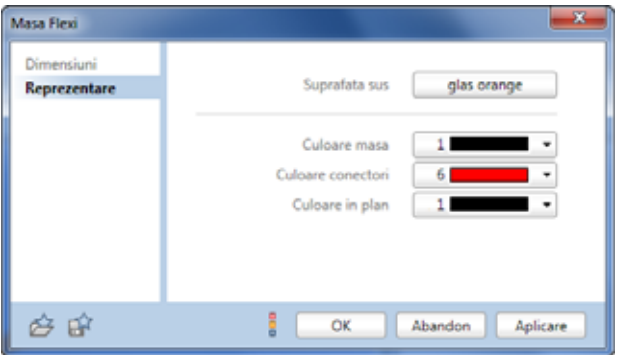

Acum ati creat propriul SmartPart si ati facut si caseta de dialog pentru **Flexi 01 Table**.

### Rezumat script interfata:

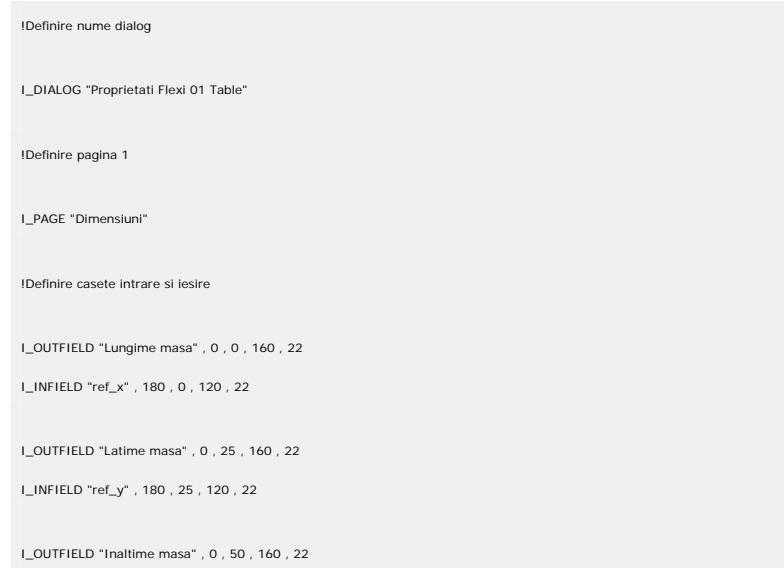

I\_INFIELD "ref\_z" , 180 , 50 , 120 , 22 I\_OUTFIELD "Grosime blat masa" , 0 , 75 , 160 , 22 I\_INFIELD "tabletop\_t" , 180 , 75 , 120 , 22 I\_OUTFIELD "Latime bara" , 0 , 100 , 160 , 22 I\_INFIELD "bar\_w" , 180 , 100 , 120 , 22 !Definire pagina 2 I\_PAGE "Reprezentare" !Definire casete intrare si iesire I\_OUTFIELD "Suprafata blat masa" , 0 , 0 , 160 , 22, 1 I\_INFIELD "tabletop\_s" , 180 , 0 , 120 , 22 I\_SEPARATOR 0 , 36 , 300 , 36 I\_OUTFIELD "Culoare masa" , 0 , 50 , 160 , 22, 1 I\_INFIELD "color\_t" , 180 , 50 , 120 , 22 I\_OUTFIELD "Culoare conectori" , 0 , 75 , 160 , 22, 1 I\_INFIELD "color\_c" , 180 , 75 , 120 , 22 I\_OUTFIELD "Culoare in plan" , 0 , 100 , 160 , 22, 1 I\_INFIELD "color\_p" , 180 , 100 , 120 , 22

### <span id="page-121-0"></span>Salvarea SmartPart-ului

Inainte de a descrie SmartPart-ul **Flexi 01 Table** in pasul 5, va trebui mai intai sa il salvati in catalog.

### **Pentru a salva SmartPart-ul Flexi 01 table**

- Allplan este deschis, iar desenul **5** este activ.
- 1 Inchideti caseta de dialog **Proprietati Flexi 01 Table**.
- 2 Faceti clic pe **OK** pentru a inchide **Editor-SmartPart**.
- 3 Apasati **Introducere date in catalog** (bara de instrumente **Standard**).
- 4 Selectati **Catalog macro** si faceti click pe **OK** pentru confirmare.

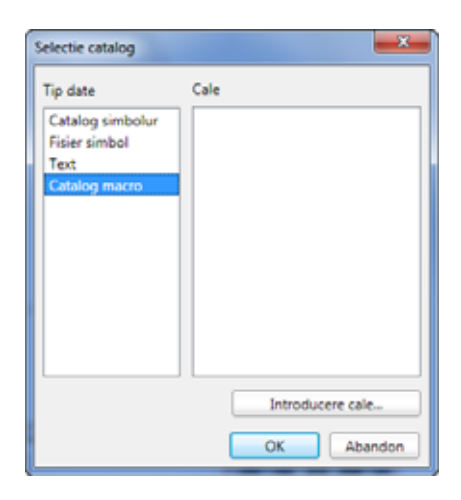

- 5 *Selectati macro-ul pe care doriti sa il salvati* Deschiteti un dreptunghi de selectie in vedere plana in jurul Flexi 01 table.
- 6 *Specificati punctul plecare macro* Faceti clic pe coltul stanga jos al mesei in vederea plana.
- 7 Selectati **Macro fara functii Snoop** si faceti click pe **OK** pentru confirmare.

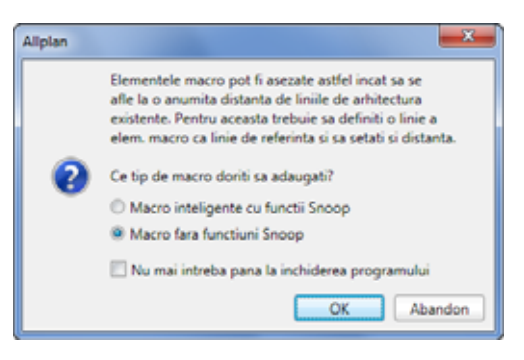

8 Deschideti directorul **Proiect** si apoi directorul **Pasii catre succes - SmartParts**. Deschideti meniul contextual al acestuia si faceti click pe **Creare director**.

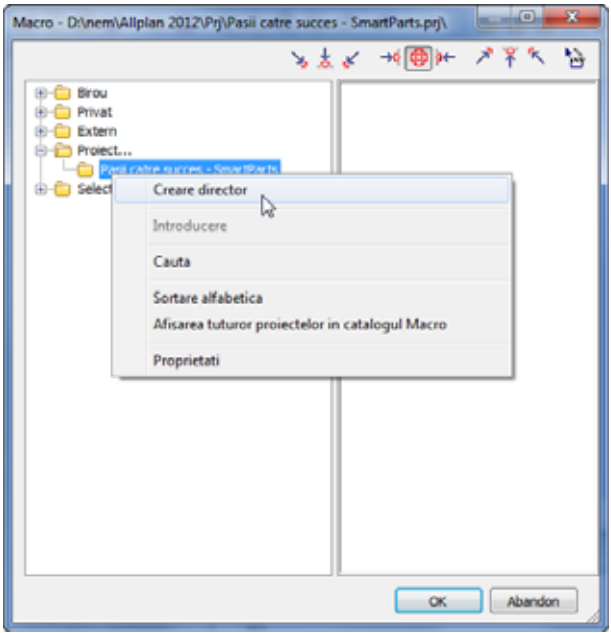

- 9 Introduceti **SmartParts proprii** pentru numele noului director.
- 10 Deschideti meniul contextual al directorului **SmartParts proprii** si selectati **Creare introducere**.

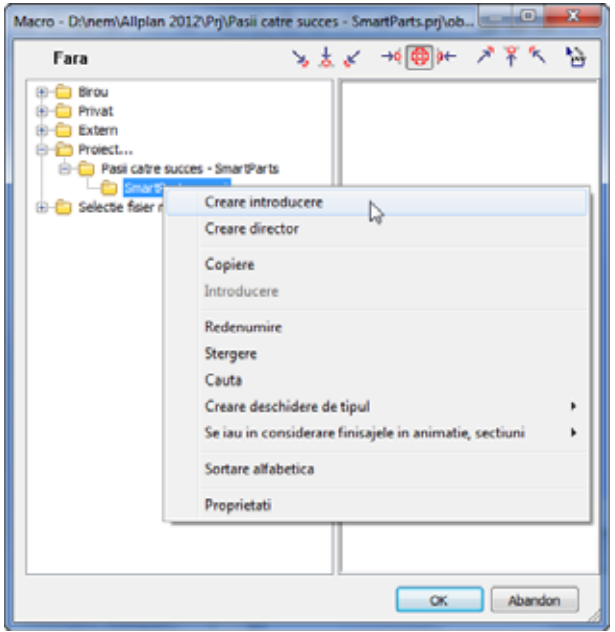

11 Introduceti **Flexi 01 Table** pentru nume si faceti click pe **OK** pentru confirmare.

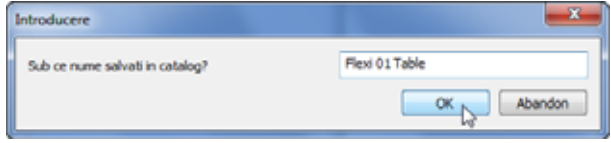

12 Apasati ESC pentru a iesi din functie.

**Nota:** Pentru a prelua SmartPart-ul **Flexi 01 Table** din catalog, utilizati functia **Citire date din catalog**. Veti gasi **SmartPart-ul Flexi 01 Table** in directorul **SmartParts proprii**:

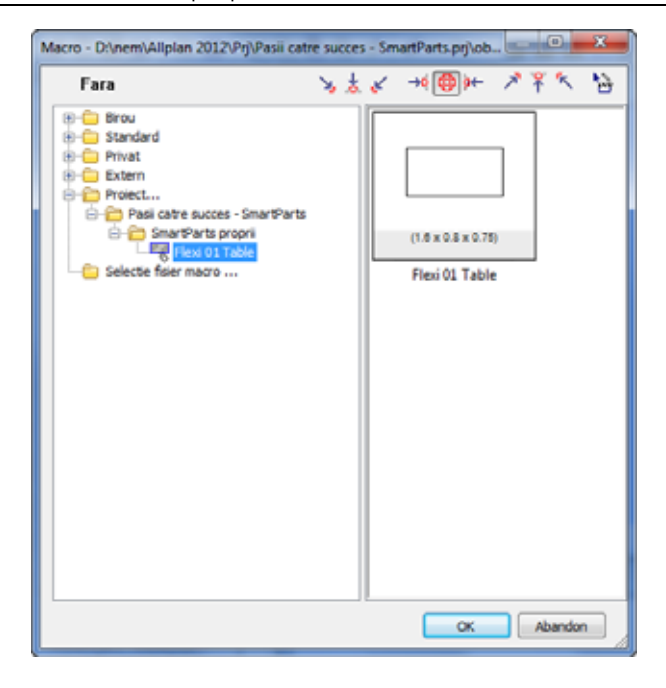

# Abatere

In pasul anterior ati creat **Flexi 01 Table**. Sunt necesare cateva modificari in scriptul **Flexi 01 Table** pentru a crea o masa cu picioare rotunde.

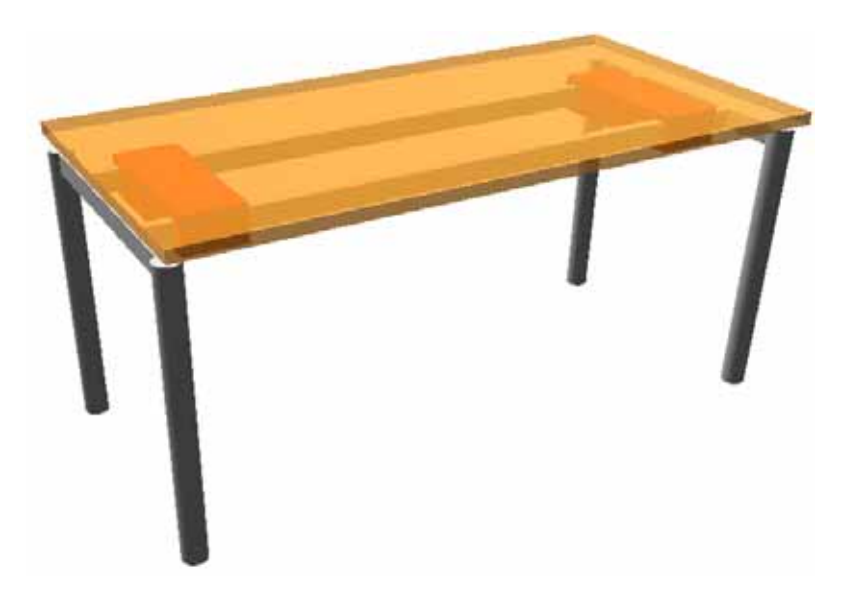

### Masa cu picioare rotunde - Flexi 02

Pentru a defini scriptul pentru masa **Flexi 02** cu picioare rotunde, va recomandam sa procedati astfel:

- 1 Copiati **Flexi 01 Table** intr-un desen gol. Deschideti acest desen si inchideti toate celelalte desene.
- 2 Selectati functia **Modificare SmartPart prin Script** si faceti click pe **Flexi 01 Table**.
- 3 Modificati **Numele** pentru SmartPart din **Flexi 01 Table** in **Flexi 02 Table**.
- 4 Deschideti tab-ul **Parametri**. Pentru a defini picioarele rotunde pentru masa **Flexi 02**, trebuie sa adaugati inca un parametru.
- 5 Creati parametrul **leg\_r** (raza picior masa).

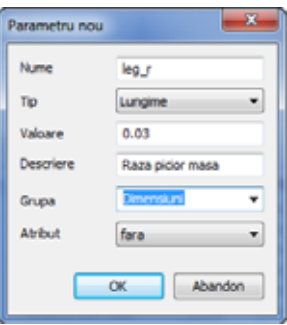

Din moment ce ati asociat o grupa pentru parametrul **leg\_r** atunci cand l-ati creat, tab-ul **Parametri** va arata astfel (in cazul in care este bifata optiunea **Afisare grupe**):

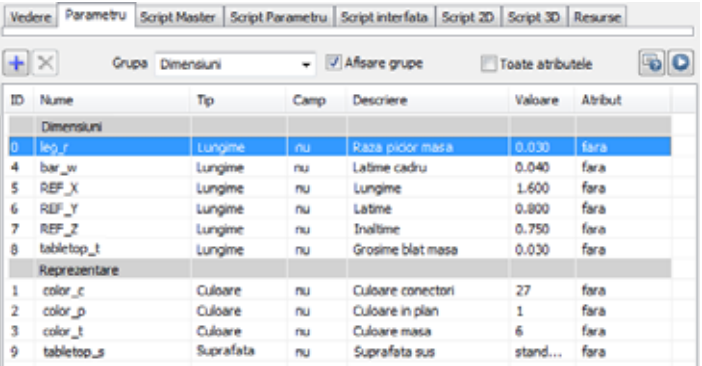

6 Reveniti la tab-ul **Script Parametru** pentru a restrictiona noul parametru.

Raza picioarelor mesei va fi definita in asa fel incat sa poata fi ajustata intre 3 si 5 cm prin incremente de 1 mm, cu primul increment incepand de la 3 cm.

Definitia arata astfel:

VALUES "leg\_r" RANGE [ 0.03 , 0.05 ] STEP 0.03 , 0.001

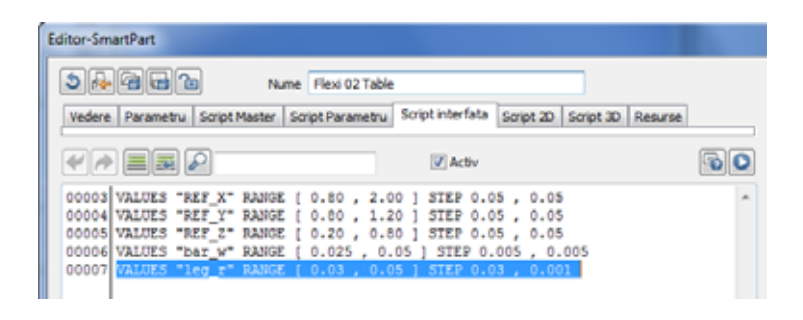

- 7 Dupa ce ati creat acest parametri si ati restricionat dimensiunile variabile, acum il veti putea utiliza in scriptul 3D. Treceti la tab-ul **Script 3D**.
- 8 Scriptul pentru picioarele mesei incepe cu comentariul **!Picior stanga jos**. Cautati acest comentariu in scriptul 3D. Pentru a schimba picioarele dreptunghiulare ale mesei, va trebui sa inlocuiti comenzile **TRANS** (pozitia sistemului de coordonate) si **BOX**.

9 Crearea picioarelor rotunde ale mesei necesita o noua comanda in **Script 3D**: **CYLIND**

Pentru a defini geometria piciorului din stanga jos, introduceti urmatoarele:

TRANS 0.0225, 0.06, 0

CYLIND tableframe\_h, leg\_r

10 Pentru a defini **piciorul din stanga sus**, introduceti:

TRANS 0.0225, ref\_y-0.01-0.05, 0

CYLIND tableframe\_h, leg\_r

11 Pentru a defini **piciorul din dreapta jos**, introduceti:

TRANS ref\_x-0.0225, 0.06, 0

CYLIND tableframe\_h, leg\_r

12 Pentru a defini **piciorul din dreapta sus**, introduceti:

TRANS ref\_x-0.0225, ref\_y-0.01-0.05, 0

CYLIND tableframe\_h, leg\_r

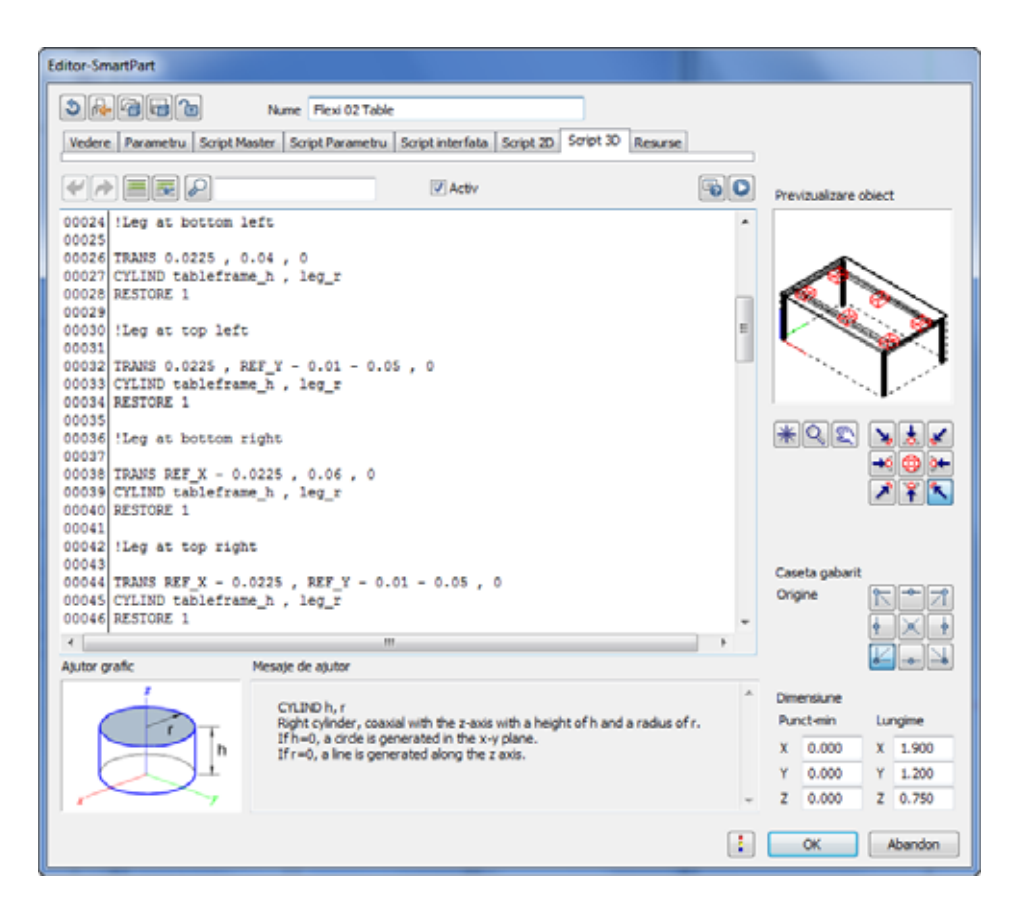

- 13 Treceti la tab-ul **Script interfata**.
- 14 Modificati numele casetei de dialog:

I\_DIALOG "Proprietati Flexi 02 Table"

15 In plus, va trebui sa adaugati inca doua linii in care sa includeti raza picioarelor mesei ca parametru variabil in pagina **Dimensiuni** din caseta de dialog pentru masa **Flexi 02**. Introduceti urmatoarele doua linii intre parametrii **Grosime blat masa** si **Latime bara**:

I\_OUTFIELD "Raza picior masa",0,100,160,22 I\_INFIELD "leg\_r",180,100,120,22

16 Va rugam sa retineti ca punctele de inceput pentru parametrul **Latime bara** se modifica pe directia y. Aceasta se aplica pentru numele elementului in caseta de dalog si pentru caseta de introducere (aceste valori sunt evidentiate in imaginea urmatoare).

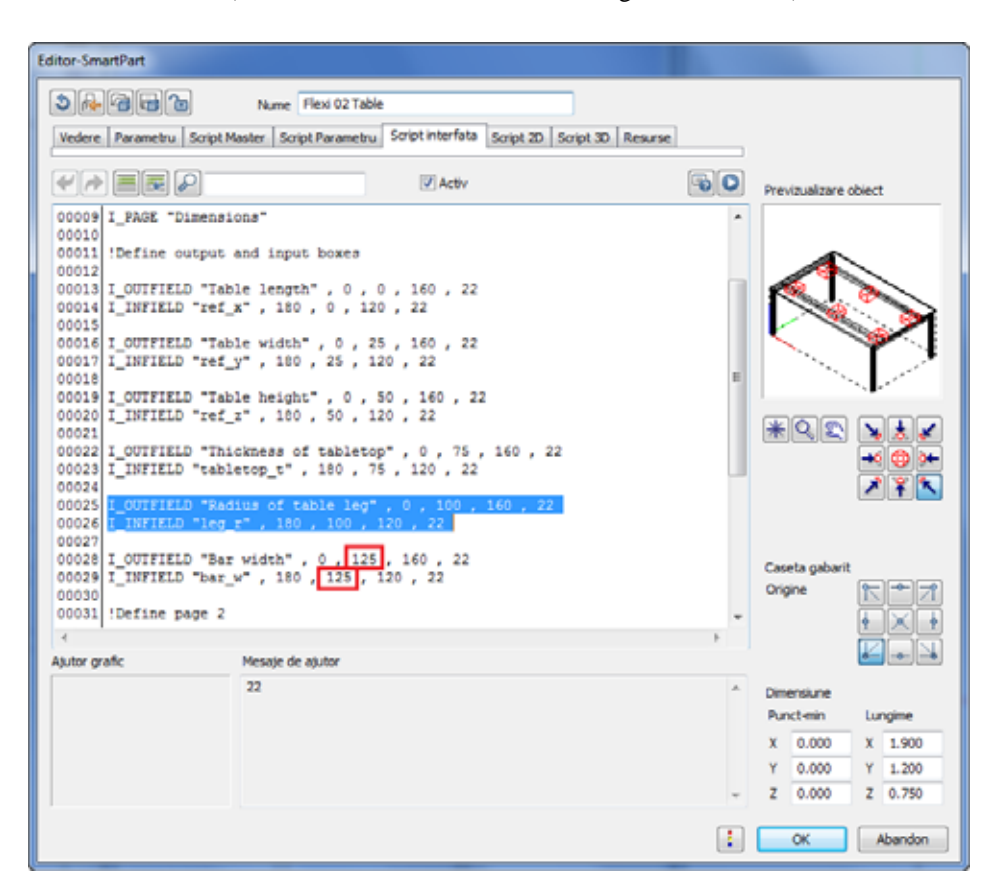

Dupa cum puteti observa, sunt necesare cateva modificari rapide si ati definit rapid o varianta pentru masa **Flexi**. Acum puteti salva SmartPartul **Flexi 02 Table** in catalogul de macro (consultati "Salvarea SmartPart-ului (la pagina [116](#page-121-0))").

### Abatere - rezumat parametri

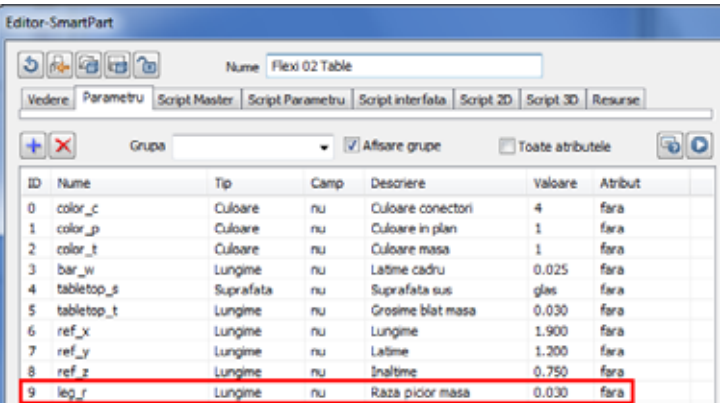

### Abatere - rezumat script parametru

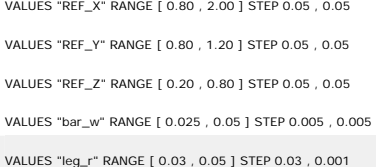

### Abatere - rezumat script interfata

!Definire nume dialog I\_DIALOG "Proprietati Flexi 02 Table" !Definire pagina 1 I\_PAGE "Dimensiuni"

!Definire casete intrare si iesire

I\_OUTFIELD "Lungime masa" , 0 , 0 , 160 , 22

I\_INFIELD "ref\_x" , 180 , 0 , 120 , 22

I\_OUTFIELD "Latime masa" , 0 , 25 , 160 , 22

I\_INFIELD "ref\_y" , 180 , 25 , 120 , 22

I\_OUTFIELD "Inaltime masa" , 0 , 50 , 160 , 22

I\_INFIELD "ref\_z" , 180 , 50 , 120 , 22

I\_OUTFIELD "Grosime blat masa" , 0 , 75 , 160 , 22 I\_INFIELD "tabletop\_t" , 180 , 75 , 120 , 22

I\_OUTFIELD "Raza picior masa" , 0 , 100 , 160 , 22

I\_INFIELD "leg\_r" , 180 , 100 , 120 , 22

I\_OUTFIELD "Latime bara" , 0 , 125 , 160 , 22

I\_INFIELD "bar\_w" , 180 , 125 , 120 , 22

!Definire pagina 2

I\_PAGE "Reprezentare"

!Definire casete intrare si iesire

I\_OUTFIELD "Suprafata blat masa" , 0 , 0 , 160 , 22, 1

I\_INFIELD "tabletop\_s" , 180 , 0 , 120 , 22

I\_SEPARATOR 0 , 36 , 300 , 36

I\_OUTFIELD "Culoare masa" , 0 , 50 , 160 , 22, 1

I\_INFIELD "color\_t" , 180 , 50 , 120 , 22

I\_OUTFIELD "Culoare conectori" , 0 , 75 , 160 , 22, 1

I\_INFIELD "color\_c" , 180 , 75 , 120 , 22

I\_OUTFIELD "Culoare in plan" , 0 , 100 , 160 , 22, 1

I\_INFIELD "color\_p" , 180 , 100 , 120 , 22

# Abatere - rezumat script 2D

!Definire culoare vedere plana

COLOR color\_p

!Dreptunghi 2D pentru vedere plana

RECT2 0 , 0 , REF\_X , REF\_Y

## Abatere - rezumat script 3D

REF\_HANDLES

tableframe\_h=ref\_z-tabletop\_t-0.02

COLOR color\_t

!Definire suprafata blat masa

MATERIAL tabletop\_s

!Definire blat masa

TRANSZ REF\_Z

BOX REF\_X , REF\_Y , -tabletop\_t

RESTORE 1

!Resetare suprafata

MATERIAL ""

!Picior stanga jos

TRANS 0.0225, 0.06, 0

CYLIND tableframe\_h, leg\_r

#### RESTORE 1

!Picior stanga sus

TRANS 0.0225 , REF\_Y - 0.01 - 0.05 , 0

CYLIND tableframe\_h, leg\_r

#### RESTORE 1

!Picior dreapta jos

TRANS REF\_X - 0.0225 , 0.06 , 0

CYLIND tableframe\_h, leg\_r

RESTORE 1

#### !Picior dreapta sus

TRANS REF\_X - 0.0225 , REF\_Y - 0.01 - 0.05 , 0

CYLIND tableframe\_h , leg\_r

RESTORE 1

!Contravantuire stanga

TRANS 0.01 , 0.01 + 0.05 , tableframe\_h

BOX 0.025 , REF\_Y - 2 \* ( 0.05 + 0.01 ) , -0.05

RESTORE 1

!Contravantuire dreapta

TRANS REF\_X - 0.01 - 0.025 , 0.01 + 0.05 , tableframe\_h

BOX 0.025 , REF\_Y - 2 \* ( 0.05 + 0.01 ) , -0.05

RESTORE 1

!Bare

!Bara jos

TRANS 0.01 + 0.025 , 0.22 , tableframe\_h GOSUB "bar"

RESTORE 1

!Bara sus

TRANS 0.01 + 0.025 , REF\_Y - 0.22 - bar\_w , tableframe\_h

GOSUB "bar"

RESTORE 1

!Definire culoare conectori

COLOR color\_c

!Introducere resursa conectori

!Conector stanga jos

TRANS 0.1 , 0.2 , REF\_Z - tabletop\_t - 0.09

PLACE 01 , 1

RESTORE 1

!Conector dreapta jos

TRANS REF\_X - 0.1 - 0.15 , 0.2 , REF\_Z - tabletop\_t - 0.09

PLACE 01 , 1

RESTORE 1

!Conector stanga sus

TRANS 0.1 , REF\_Y - 0.2 - 0.2 , REF\_Z - tabletop\_t - 0.09

PLACE 01 , 1

RESTORE 1

!Conector dreapta sus

TRANS REF\_X - 0.1 - 0.15 , REF\_Y - 0.2 - 0.2 , REF\_Z - tabletop\_t - 0.09

PLACE 01 , 1

RESTORE 1

!Conectori atunci cand masa este mai lunga de 1.60m, centrat

IF  $ref_x > 1.60$  THEN

!Conector centrat jos

TRANS ref\_x/2-0.075,0.2,ref\_z-tabletop\_t-0.09

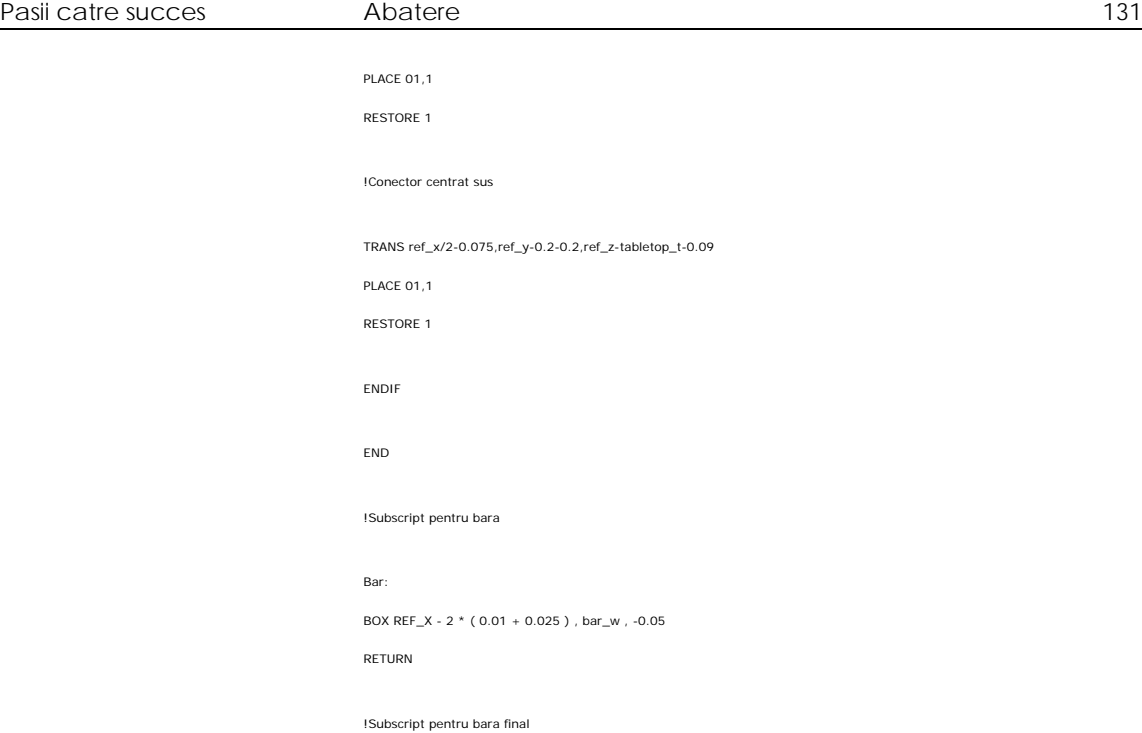

### Abatere - rezumat resurse

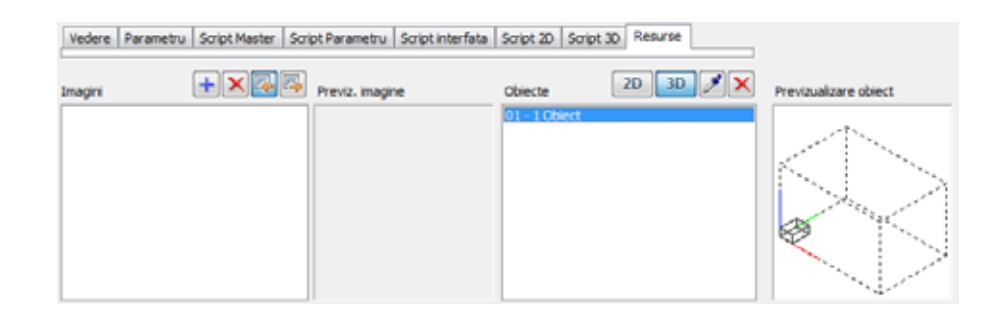

# Pasul 5: Analiza

## **Obiectiv**

In ultimul pas veti pozitiona propriul SmartPart in desen de mai multe ori, veti face modificari, veti pozitiona alt SmartPart provenit din Allplan si veti face cateva copii ale acestui SmartPart. La final, veti analiza toate SmartParts intr-un raport.

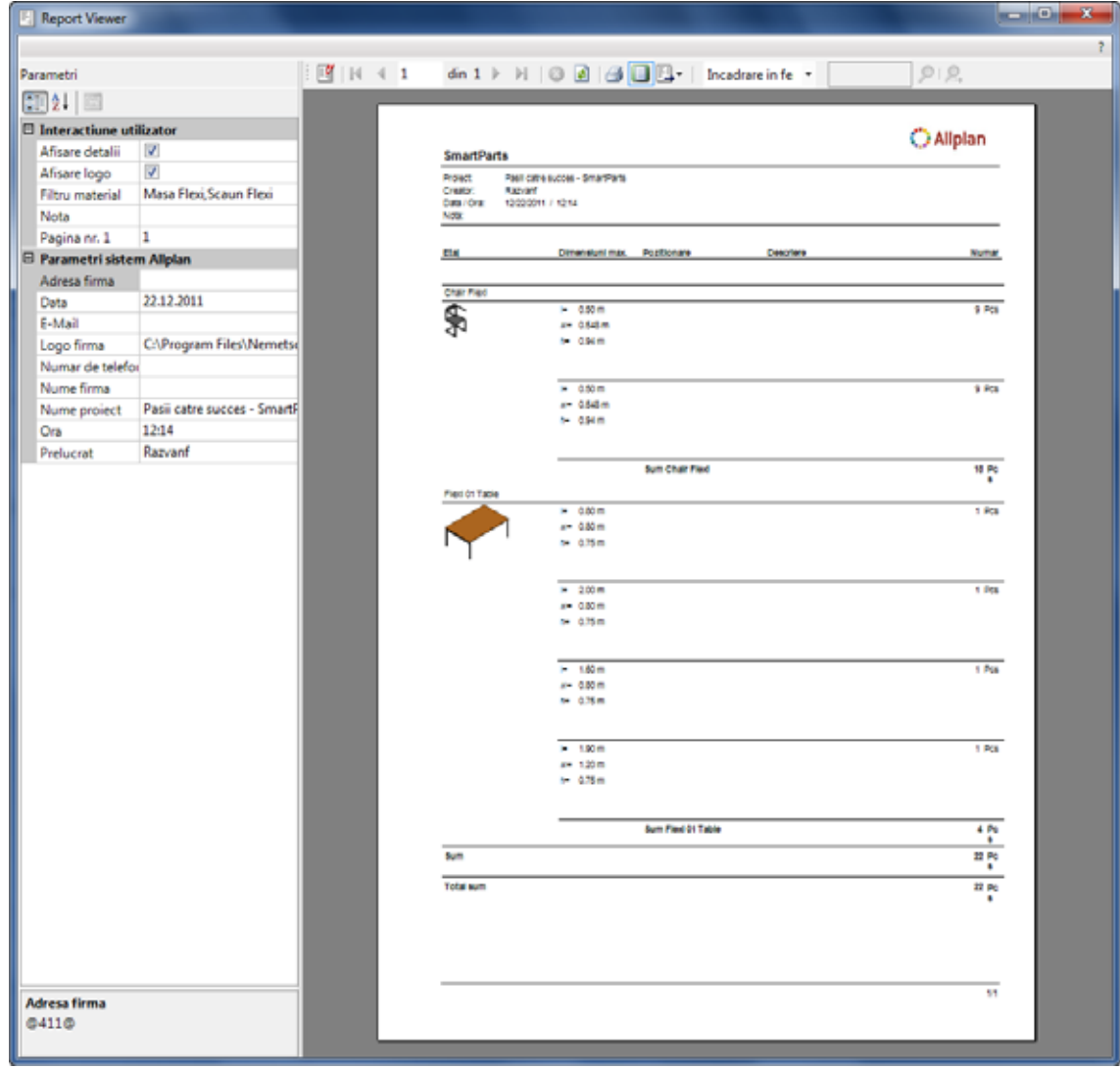

## Completarea desenului

### **Pentru a completa desenul**

- $\supset$  Allplan ruleaza.
- 1 Daca ati definit scriptul pentru masa **Flexi 02**, setati desenul **5** activ si inchideti toate celelalte desene.
- 2 Faceti dublu-click dreapta pe masa **Flexi 01**.
- 3 Masa **Flexi 01** este atasata de cursor si o puteti pozitiona in desen.
- 4 Este nevoie de patru mese, asa ca faceti click pe 'Numar de copii' in optiuni introducere in asa fel incat sa fie afisat **Nr=?**.
- 5 Pozitionati trei mese in desen si apasati ESC pentru a iesi din functie.
- 6 In zona **Creare** din modulul **SmartParts**, faceti click pe **Introducere SmartPart**.

**Nota**: Puteti sa utilizati de asemenea si functia **Citire date din catalog** (bara **Standard**) pentru a introduce SmartParts in Allplan.

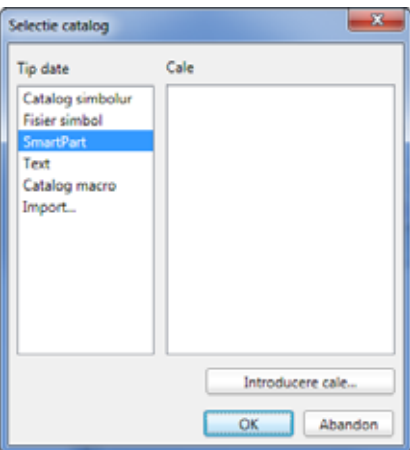

7 Deschideti directorul ...\Etc\SmartParts din calea de instalare Allplan si selectati fisierul Chair\_Flexi.smt.

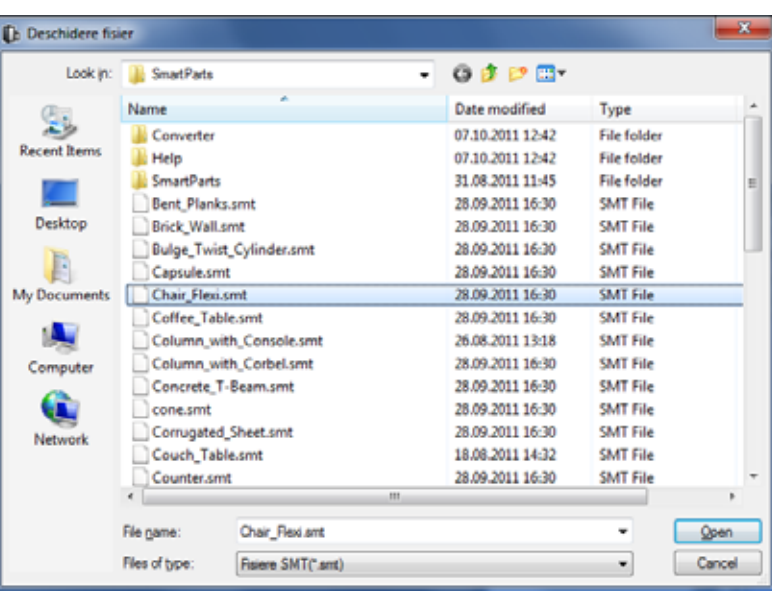

- 8 Pozitionati scaunul in spatiul de lucru si apasati ESC pentru a iesi din functie.
- 9 Faceti dublue-click dreaota pe **Flexi Chair** pentru a face cate copii doriti pentru cele patru mese.
- 10 Acum puteti modifica dimensiunile meselor.

**Nota**: Puteti modifica SmartPart-ul **Flexi Chair** in mai multe moduri. Puteti sa incercati. (Dublu-click stanga de mouse.)

11 Pozitionati scaunele dupa cum doriti.

Acum, desenul ar trebui sa arate cam asa:

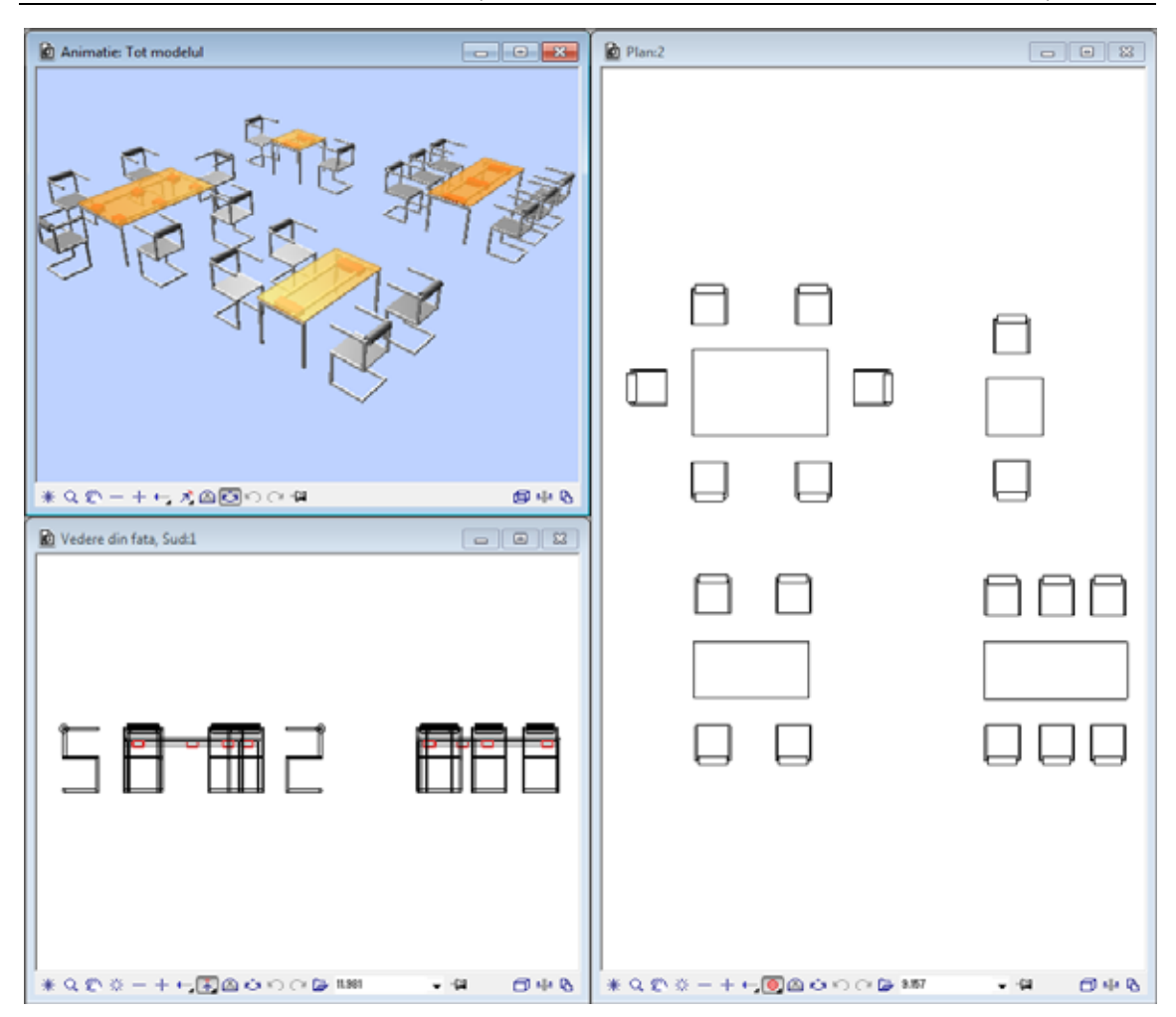

**Nota:** Directorul...\Etc\SmartParts din calea de instalare Allplan contine fisierul Table\_Flexi.smt. Acest SmartPart este echivalent cu masa **Flexi 01** pe care ati creat-o. Scripturile difera insa putin. SmartPart-ul **Flexi Table** este disponibil ca si content international.

### Analiza prin utilizarea unui raport

### **Pentru a analiza un SmartPart intr-un raport**

- Allplan este deschis, iar desenul **5** este activ.
- 1 In paleta **Functiuni**, deschideti modulul **Macro** (**Module aditionale**).
- 2 In zona **Creare** din modulul **Macro**, faceti click pe **Raport**, **Lista**.
- 3 Selectati directorul **Standard** in partea stanga a casetei de dialog **Raport, Lista**.
- 4 Selectati directorul **SmartParts** si fisierul SmartParts.rdlc.

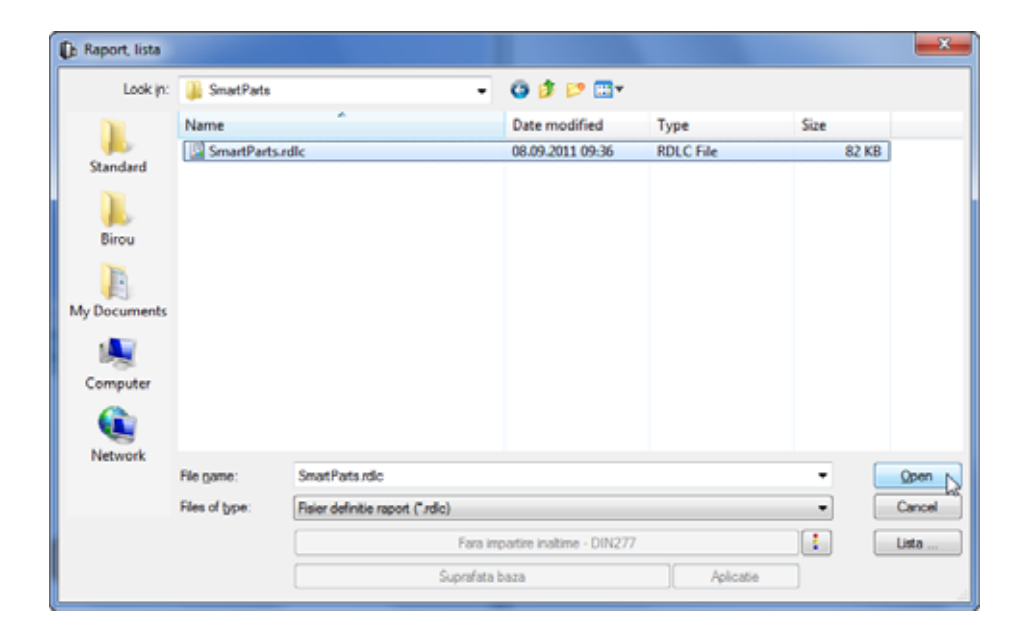

5 Faceti click pe **Open**.

6 Faceti clic pe **Tot** in Optiuni introducere

Raportul este afisat intr-o fereastra separata.

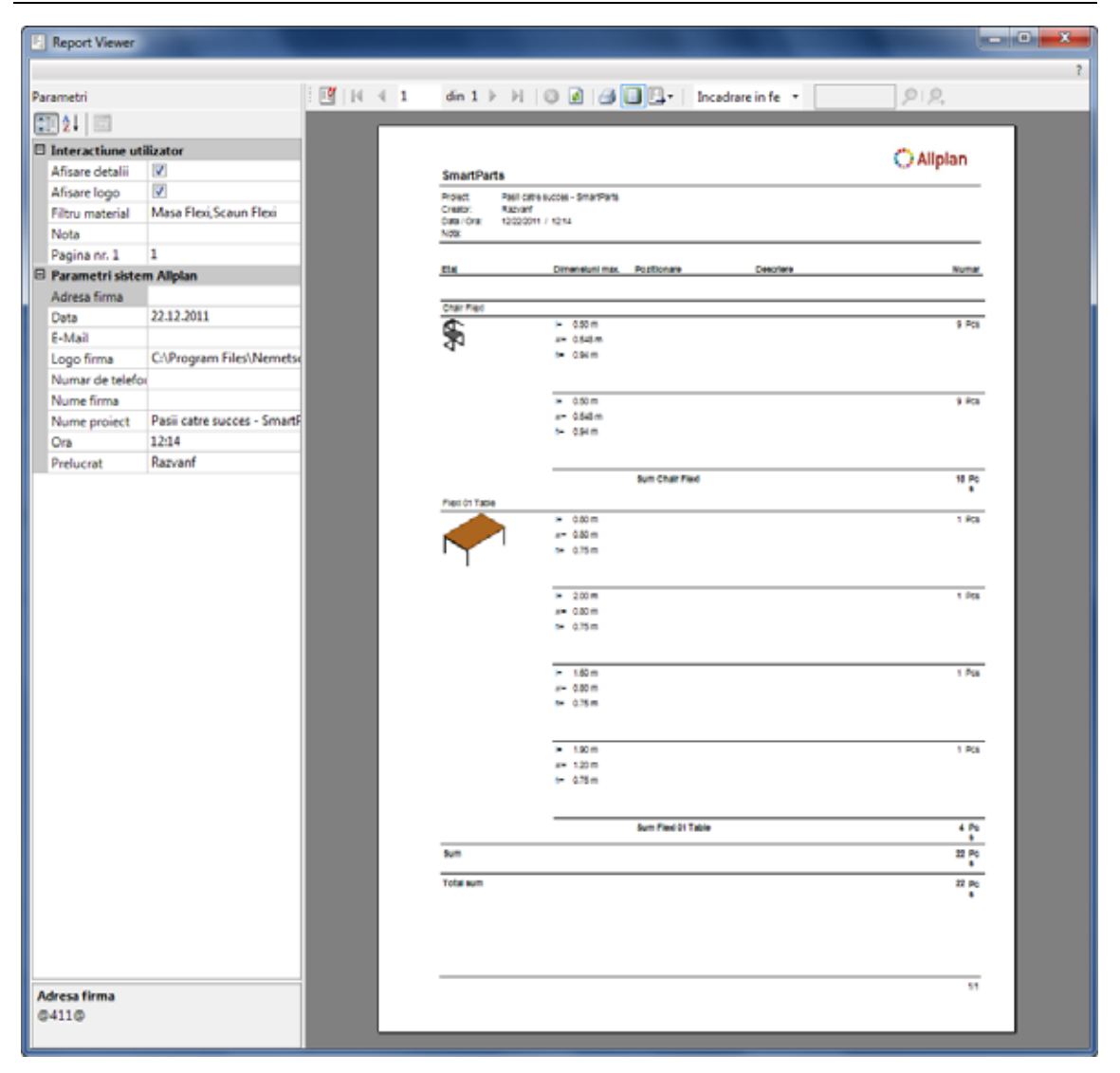

Utilizati pictogramele din partea de sus pentru a comuta intre pagini.

Puteti prelucra raportul dupa cum urmeaza:

- Puteti sa il imprimati.
- Puteti sa il pozitionati in desenul activ,
- Puteti sa il salvati in format PDF sau Excel.
- Puteti sa il modificati cu ajutorul functiei **Generator plan**.
- Puteti salva modificarile intr-un sablon nou in format RDLC.
- 7 Inchideti raportul.

**C**

# Index

caseta de referinta, 32, 46 citire date din catalog, 17, 116, 134 comenzi CASETA, 46, 54, 62, 68 CULOARE, 100, 106 CYLIND, 121 END, 68, 79, 84 ENDIF, 84 GOSUB, 68 I\_DIALOG, 110 I\_INFIELD, 110 I\_OUTFIELD, 110 I\_PAGE, 110 I\_SEPARATOR, 110 IF...THEN, 84 MATERIAL, 100 PLACE, 79, 84 RANGE, 89 RECT2, 106 REF\_HANDLES, 46 RESETARE, 54, 62, 68, 79, 84 RETURN, 68 TRANS, 46, 54, 62, 68, 79, 84 VALUES, 89 copiere, mutare fisiere ..., 93 crearea proiectului, 6 Setari de baza, 10 crearea propriului SmartPart analizarea SmartParts, 134, 137 atribuirea suprafetelor, 94, 100, 102 creare geometrie blat masa, 46, 53 conectori, 76, 81 conditie if, 84, 86 contravantuiri transversale, 62, 66 picior masa, 54, 60 resurse, 77, 79

definirea casetei de dialog prin scripturi, 94, 110, 114 definirea parametrilor cu ajutorul scripturilor, 89 reprezentare grafica cu dimensiuni, 43 salvarea SmartParts, 93, 116 vedere plan, 106, 109

#### **E**

Editor SmartPart, 31 adaugarea parametrilor, 46, 68, 94 definirea, 2 formarea grupurilor, 94 intelegerea scripturilor, 30 tab-ul parametri, 34 tab-ul resurse, 42 tab-ul script 2D, 40 tab-ul script 3D, 41 tab-ul script interfata, 39 tab-ul script master, 36 tab-ul script parametru, 38 tab-ul vedere, 32 variabile, 54

## **F**

functii, 5, 27 creare SmartParts, 46 introducere SmartParts, 134 modificare SmartParts prin scripts, 62, 68, 77, 94, 110 functii aditionale, 27 functii in editorul de script obiecte 3D, 77 resetarea parametrilor, 46 rularea scripturilor, 46, 54, 62, 68, 79, 84, 89, 94, 100, 106, 110 scripturi de verificare, formatare, 46, 54, 62, 68, 79, 84, 89, 94, 100, 106, 110

### **I**

introducere date in catalog, 116

## **R**

raport, 137

## **S**

SmartPart caseta de dialog implicita, 12 citire date din catalog, 17, 116, 134 definirea, 2 inserare, 12, 17, 25 meniu contextual, 12 modificare, 12, 20, 25 unde se gasesc, 2 suprafata, 4